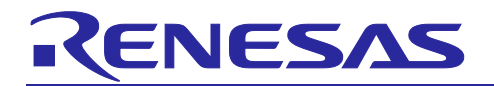

## APPLICATION NOTE

# **RL78 Smart Configurator**

R20AN0581EC0100 Rev.1.00 Apr.01.21

## User's Guide: IAREW

## **Introduction**

This application note describes the basic usage of the RL78 Smart Configurator (hereafter called the Smart Configurator), and the procedure for importing its output files to IAR Embedded Workbench.

References to the Smart Configurator and Integrated Development Environment (IDE) in this application note apply to the following version.

• IAR Embedded Workbench for Renesas RL78 V4.20.1

Refer to the following URL for the range of supported devices:

<https://www.renesas.com/smart-configurator>

Target device and support compiler

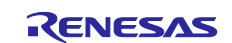

## **Contents**

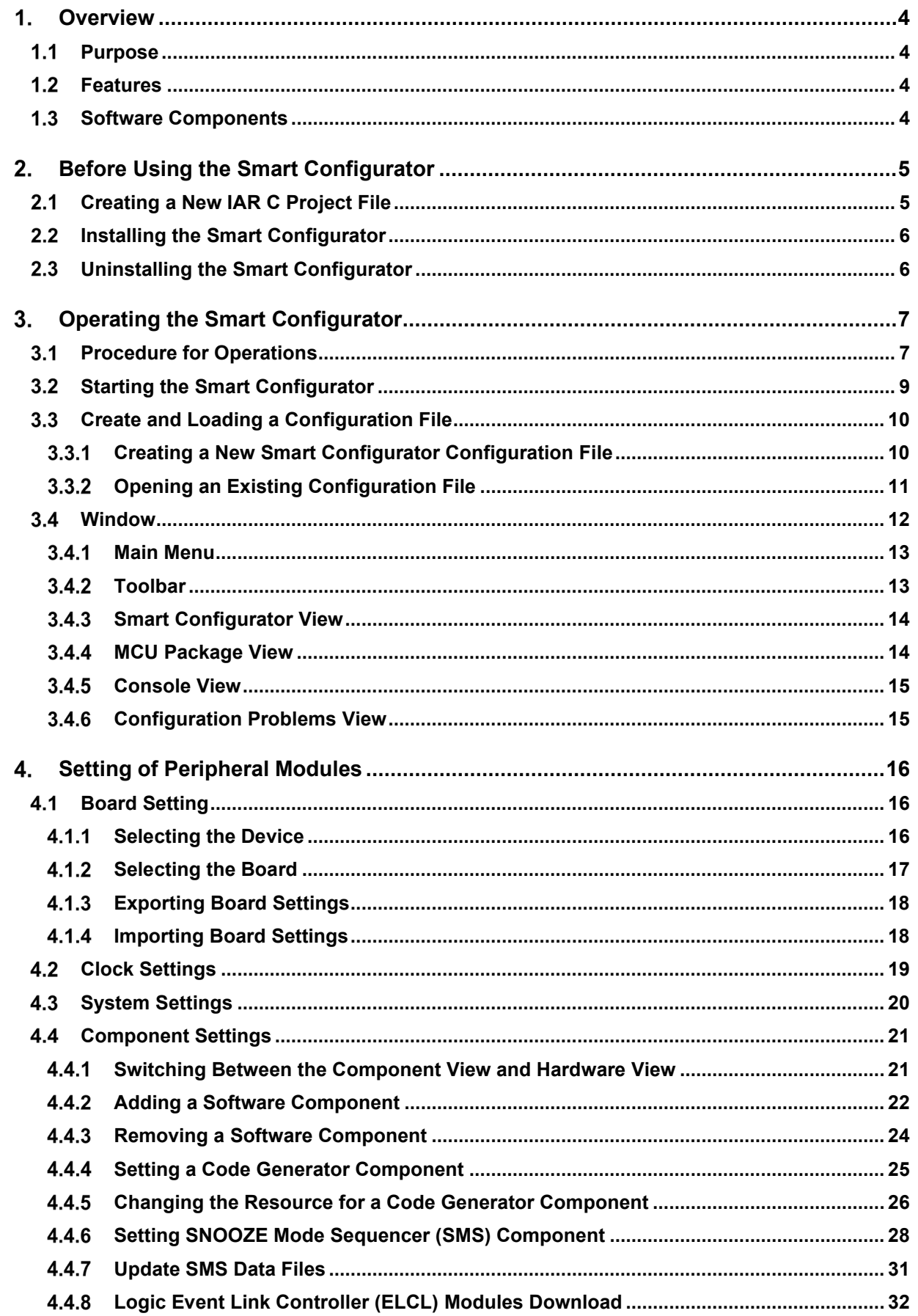

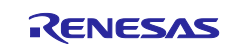

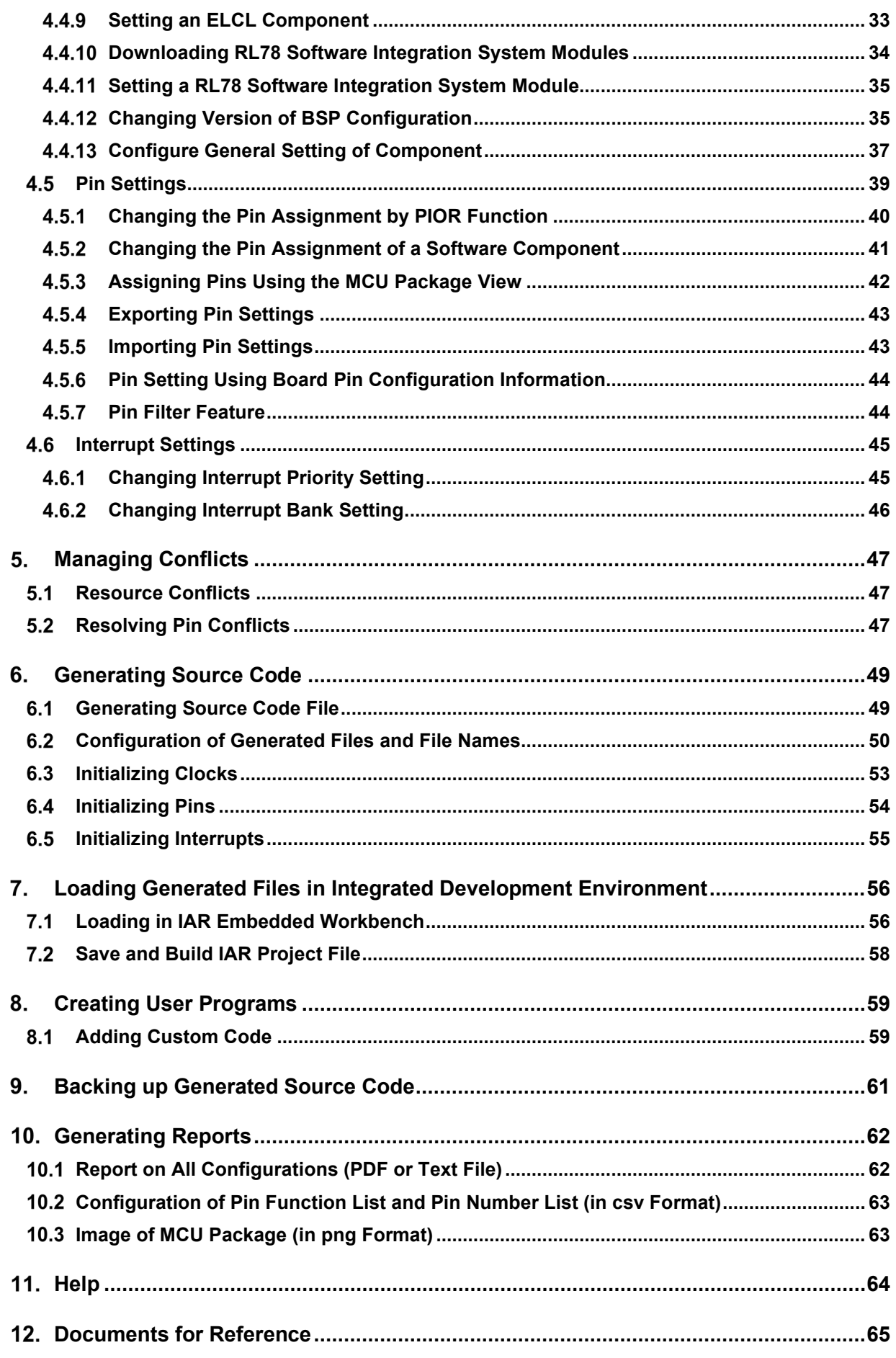

## <span id="page-3-0"></span>**Overview**

### <span id="page-3-1"></span> $1.1$ **Purpose**

This application note describes the basic usage of the RL78 Smart Configurator (hereafter called the Smart Configurator), and the procedure for importing its output files to IAR Embedded Workbench.

Refer to the User's Manual of IAR Embedded Workbench for how to use them.

### <span id="page-3-2"></span> $1.2$ **Features**

The Smart Configurator is a utility for combining software to meet your needs. It handles the following three functions to support the embedding of drivers from Renesas in your systems: importing middleware in the form of SW integration feature, generating driver code, and making pin settings.

### <span id="page-3-3"></span> $1.3$ **Software Components**

The Smart Configurator supports three types of software components: Code Generator, Graphical Configurator, and RL78 Software Integration System:

- (1) Code Generator drivers (DTC, A/D Converter, Interrupt Controller, etc.) The Code Generator drivers is a control program for peripheral functions of microcomputer such as DTC, A/D converter, Interrupt Controller, etc. It is convenient to embed a software component using code generation function.
- (2) Graphical Configurator (SMS, ELCL) The Graphical Configurator module makes it easy to set up complex configurations by providing a graphical GUI compared to other drivers. It provides software components for SNOOZE mode sequencer (SMS) and logic and event link controller (ELCL).
- (3) RL78 Software Integration System (CAPACITIVE SENSING UNIT (CTSU2L), etc.) The RL78 Software Integration System module is a software component of drivers, middleware SW that provides a simple GUI for generating code.

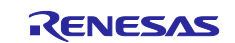

## <span id="page-4-0"></span>**Before Using the Smart Configurator**

### <span id="page-4-1"></span> $2.1$ **Creating a New IAR C Project File**

(1) Select [Create New Project…] from the [Project] menu of IAR Embedded Workbench, to create a C project.

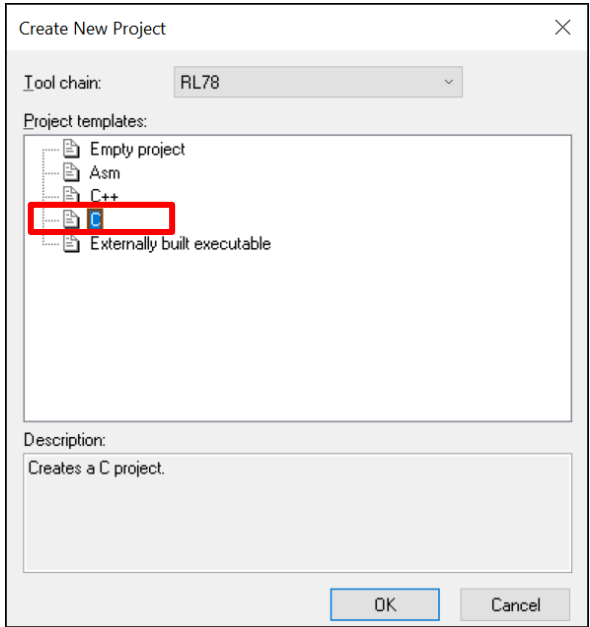

**Figure 2-1. Create an IAR C Project** 

(2) Please input project name and specify the path location for saving project files.

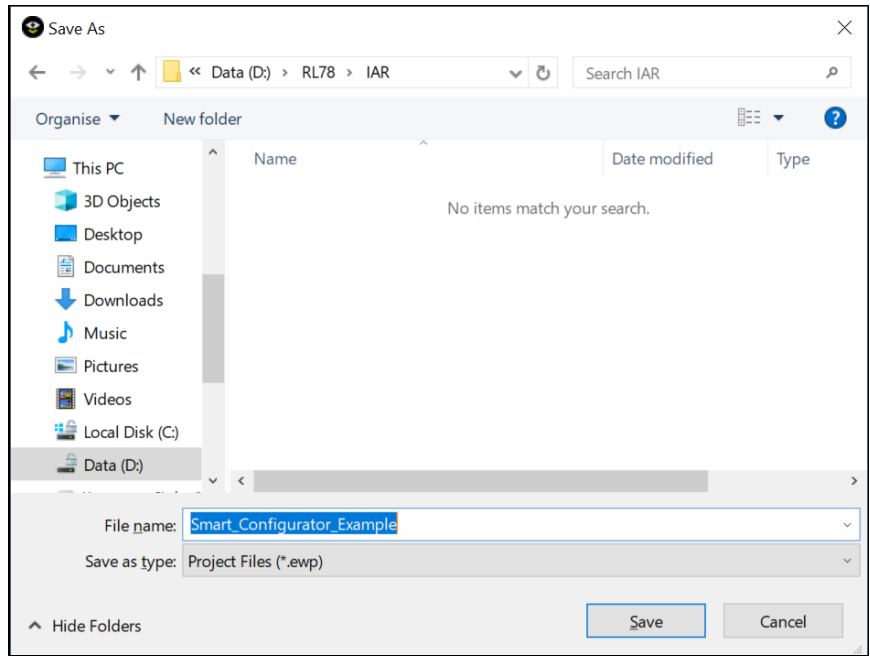

<span id="page-4-3"></span>**Figure 2-2. Specify \*.ewp File** 

<span id="page-4-2"></span>(3) After step (2), a new C project workspace is created successfully in IAR IDE.

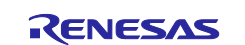

### <span id="page-5-0"></span> $2.2$ **Installing the Smart Configurator**

Download the Smart Configurator from the URL below.

<https://www.renesas.com/smart-configurator>

After activating the installer, install the Smart Configurator by following the procedure of the installer. You will require administrator privileges to do this.

### <span id="page-5-1"></span>2.3 **Uninstalling the Smart Configurator**

If you wish to uninstall the Smart Configurator, select "Smart Configurator for RL78" from [Apps & features] in the control panel.

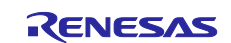

## <span id="page-6-0"></span>**Operating the Smart Configurator**

### <span id="page-6-1"></span> $3.1$ **Procedure for Operations**

[Figure 3-1](#page-7-0) [Operating Procedure,](#page-7-1) shows the procedure for generating a source file using Smart Configurator and loading it into IAR Embedded Workbench. For the operation of IAR Embedded Workbench, refer to relevant document of IAR.

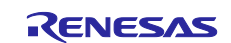

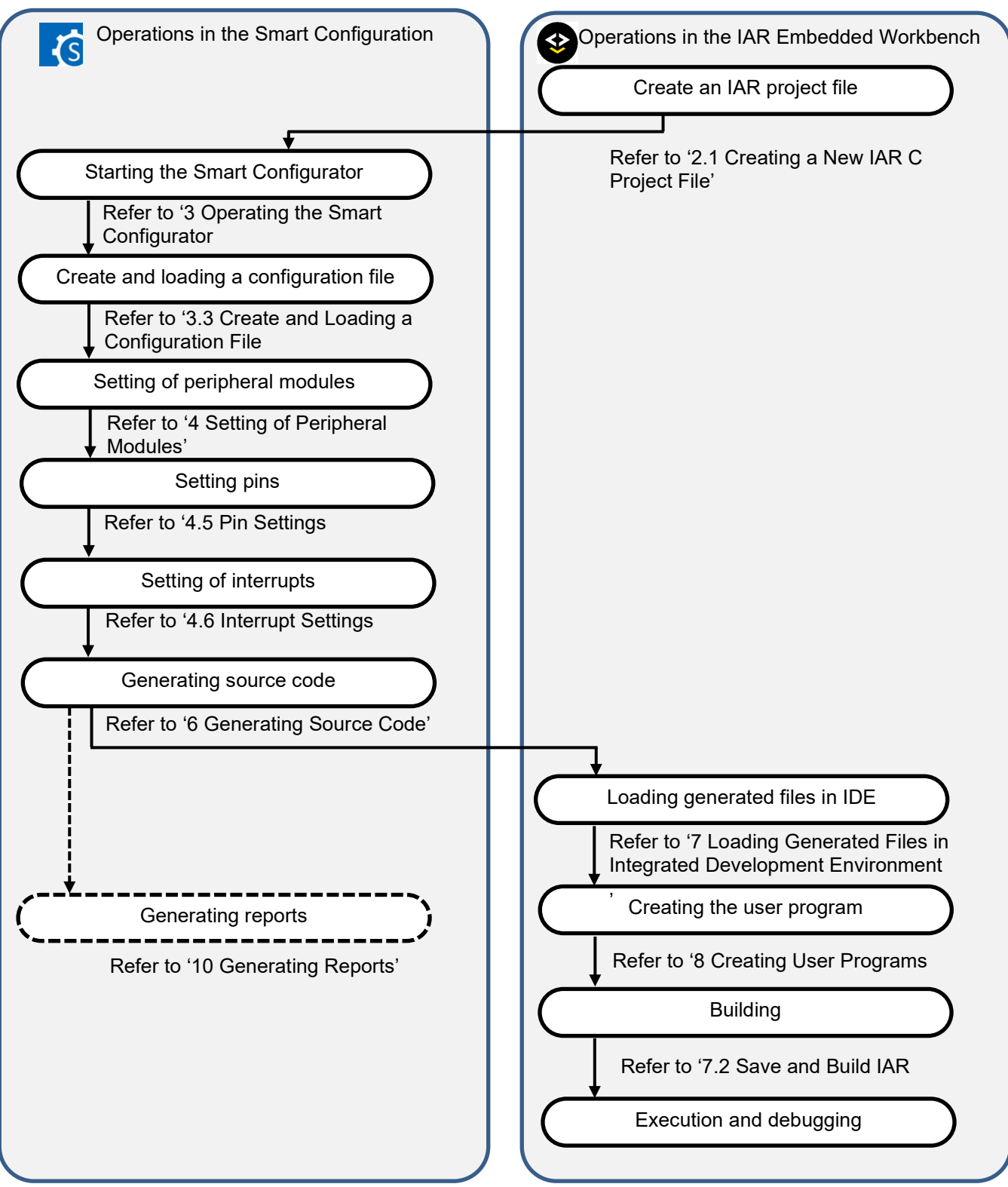

<span id="page-7-1"></span><span id="page-7-0"></span>**Figure 3-1. Operating Procedure**

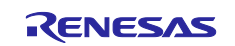

### <span id="page-8-0"></span> $3.2$ **Starting the Smart Configurator**

Select [Smart Configurator for RL78 Vx.x.x] of [Renesas Electronics Smart Configurator] from the Windows start menu. The main window of the Smart Configurator will be starting.

Note: Please replace Vx.x.x with your version.

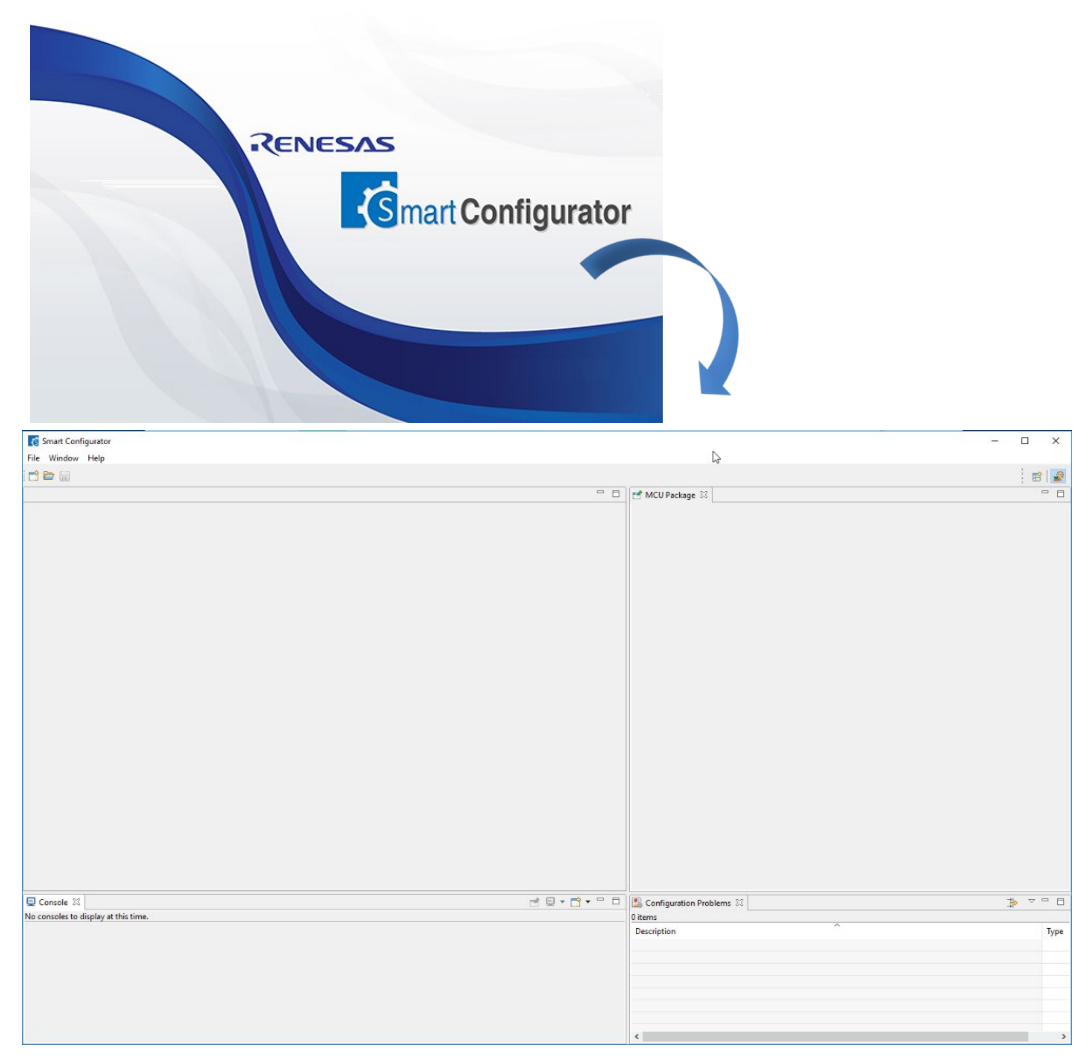

**Figure 3-2. Starting of Smart Configurator**

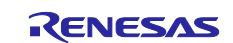

### <span id="page-9-0"></span> $3.3$ **Create and Loading a Configuration File**

Smart Configurator saves and refers to the configuration file (\*. scfg) the configuration information of the microcontroller, build tool, peripheral function, pin function etc. used in the project.

### <span id="page-9-1"></span> $3.3.1$ **Creating a New Smart Configurator Configuration File**

On the main window, click the  $\Box$  [New Configuration File] button to display the [New Smart Configuration File] dialog box.

- (1) In [Platform:] panel, select the device.
- (2) In [Toolchain:], select [IAR RL78 Toolchain].
- (3) In [File name:], enter the file name.
- (4) Confirm [Location:]. Please make sure the destination path is the same as IAR C project file path (refer to [Figure 2-2](#page-4-2) [Specify \\*.ewp File\)](#page-4-3).
- (5) Click [Finish] to create the configuration file.

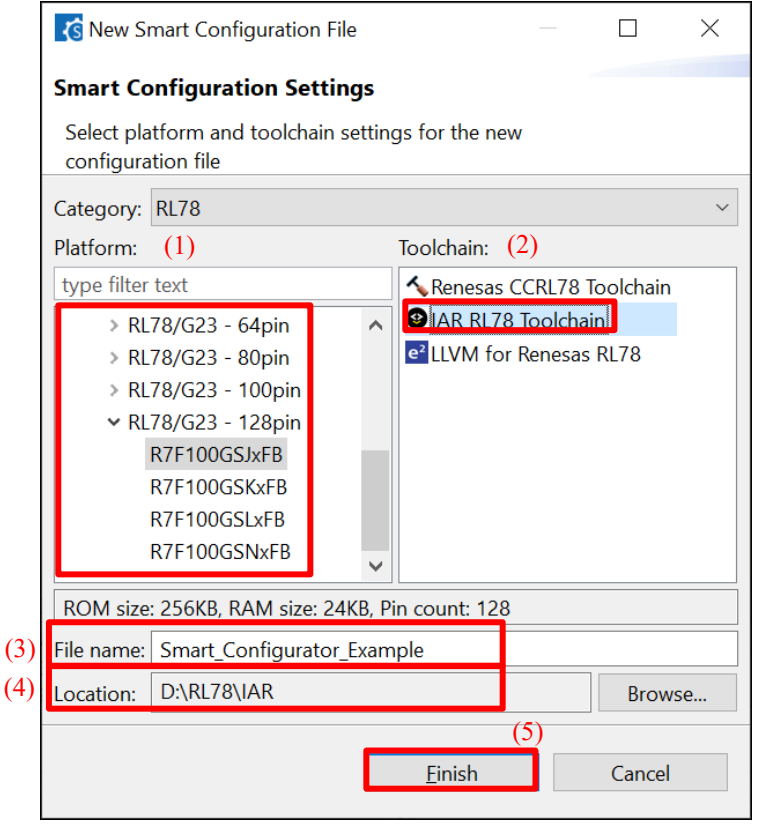

**Figure 3-3. Create a Configuration File**

(6) Add any driver component, make random setting, generate code, and save the project as \*.scfg file in the same path as IAR project which was created in IAR IDE.

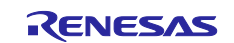

### <span id="page-10-0"></span> $3.3.2$ **Opening an Existing Configuration File**

On the main window, click the **[O**] [Opening an Existing Configuration File] button to display the [Open] dialog box. Select the (\*. scfg) file and click [Open].

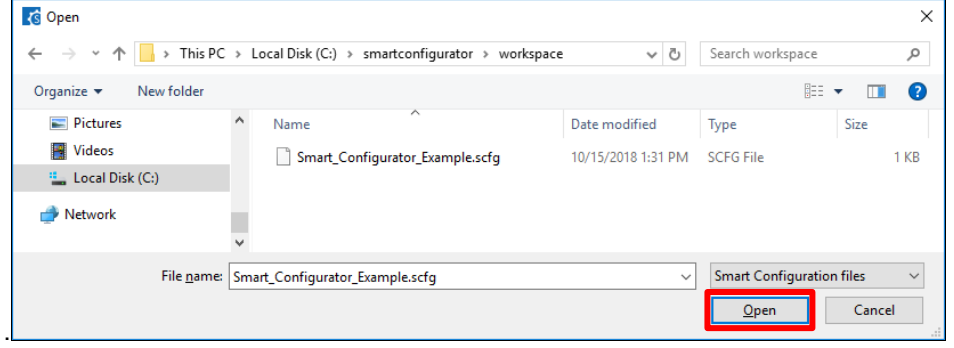

**Figure 3-4. Opening an Existing Configuration File**

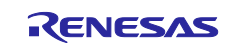

### <span id="page-11-0"></span> $3.4$ **Window**

The main window is displayed when the Smart Configurator is started. The configuration of the window is shown in [Figure 3-5,](#page-11-1) [Main Window.](#page-11-2)

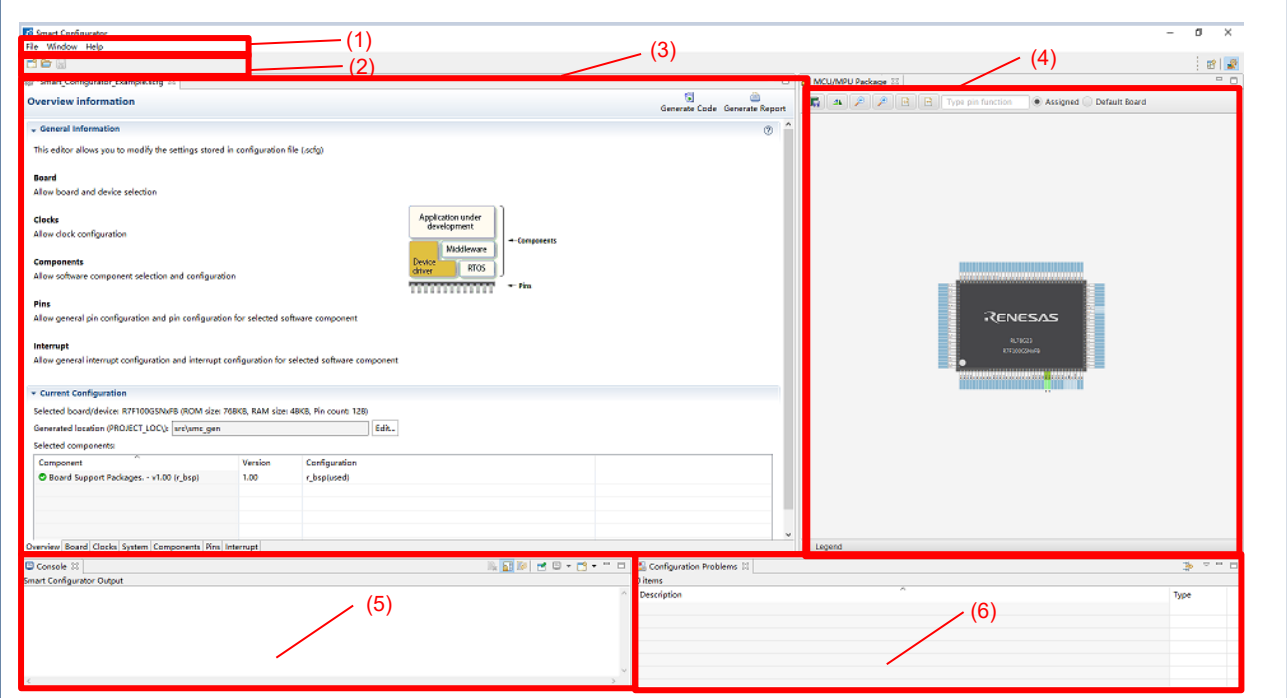

<span id="page-11-2"></span>**Figure 3-5. Main Window**

- <span id="page-11-1"></span>(1) Menu bar
- (2) Main toolbar
- (3) Smart Configurator view
- (4) MCU Package view
- (5) Console view
- (6) Configuration Problems view

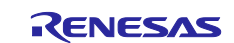

### <span id="page-12-0"></span> $3.4.1$ **Main Menu**

File Window Help

[Table 3-1,](#page-12-2) [Main Menu Items,](#page-12-3) lists the items of the main menu.

### <span id="page-12-3"></span><span id="page-12-2"></span>**Table 3-1. Main Menu Items**

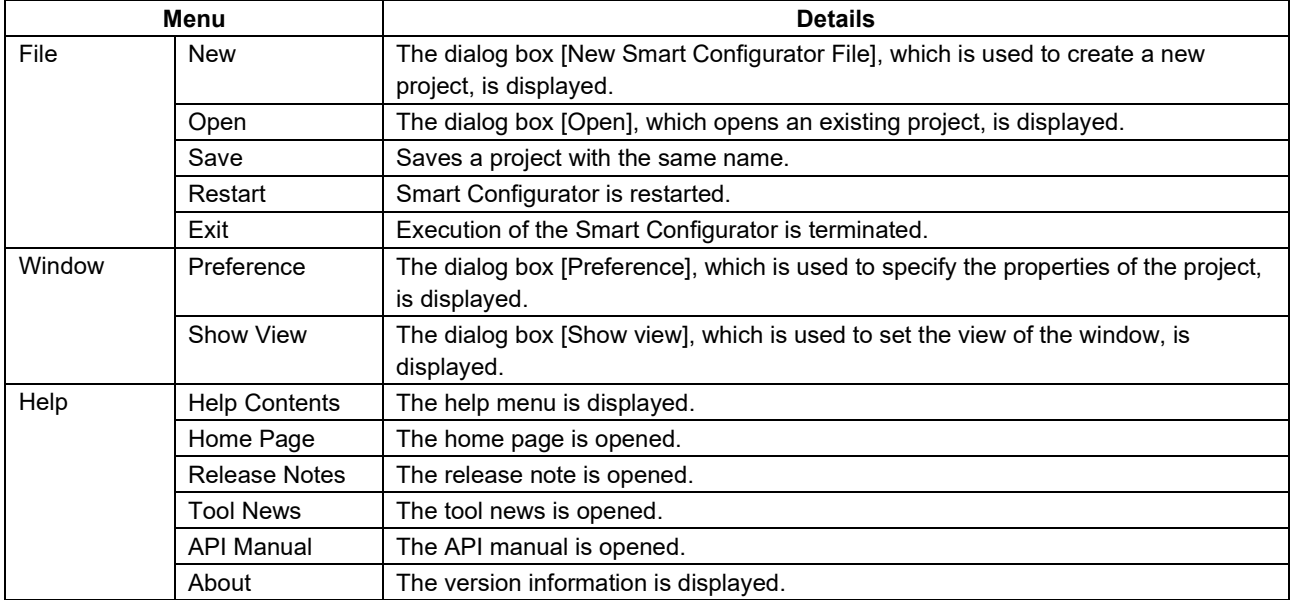

### <span id="page-12-1"></span> $3.4.2$ **Toolbar**

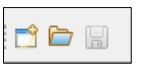

Some functions of the main menu are allocated to the buttons on the toolbar. [Table 3-2,](#page-12-4) [Toolbar Buttons and](#page-12-5)  [Related Menu Items,](#page-12-5) shows the description of those tool buttons.

<span id="page-12-5"></span><span id="page-12-4"></span>**Table 3-2. Toolbar Buttons and Related Menu Items**

| <b>Toolbar button</b> | <b>Related menu item</b>    |
|-----------------------|-----------------------------|
|                       | [File] $\rightarrow$ [New]  |
|                       | [File] $\rightarrow$ [Open] |
| $\boxplus$            | [File] $\rightarrow$ [Save] |

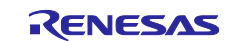

### <span id="page-13-0"></span> $3.4.3$ **Smart Configurator View**

The Smart Configurator view consists of seven pages: [Overview], [Board], [Clocks], [System], [Components], [Pins], and [Interrupts]. Select a page by clicking on a tab; the displayed page will be changed.

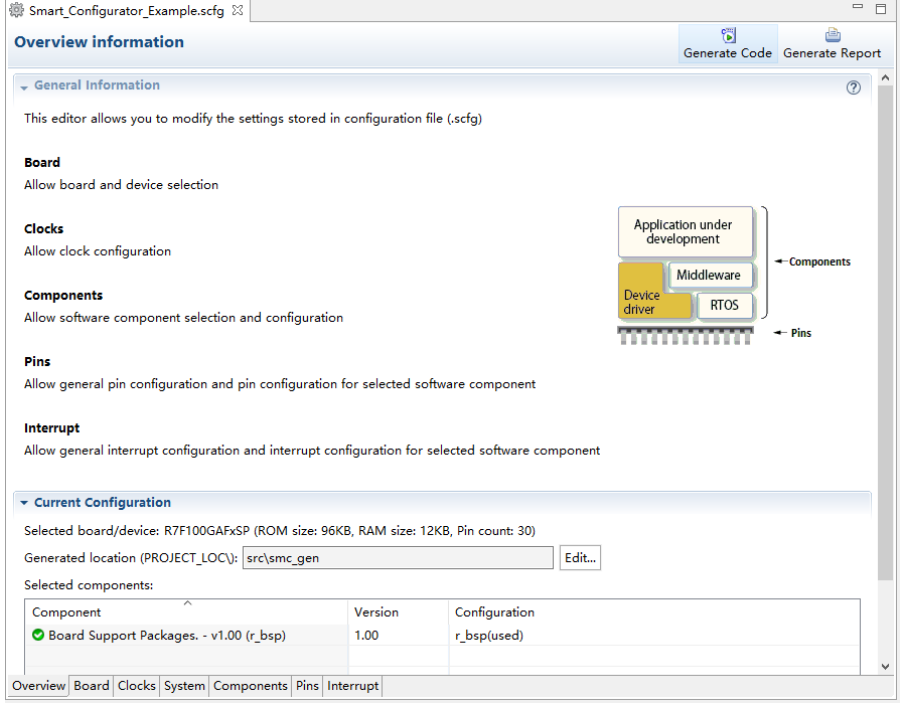

**Figure 3-5. Smart Configurator View**

### <span id="page-13-1"></span> $3.4.4$ **MCU Package View**

The states of pins are displayed on the figure of the MCU package. The settings of pins can be modified from here.

Two types of package view can be switched between [Assigned] and [Default Board]. [Assigned] displays the assignment status of the pin setting, and [Default Board] displays the initial pin setting information of the board. The initial pin setting information of the board is the pin information of the board selected by [Board:] on the [Board] page (refer to ["4.1.2](#page-16-0) [Selecting the Board"](#page-16-0)).

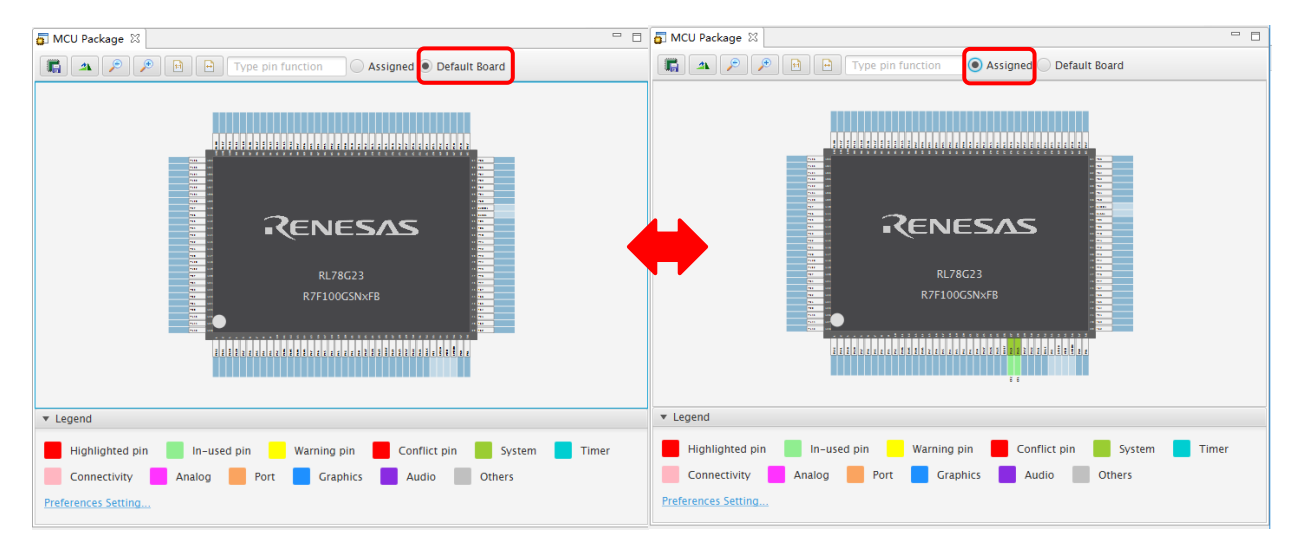

**Figure 3-7. MCU Package View**

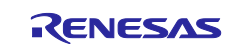

### <span id="page-14-0"></span> $3.4.5$ **Console View**

The Console view displays details of changes to the configuration made in the Smart Configurator or MCU Package view.

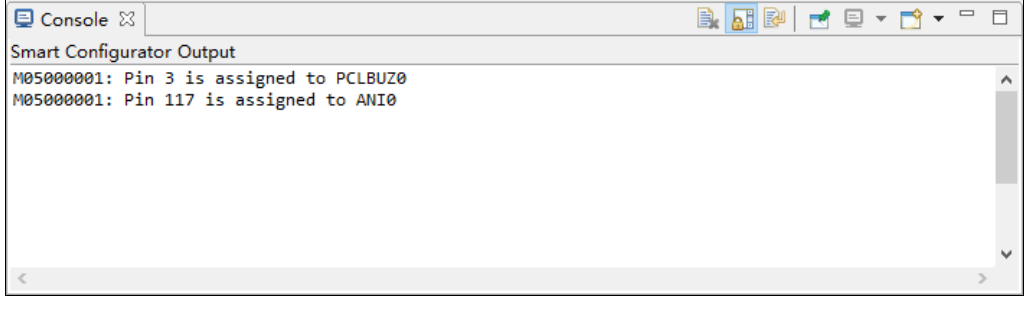

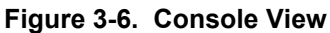

### <span id="page-14-1"></span> $3.4.6$ **Configuration Problems View**

The Configuration Problems view displays the details of conflicts between driver used interrupts, configured peripherals, used pins, used settings.

| Configuration Problems &          |      | $\qquad \qquad \Box$<br>ᇦ |
|-----------------------------------|------|---------------------------|
| 40 errors, 0 warnings, 2 others   |      |                           |
| $\wedge$<br>Description           | Type |                           |
| Interrupt (5 items)               |      |                           |
| <sup>3</sup> Peripheral (7 items) |      |                           |
| <sup>O</sup> Pin (26 items)       |      |                           |
| Setting (4 items)                 |      |                           |
|                                   |      |                           |
|                                   |      |                           |

**Figure 3-7. Configuration Problems View**

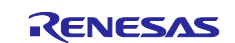

## <span id="page-15-0"></span>**Setting of Peripheral Modules**

You can select peripheral modules from the Smart Configurator view.

### <span id="page-15-1"></span> $4.1$ **Board Setting**

You can change the board and device on the [Board] page.

### <span id="page-15-2"></span> $4.1.1$ **Selecting the Device**

Click on the  $\boxed{...}$  ] button to select a device.

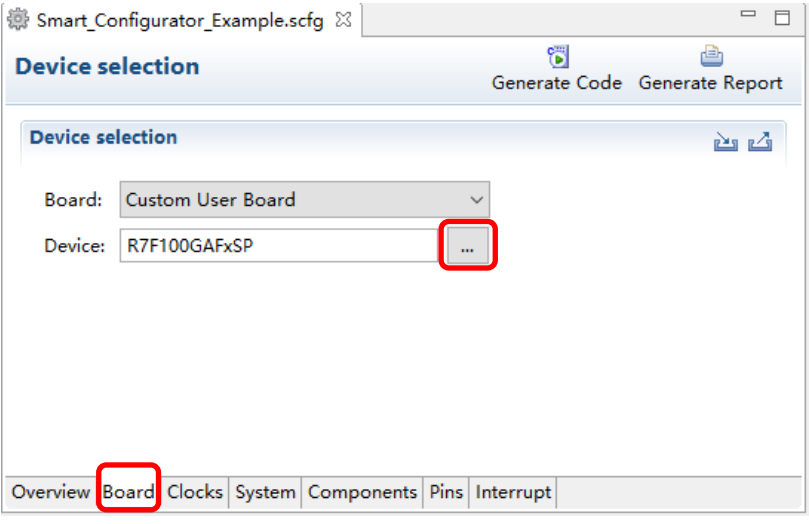

**Figure 4-1. Selecting the Device**

The following message is displayed when changing the device. For each button operation, refer to ["Table](#page-15-3)  [4-1,](#page-15-3) [Device Change Confirmation Operation List"](#page-15-4).

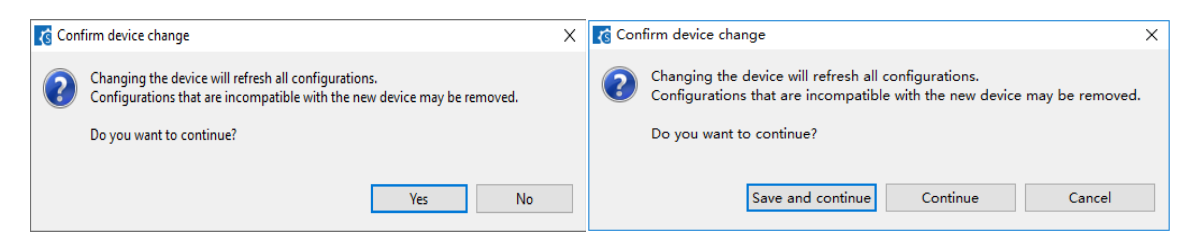

**Figure 4-2. Confirm Device Change**

<span id="page-15-5"></span><span id="page-15-4"></span><span id="page-15-3"></span>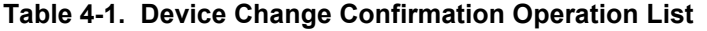

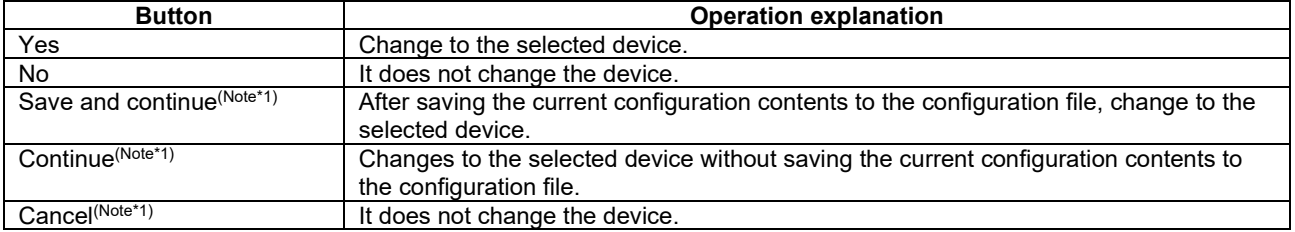

Note \*1: Smart Configurator view is marked with dirty \*.

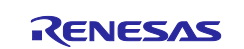

### <span id="page-16-0"></span> $4.1.2$ **Selecting the Board**

By selecting a board, the following settings can be changed at one time.

- Pin assignment (Initial pin setting)
- Frequency of the main clock
- Frequency of the subsystem clock
- Target device

The board setting information is defined in the Board Description File (.bdf).

The .bdf file of Renesas made board (e.g. Renesas Starter Kit) can be downloaded from website and imported.

In addition, by downloading the .bdf file provided by the alliance partner from website and importing it, it is possible to select alliance part boards.

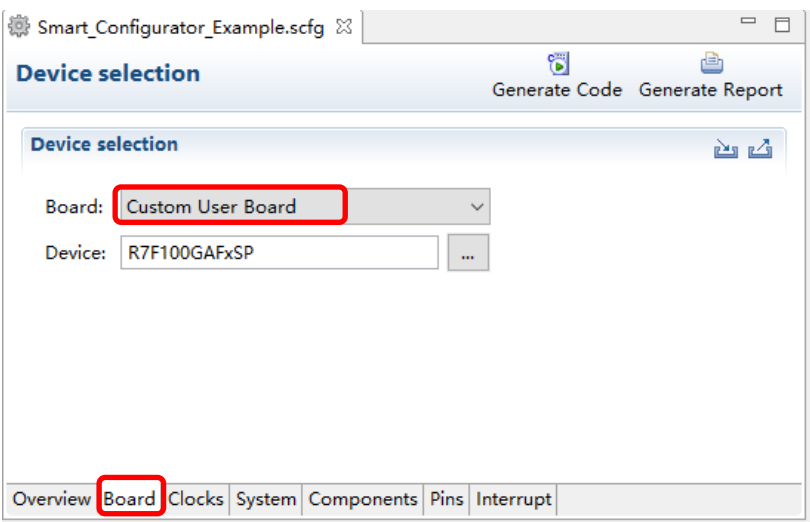

**Figure 4-3. Selecting the Board**

If you change the board, the message shown in ["Figure 4-2"](#page-15-5) or the following message will be displayed. For each button operation, refer to ["Table 4-2,](#page-16-1) [Board Change Confirmation Operation List"](#page-16-2).

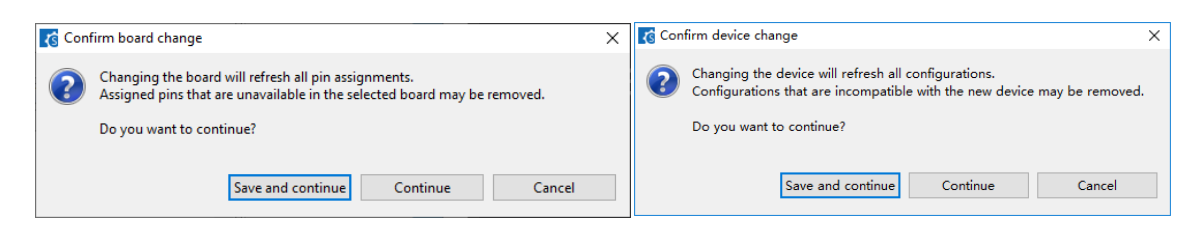

**Figure 4-4. Confirm Board Change**

<span id="page-16-2"></span><span id="page-16-1"></span>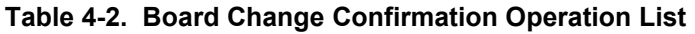

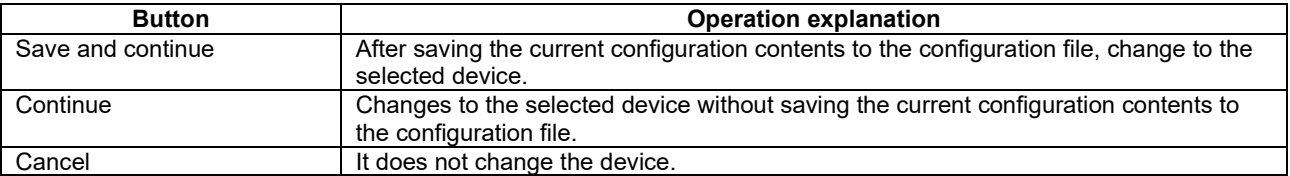

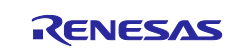

### <span id="page-17-0"></span> $4.1.3$ **Exporting Board Settings**

Follow the procedure below to export the board settings.

- (1) Click on the  $\left[\right]$  (Export board setting)] button on the [Board] tabbed page.
- (2) Select the output location and specify a name (Display Name) for the file to be exported.

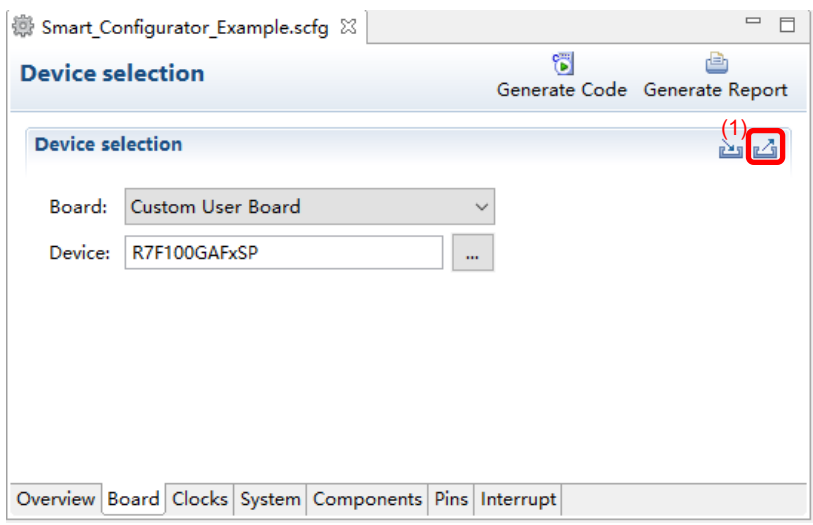

**Figure 4-5. Exporting Board Settings (bdf Format)**

### <span id="page-17-1"></span> $4.1.4$ **Importing Board Settings**

Follow the procedure below to import board settings.

- (1) Click on the  $\left[\frac{p+1}{p}\right]$  (Import board setting)] button and select a desired bdf file.
- (2) The board of the imported settings is added to the board selection menu.

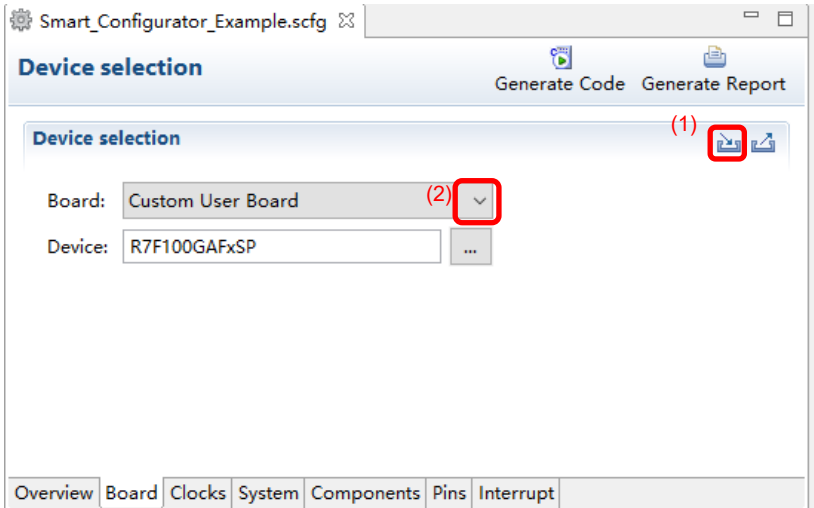

**Figure 4-6. Importing Board Settings (bdf Format)**

Once a board setting file is imported, the added board is also displayed in the board selection menu of other projects for the same device group.

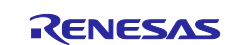

### <span id="page-18-0"></span> $4.2$ **Clock Settings**

You can set the system clock on the [Clocks] page. The settings made on the [Clocks] page are used for all drivers.

Follow the procedure below to modify the clock settings.

- (1) Specify the operation mode and EVDD setting.
- (2) Select the clocks required for device operations on the board (the high-speed on-chip oscillator is selected by default).
- (3) Specify the frequency of each clock in accordance with the board specifications (note that the frequency is fixed for some internal clocks).
- (4) For the multiplexer symbol, select the clock source for the output clocks.

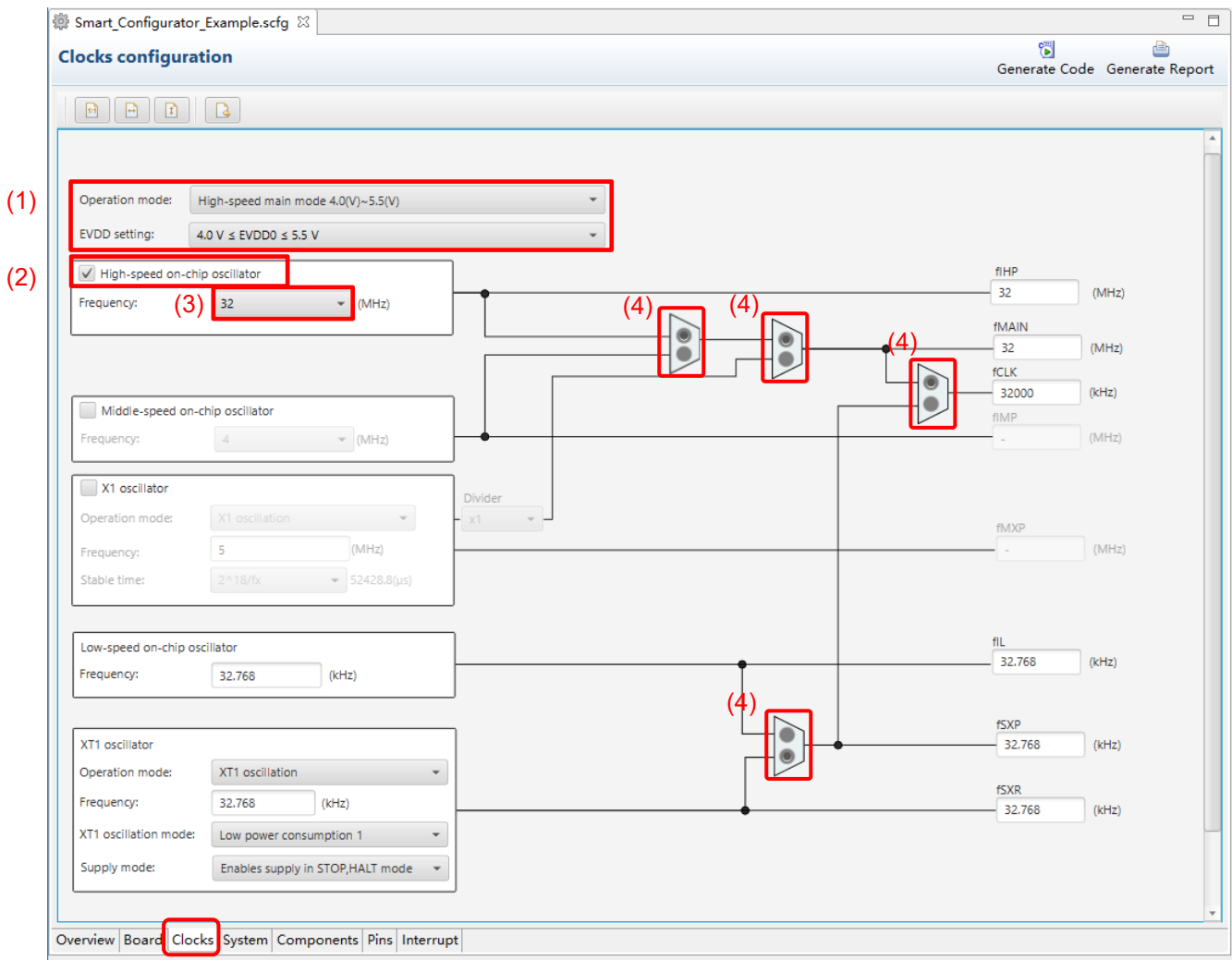

**Figure 4-7. [Clocks] Page**

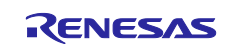

### <span id="page-19-0"></span> $4.3$ **System Settings**

You can set the on-chip debug setting on the [System] page. This setting is reflected in into r\_bsp file.

For example, make desired setting as in below figure for illustration, after that click on [  $^{\text{General code}}$  Generate Code] button as in step (4).

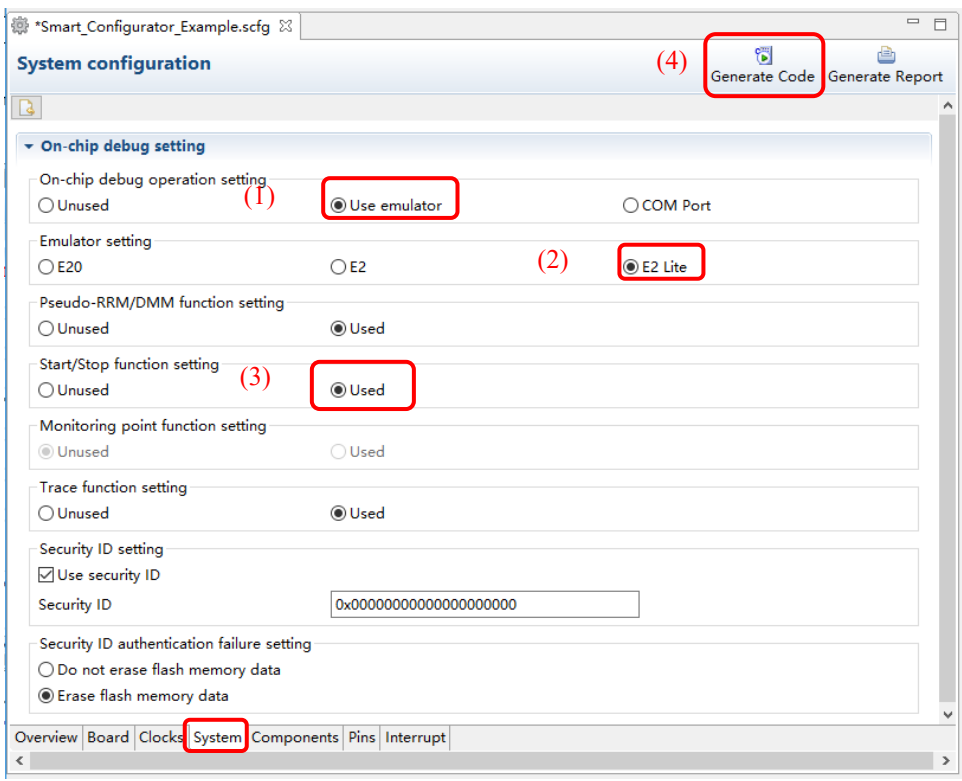

**Figure 4-8**. **Smart Configurator [System]** Page **Setting**

The on-chip debug setting is reflected into r\_bsp file in:

\<ProjectDir>\src\smc\_gen\r\_bsp\r\_config\ r\_bsp\_config.h file. If you want to change the on-chip debug setting code value, change your desired setting and generate code again.

|    | $\Box$ r_bsp_config. $h\boxtimes$          |
|----|--------------------------------------------|
| 84 | $\Box$ #if defined( ICCRL78 )              |
| 85 | /* Option byte setting (When using IAR) */ |
| 86 | #define OPTBYTEO VALUE (OxFFU)             |
| 87 | #define OPTBYTE1_VALUE (OxFFU)             |
| 88 | #define OPTBYTE2 VALUE (0xE0U)             |
| 89 | #define OPTBYTE3_VALUE (0x04U)             |

**Figure 4-9. On-Chip Debug Setting Code Generation**

Note: Depending on the MCU type selection or chip part numbers, these setting values varies. Please refer to the latest device HUM for the detail setting configuration.

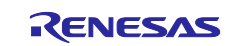

### <span id="page-20-0"></span> $4.4$ **Component Settings**

Drivers and middleware can be combined as software components on the [Components] page. Added components are displayed in the tree view at the left of the page.

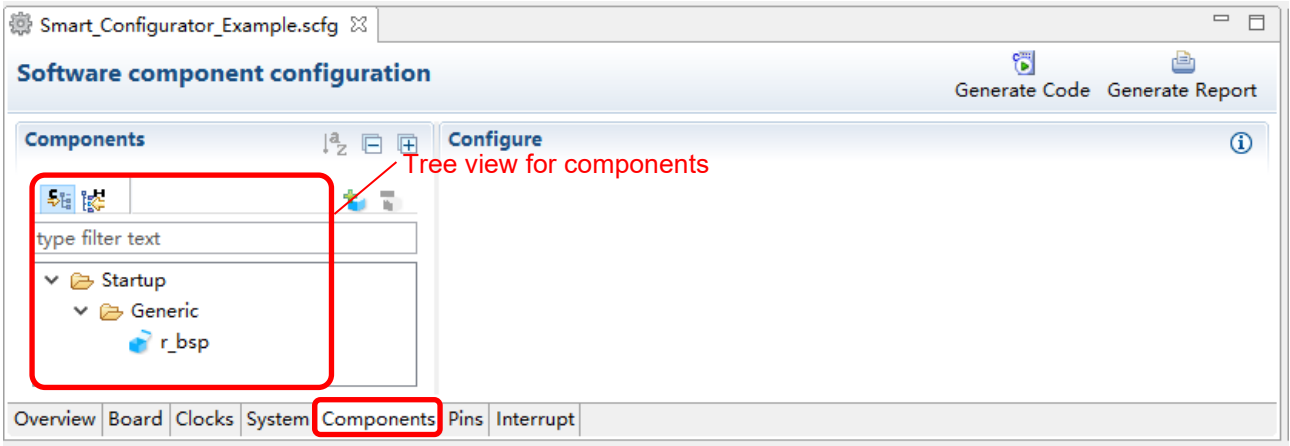

**Figure 4-10. [Components] Page**

### <span id="page-20-1"></span> $4.4.1$ **Switching Between the Component View and Hardware View**

The Smart Configurator provides two tree view: Component View and Hardware View. You can Switch two view by clicking the following icons:

- (1) Click on the  $\left[\right.$   $\frac{1}{2}$  (Component View)] icon. The tree view will display the components by component category.
- (2) Click on the  $\left[\begin{array}{cc} \frac{a}{b} & \frac{b}{c} \end{array}\right]$  (Hardware View)] icon. The tree view will display the components in a hardware resource hierarchy.

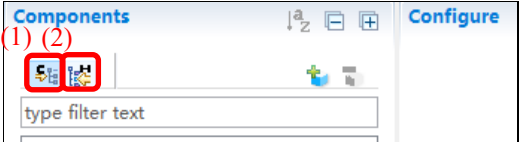

**Figure 4-11. Switching to the Hardware View**

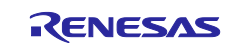

### <span id="page-21-0"></span> $4.4.2$ **Adding a Software Component**

The Smart Configurator provides two methods for adding a new component:

- a. Click on the  $\begin{bmatrix} 1 \\ 1 \end{bmatrix}$  (Add component)] icon.
- b. On Hardware Tree, double-click on a hardware resource node.

The following describes the procedure for adding a component by clicking on the [ (Add component)] icon. a-1. Click on the  $\left[\begin{array}{c} 1 \\ 1 \end{array}\right]$  (Add component)] icon.

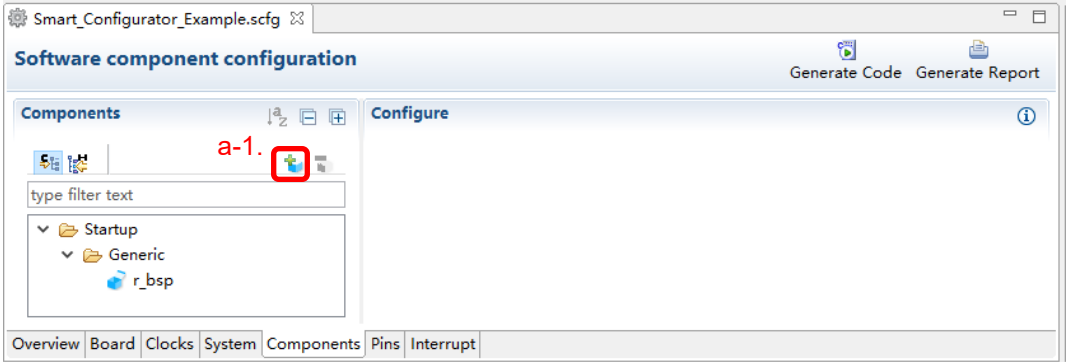

**Figure 4-12. Adding a Component**

- <span id="page-21-1"></span>a-2. Select a component from the list in the [Software Component Selection] page of the [New Component] dialog box (e.g. A/D Converter).
- a-3. Check that [Type] for the selected component is [Code Generator].
- a-4. Click on [Next].

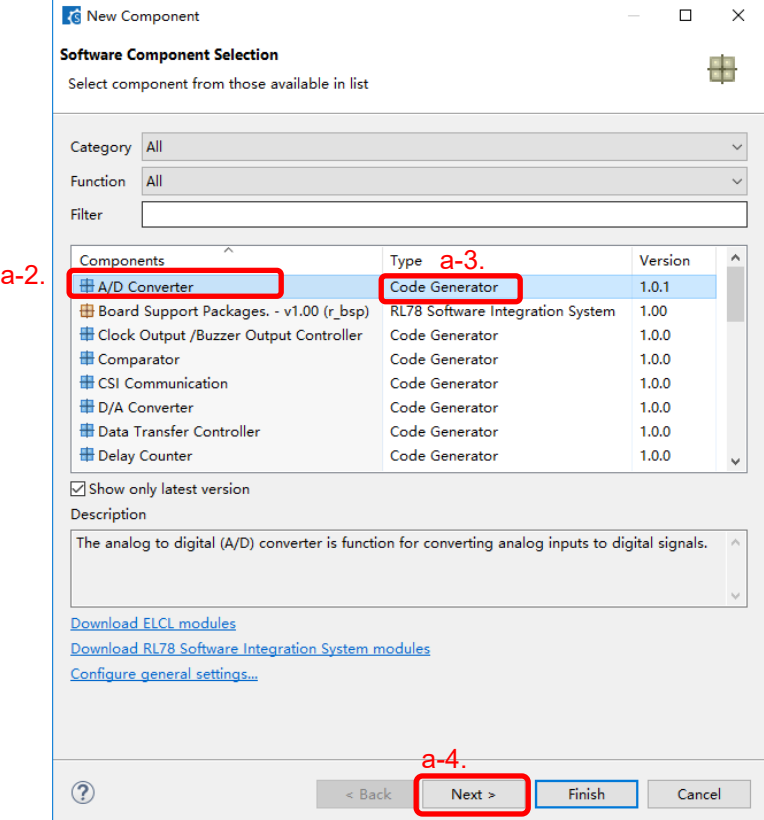

<span id="page-21-2"></span>**Figure 4-13. Adding a Code Generator Component**

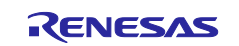

- a-5. Specify an appropriate configuration name in the [Add new configuration for selected component] page of the [New Component] dialog box or use the default name (e.g. Config\_ADC).
- a-6. Select a hardware resource or use the default resource (e.g. ADC).
- a-7. Click on [Finish].

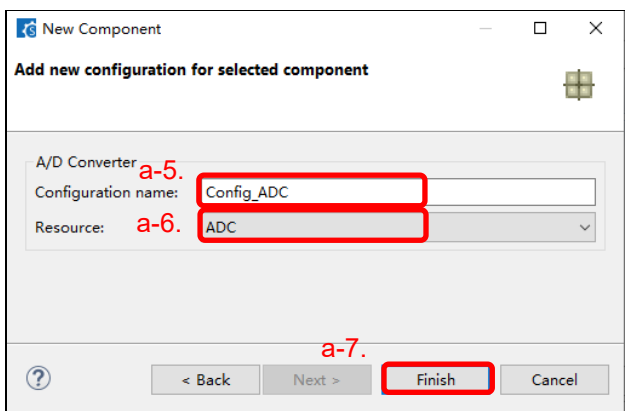

**Figure 4-14. Adding a Component**

To add a component on Hardware Tree directly, you can use the following procedure:

- b-1. Click on the [  $\frac{1}{2}$  (Hardware View Menu)] icon. The tree will display in a hardware resource hierarchy.
- b-2. Double-click on a hardware resource node (e.g. A/D Converter) to open the [New Component] dialog box.
- b-3. Select a component from the list (e.g. A/D Converter) to add a new configuration.
- b-4. Follow the same procedure as above "adding a component by clicking adding icon" step a-3 to a-7.

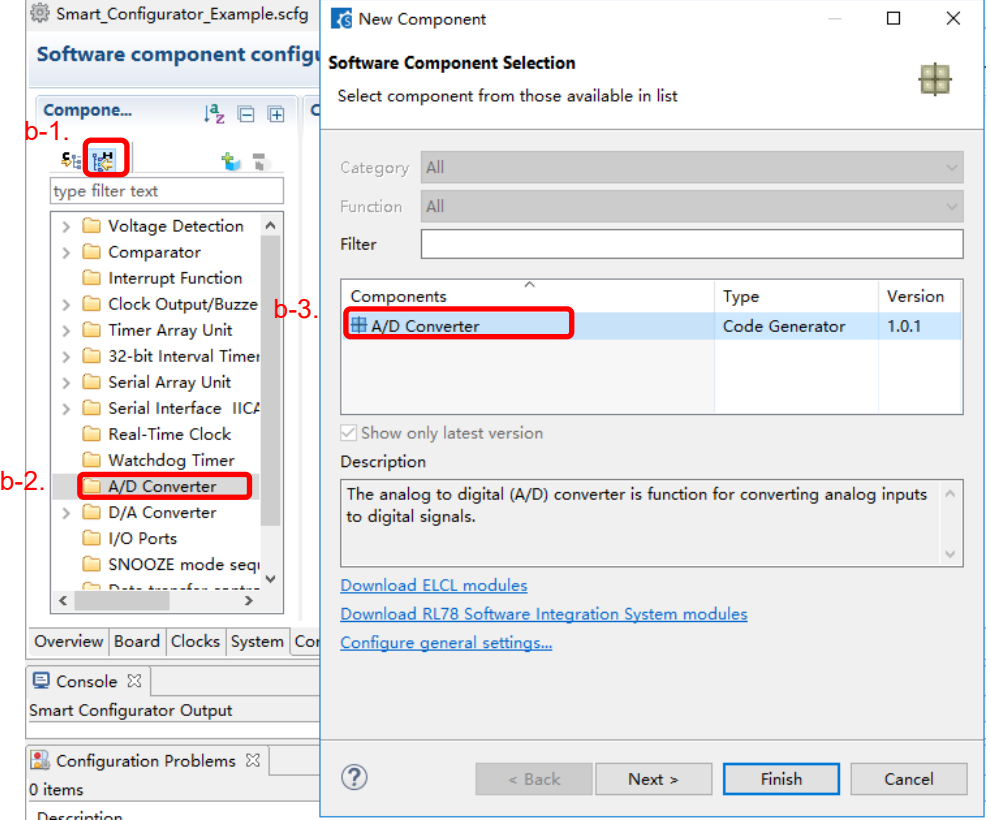

**Figure 4-15. Adding a Code Generator Component to the Hardware View**

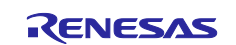

### <span id="page-23-0"></span> $4.4.3$ **Removing a Software Component**

Follow the procedure below to remove a software component from a project.

- (1) Select a software component from the Components tree.
- (2) Click on the  $\begin{bmatrix} \bullet \\ \bullet \end{bmatrix}$  (Remove component)] icon.

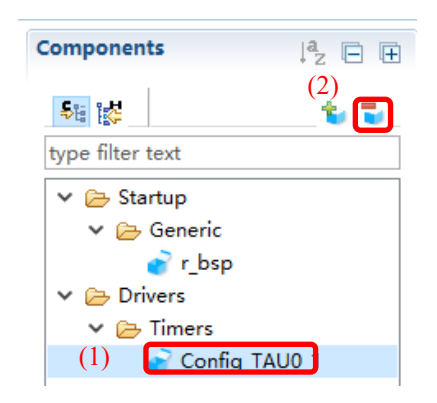

**Figure 4-16. Removing a Software Component**

The selected software component will be removed from the Components tree.

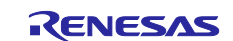

### <span id="page-24-0"></span> $4.4.4$ **Setting a Code Generator Component**

Follow the procedure below to set up a Code Generator configuration.

- (1) Select a Code Generator configuration from the Components tree (e.g. A/D Converter).
- (2) Configure the driver in the [Configure] panel to the right of the Components tree. The following steps and figure show an example.
	- a. Select [10 bits] under [Resolution setting].
	- b. Select [Software trigger no wait mode] under [Trigger mode setting].
	- c. Select [ANI0] for [A/D channel selection].
	- d. Select [2048/fCLK] for [Conversion time].

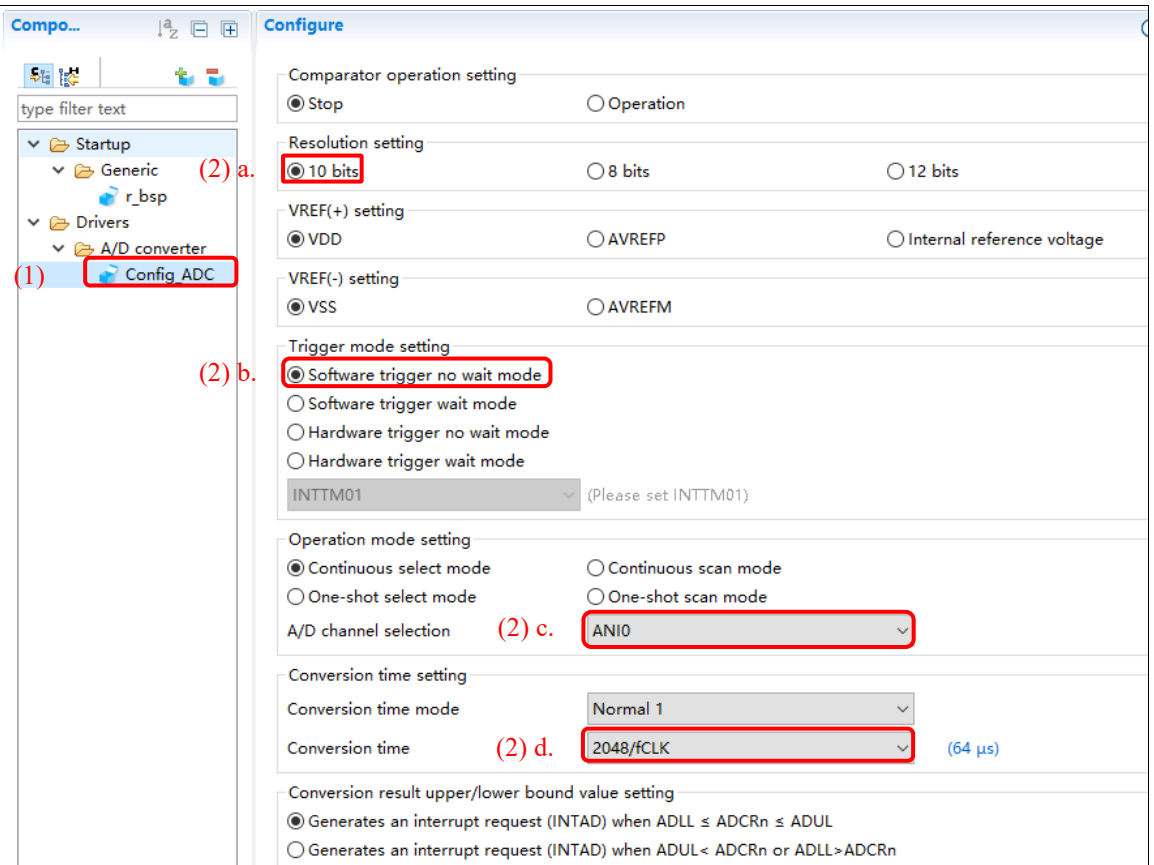

**Figure 4-17. Setting of a Code Generator Driver**

Generation of a code in accordance with each Code Generator configuration is enabled by default.

Right-clicking on a Code Generator configuration and then selecting the  $\lceil \cdot \rceil$  Generate code licon changes the icon to [ Generate code | and disables code generation for the Code Generator configuration.

To enable code generation again, click on the  $[$  Generate code ] icon and change it to  $[$   $\checkmark$  Generate code ].

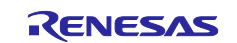

### <span id="page-25-0"></span>4.4.5 **Changing the Resource for a Code Generator Component**

The Smart Configurator enables you to change the resource for a Code Generator component (e.g. from TAU0\_1 to TAU0\_3). Compatible settings can be ported from the current resource to the new resource selected.

Follow the procedure below to change the resource for an existing software component.

- (1) Right-click on a Code Generator configuration (e.g. Config\_TAU0\_1).
- (2) Select [Change resource] from the context menu.

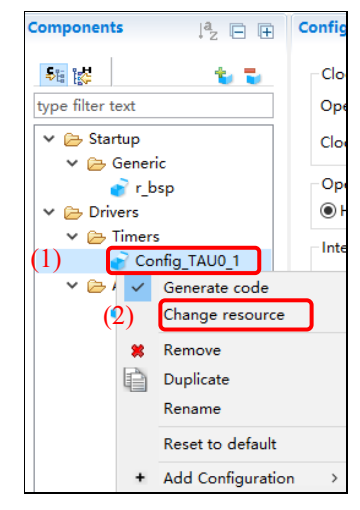

**Figure 4-18. Changing the Resource**

- (3) Select a new resource (e.g. TAU0\_3) in the [Resource Selection] dialog box.
- (4) The [Next] button will be active, click on it.

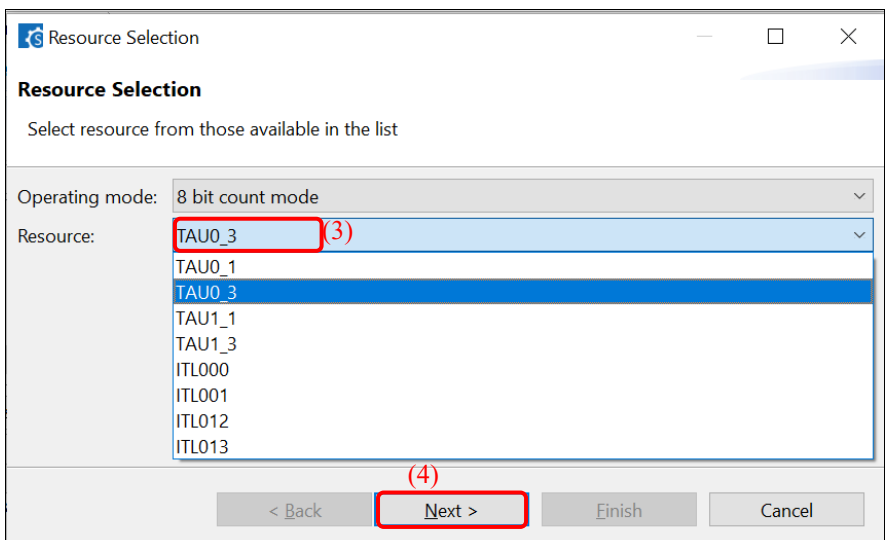

**Figure 4-19. Components Page – Selecting a New Resource**

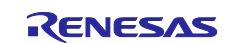

- (5) Configuration settings will be listed in the [Configuration setting selection] dialog box.
- (6) Check the portability of the settings.
- (7) Select whether to use the listed below or default settings.
- (8) Click on [Finish].

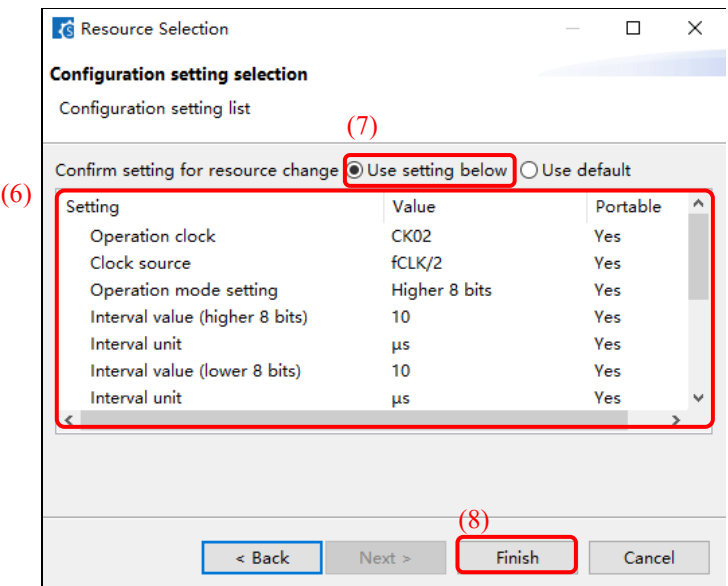

**Figure 4-20. Checking the Settings of the New Resource**

The resource is automatically changed (e.g. changed from INTTM01 to INTTM03).

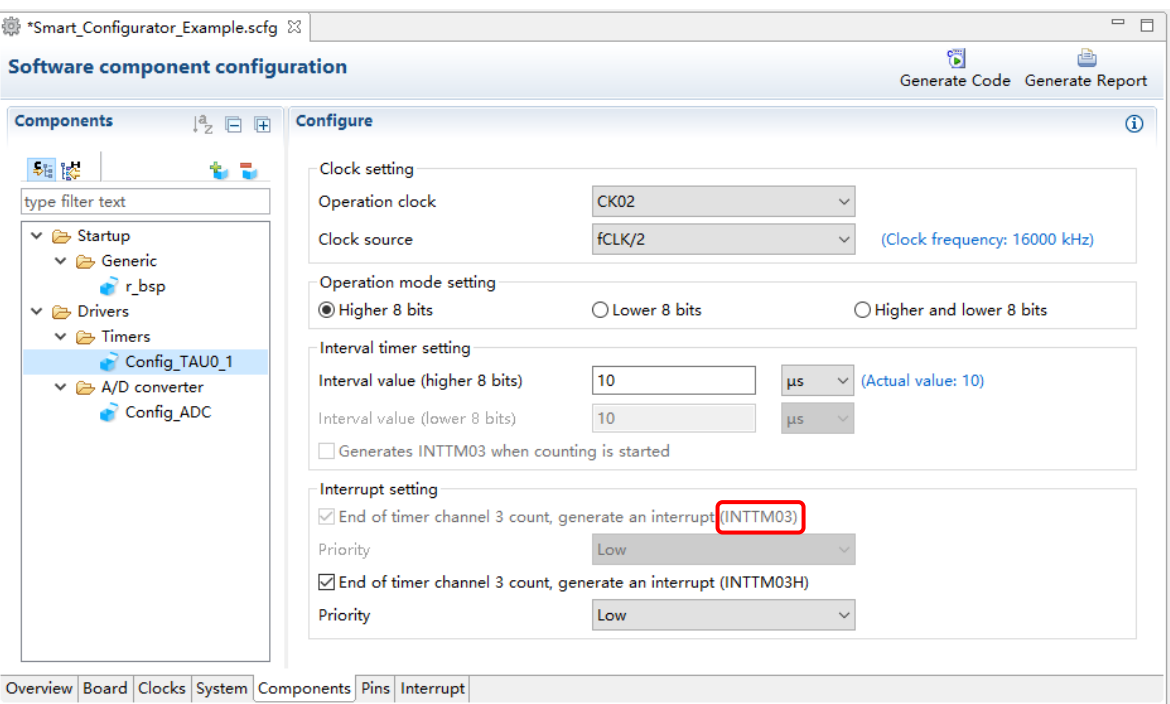

**Figure 4-21. Resource Changed Automatically**

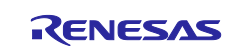

To change the configuration name, follow the procedure below.

- (9) Right-click on the Code Generator configuration.
- (10) Select [Rename] to rename the configuration (e.g. change Config\_TAU0\_1 to Config\_TAU0\_3).

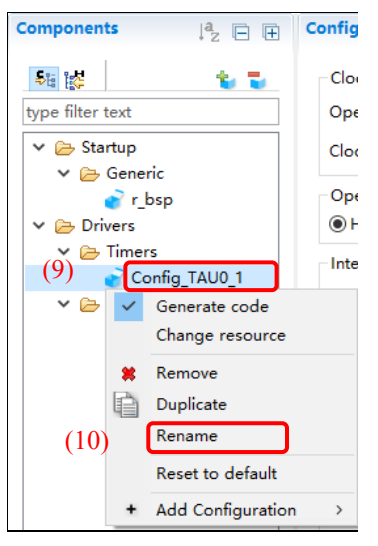

**Figure 4-22. Renaming the Configuration**

### <span id="page-27-0"></span>4.4.6 **Setting SNOOZE Mode Sequencer (SMS) Component**

SNOOZE Mode Sequencer (SMS) component is a new component type as "Graphical Configurator", it is list and can be selected to use directly in default component list.

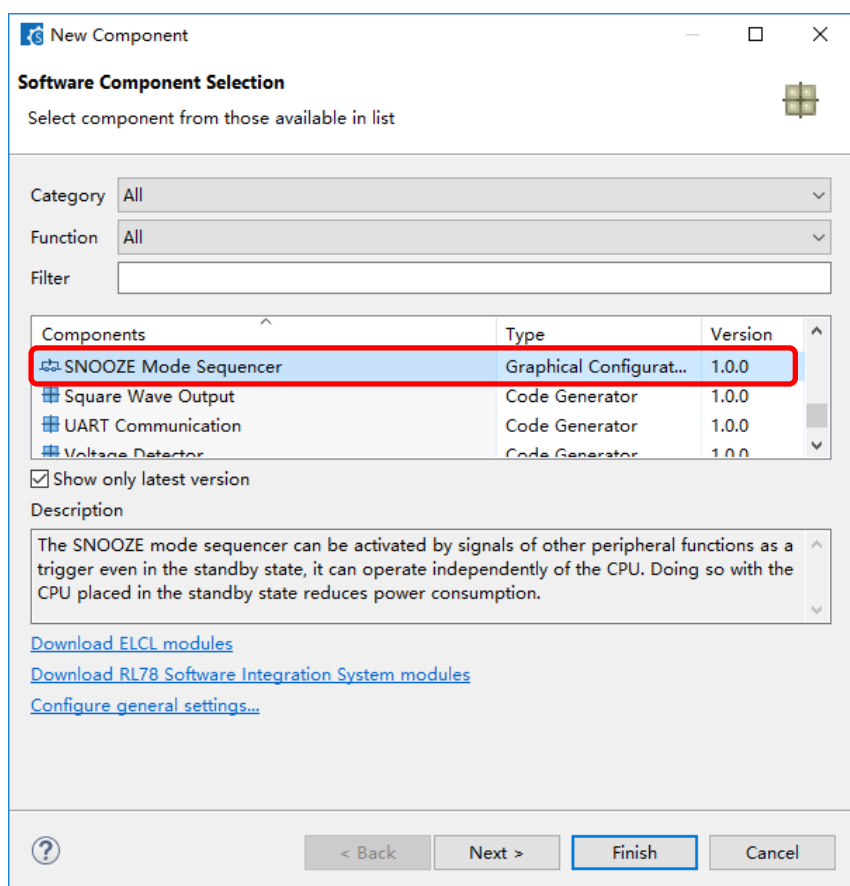

**Figure 4-23. Add SNOOZE Mode Sequencer**

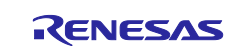

A GUI of Graphical Configurator is displayed in below SMS figure, it is more graphically compared with Code Generator. You can Drag and Drop and configure the block which you want to use.

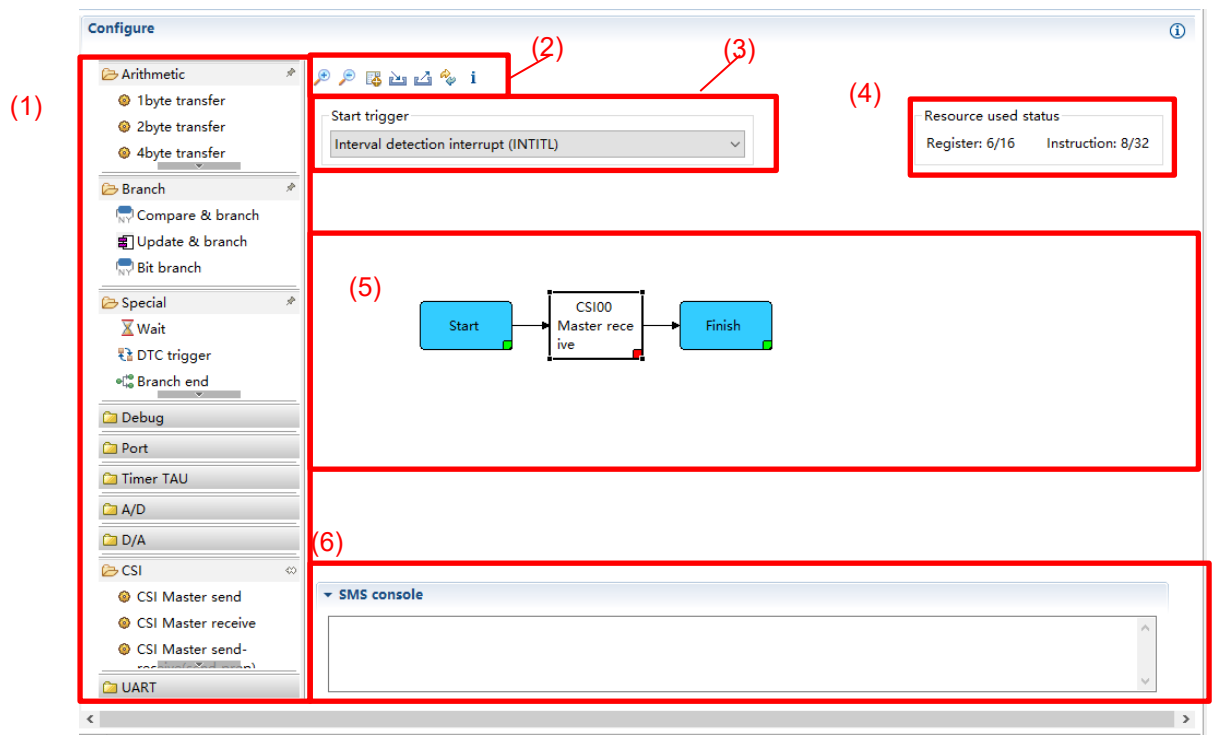

**Figure 4-24. SNOOZE Mode Sequencer (SMS) GUI** 

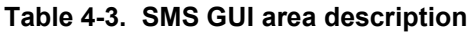

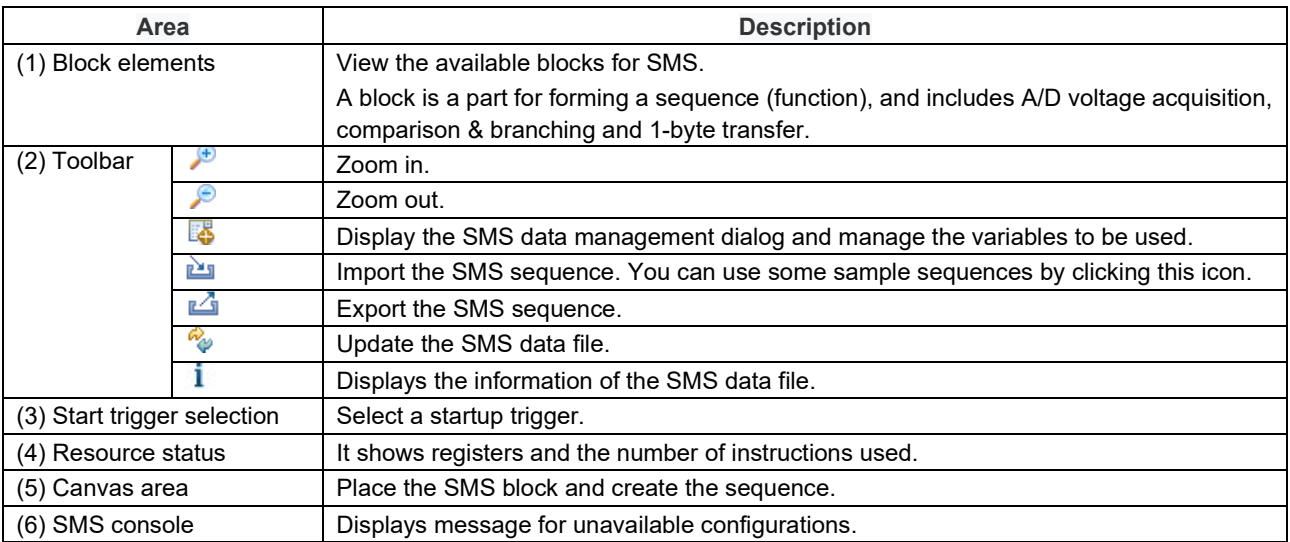

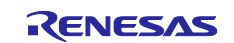

## RL78 Smart Configurator **National Structure of Configuration** User's Guide: IAREW

Follow the procedure below to set up SMS block:

- (1) Select a block from Block elements list (e.g. CSI Master receive).
- (2) Drag "CSI Master receive" block to SMS canvas between Start block and Finish block where the drop location doesn't show the indicator of  $\bigcirc$ .
- (3) You can configure the block by double click to pop the "CSI Master receive setting" property setting dialog.
- (4) You can specify the setting in the "CSI Master receive setting" property dialog.
- (5) Open "Data Management" setting, you can edit the receive data.
- (6) When you configure correctly the color of bottom right corner will change from red to green.
- (7) You can add some blocks, drag and drop to adjust the sequence.

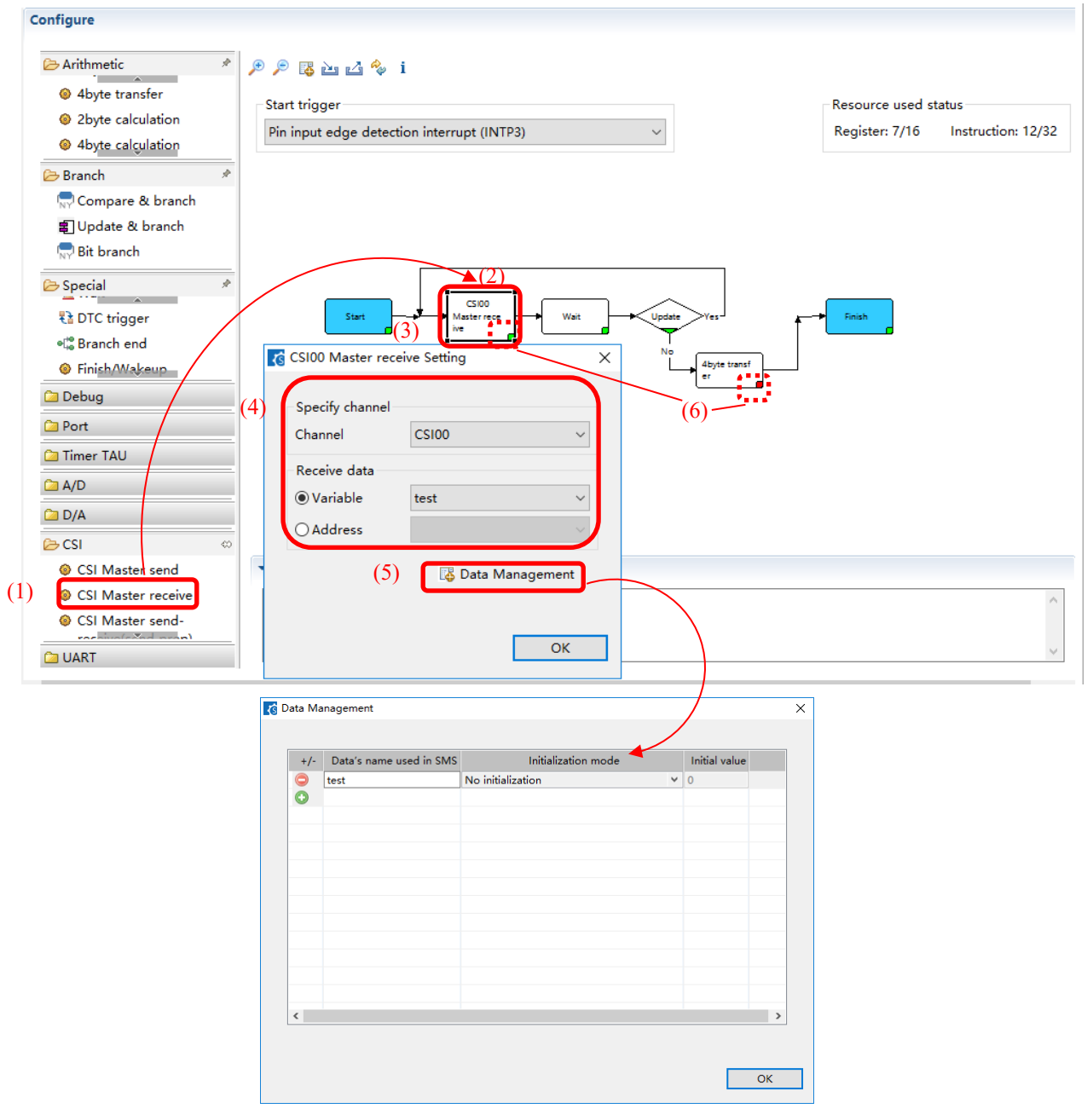

**Figure 4-25. SMS Block Configure**

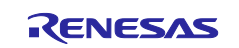

### <span id="page-30-0"></span> $4.4.7$ **Update SMS Data Files**

Follow the procedure below to update SMS data file (Block, Sequence) to the latest version. You can use new blocks and sequences by updating.

- (1) Click on SMS GUI button [Update SMS data files] to check if SMS data file have the newer version and download automatically from the web.
- (2) Waiting for the operation finished.
- (3) Finished the latest version update.

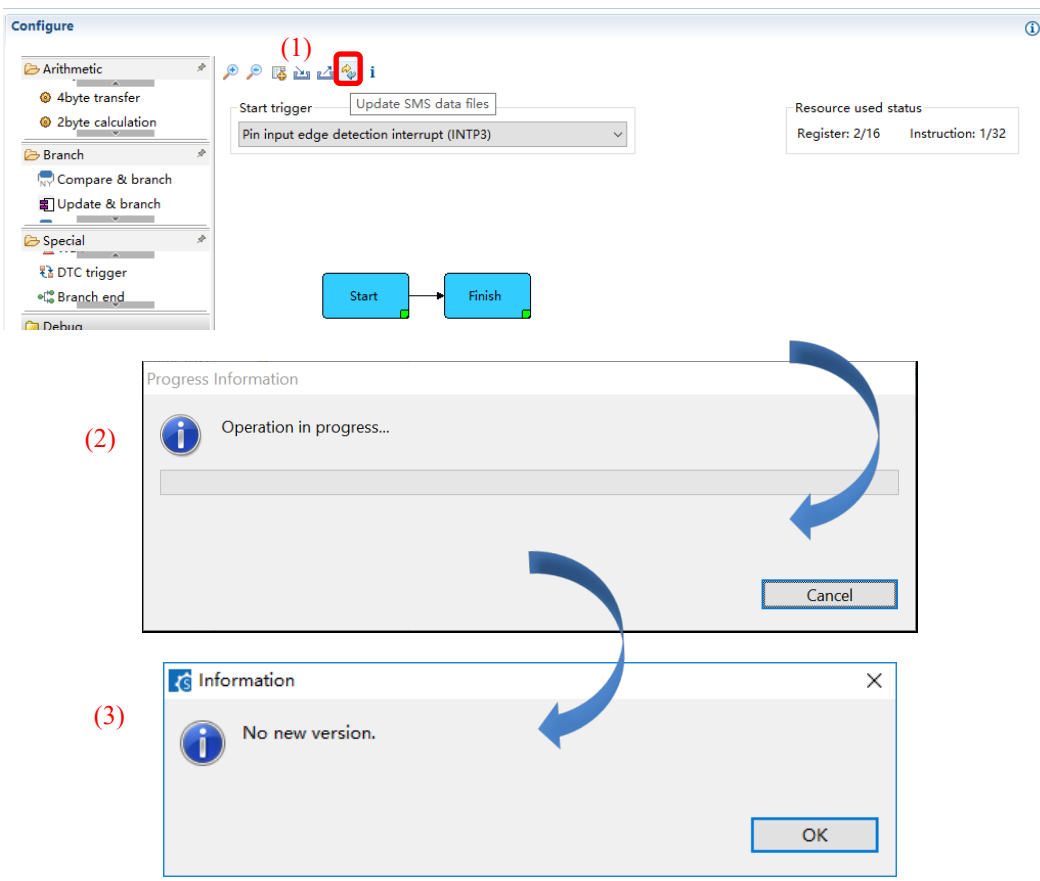

**Figure 4-26. SMS Data File Download**

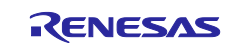

### <span id="page-31-0"></span>4.4.8 **Logic Event Link Controller (ELCL) Modules Download**

The Software Component type for Logic Event Link Controller (ELCL) is Graphical Configurator. ELCL modules can be added from component list in New Component dialog. If you want to use other ELCL modules not included in Component list, you can click on [Download ELCL modules] link in New Component dialog to check and download more ELCL modules:

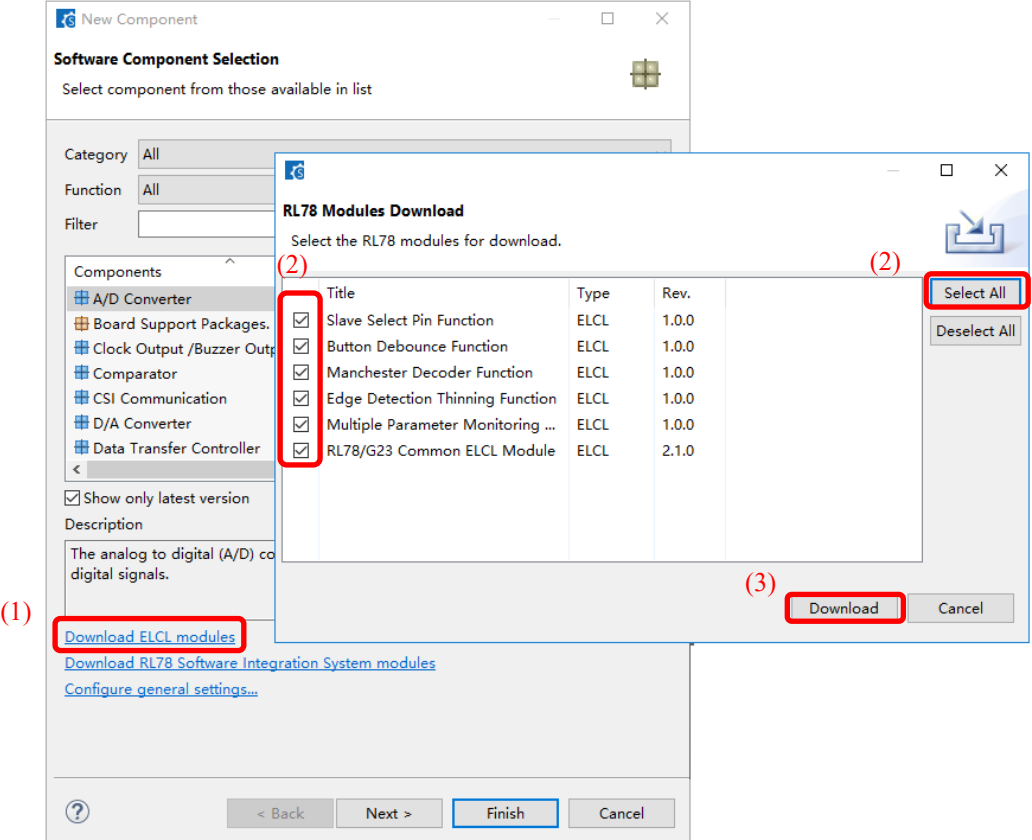

**Figure 4-27. New ELCL Modules Download**

After download, all ELCL modules are auto added to component list:

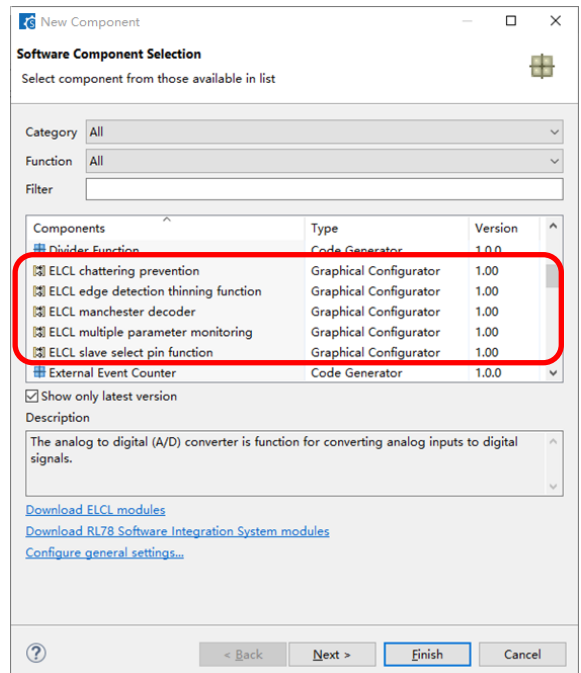

**Figure 4-28. Add ELCL Module**

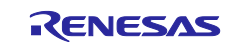

### <span id="page-32-0"></span>4.4.9 **Setting an ELCL Component**

Follow the procedure below to set up an ELCL module.

- (1) Select an ELCL module from Software Component Selection list (e.g. ELCL slave select pin function).
- (2) Configure the driver in the [Configure] panel. The following steps and figure show an example.
	- a. Select the input signal under [Input signal selector] UI part.
	- b. Select the logic block under [Event controller (link processor)] UI part.
	- c. Select the output signal under [Output signal selector] UI part.
- (3) If you want for more details about current ELCL module usage, you can click the [ELCL\_slave\_select\_pition.pdf] link to open the application notes for check.

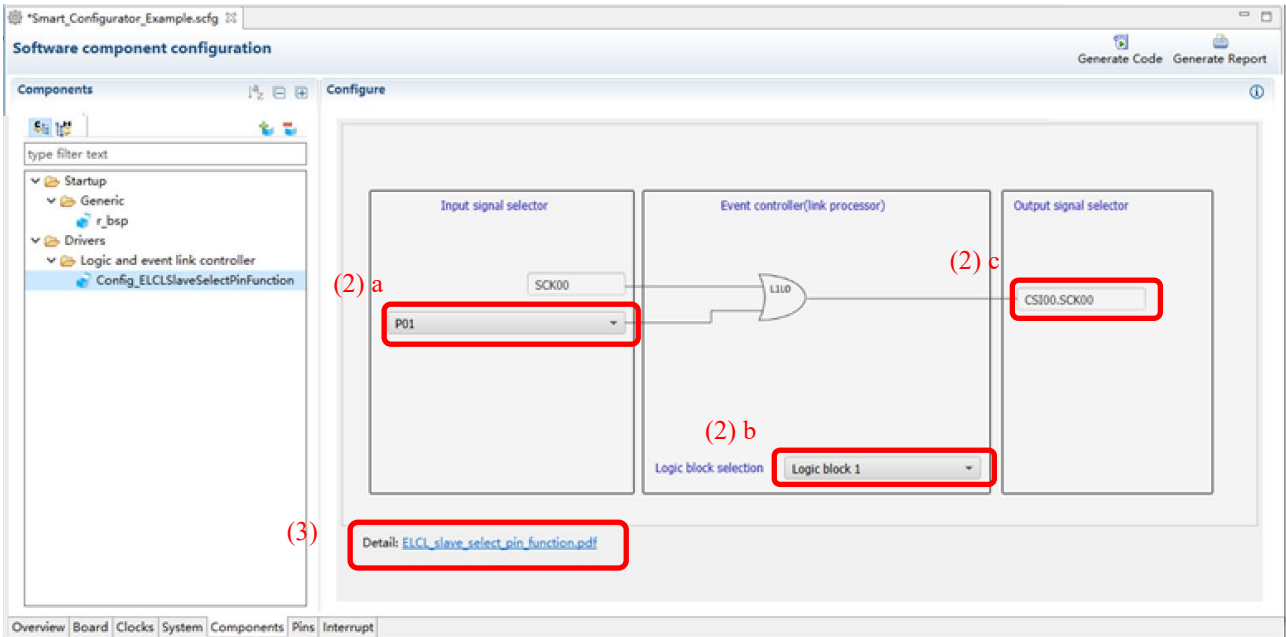

**Figure 4-29. Configure an ELCL Module**

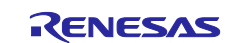

### <span id="page-33-0"></span>4.4.10 **Downloading RL78 Software Integration System Modules**

RL78 Software Integration System modules are another software component type which can provide simple view for you to make driver/middle/application SW configuration and generate the code. The available RL78 Software Integration System modules can be downloaded from Renesas web. You first click on [<sup>1</sup> (Add component)] as in [Figure 4-12](#page-21-1) to open an dialog, select the corresponding download entry link to start the download.

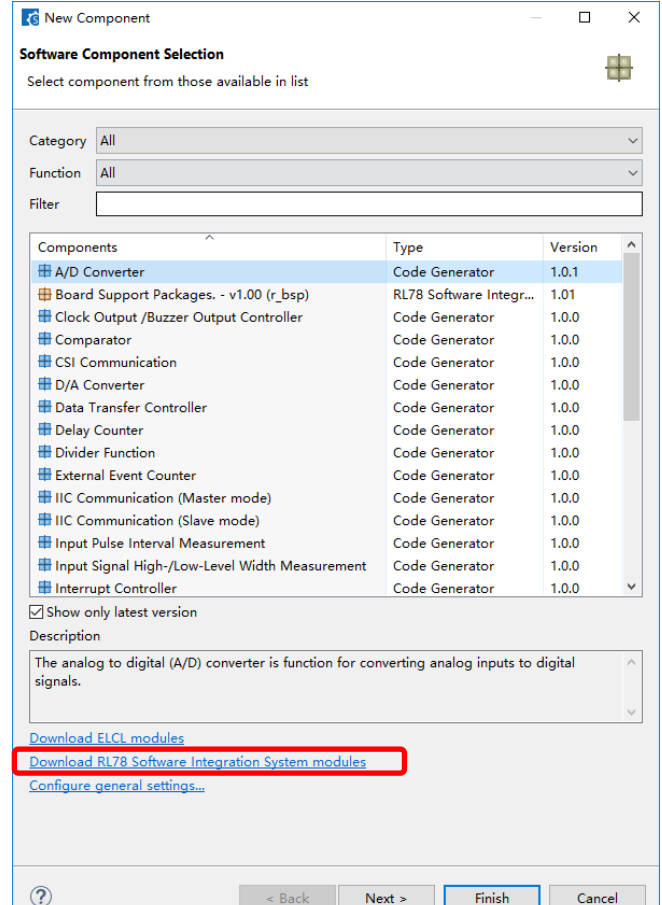

**Figure 4-30. RL78 Software Integration System Download Link**

The downloaded RL78 Software Integration System modules location was specified by Smart Configurator module download preference setting which can be checked and set by click main menu: [Window]  $\rightarrow$  $[Preference] \rightarrow [Renesas] \rightarrow [Module download] \rightarrow [Location(RL78)].$ 

| <b>G</b> Preferences                      | □<br>$\times$<br>$\sim$<br>$\langle \Rightarrow \cdot \Rightarrow \cdot \cdot \cdot$<br><b>Module Download</b><br>Location settings<br>C:\Users\yang-xiaolin\.eclipse\com.renesas.smc.rcp.rl78.product download\RL78 Modules\GenericModules<br>Location (RL78):<br>Browse<br>C:\Users\yang-xiaolin\.eclipse\com.renesas.smc.rcp.rl78.product download\SharedModules<br>Location (generic):<br>Browse<br><b>Restore Defaults</b><br>Apply |  |        |  |
|-------------------------------------------|----------------------------------------------------------------------------------------------------|--|--------|--|
| type filter text                          |                                                                                                    |  |        |  |
| $C/C++$<br>$\hat{\phantom{a}}$<br>Help    |                                                                                                    |  |        |  |
| $\times$ Renesas                          |                                                                                                    |  |        |  |
| Logging<br>Module Download                |                                                                                                    |  |        |  |
| <b>My Renesas</b><br>Renesas Toolchain Ma |                                                                                                    |  |        |  |
| Smart Configurator<br>$\hat{~}$           |                                                                                                    |  |        |  |
|                                           | Apply and Close                                                                                                    |  | Cancel |  |

**Figure 4-31. RL78 Software Integration System Modules Download Location**

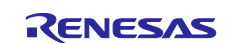

### <span id="page-34-0"></span>4.4.11 **Setting a RL78 Software Integration System Module**

After RL78 Software Integration System module is downloaded and added to New Component List, it can be selected in your project with providing the property view style configuration and code generation feature.

#### <span id="page-34-1"></span>4.4.12 **Changing Version of BSP Configuration**

The following describes the procedure for version change of BSP configuration.

(1) From the component tree, right-click the r\_bsp component whose version you want to change.

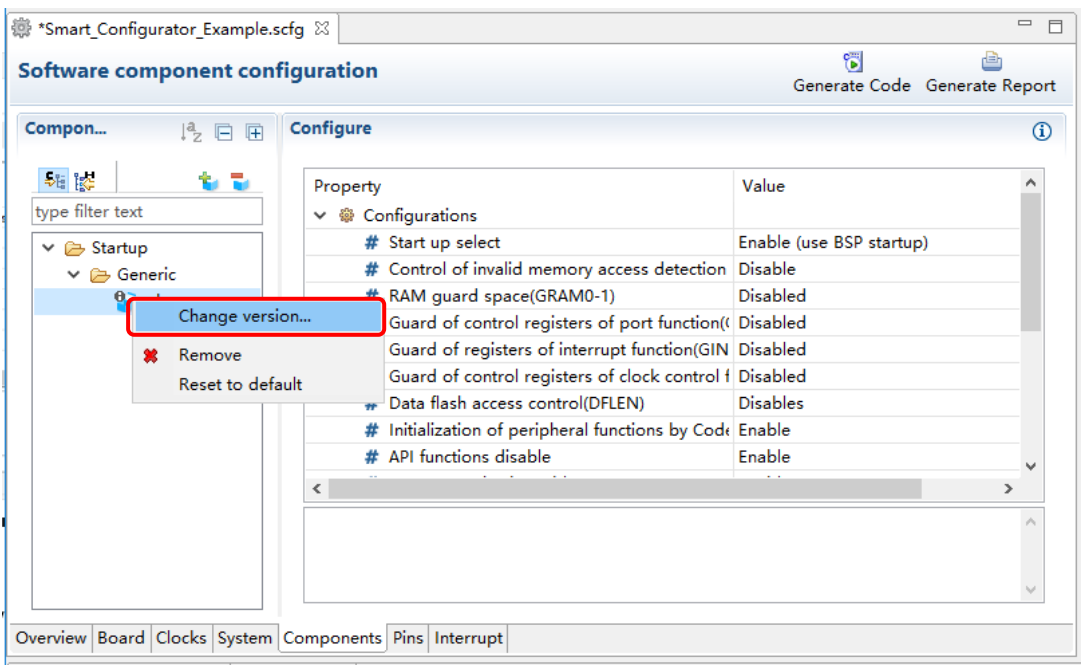

**Figure 4-32. Version Change of BSP Configuration**

- (2) Select [Change Version ...] from the context menu.
- (3) In the [Change Version] dialog box, select the version you want to change. If you select a version that the device does not support, [Selected version doesn't support current device or toolchain] will be displayed, so select the corresponding version.
- (4) Click [Next].

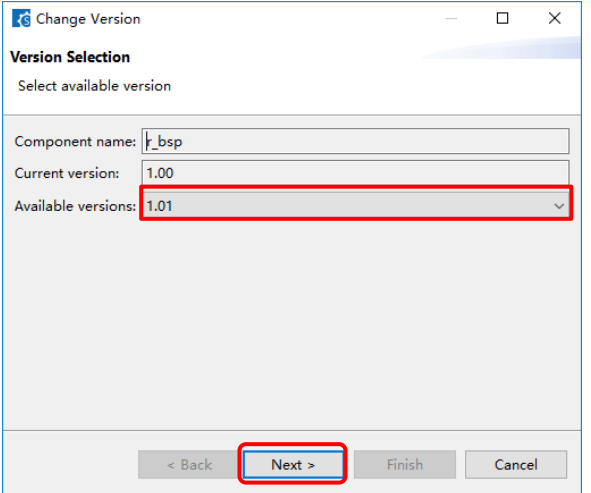

**Figure 4-33. Select Version of BSP Component**

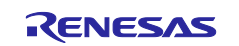

(5) By version change, a list of setting items to be changed is displayed. Confirm that there is no problem and click the [Finish].

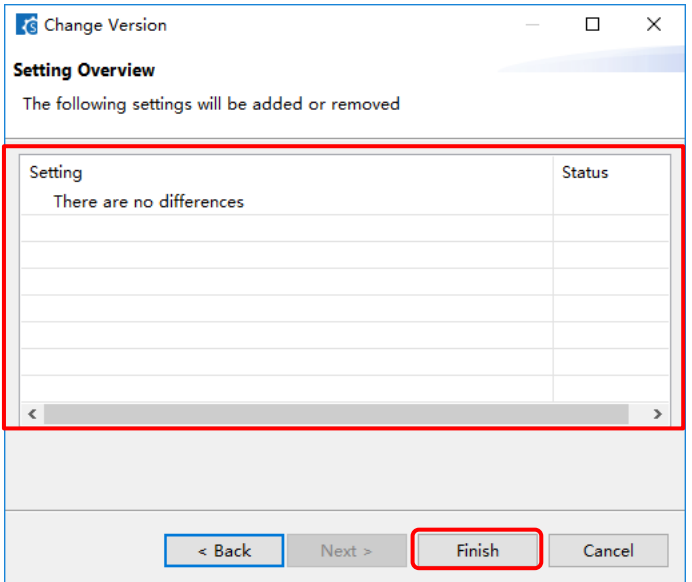

**Figure 4-34. Confirm Setting Change Item**

(6) As [Confirm to change version and proceed to generate code] Is displayed, if you do not have any problem, click [Yes].

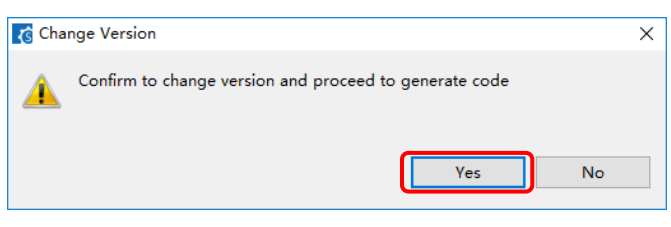

**Figure 4-35. Confirm Version Change**

(7) The BSP component version is change and code generation is executed automatically.

Note: When you've generated BSP code by old version, after change BSP version, the code may not be replaced by new code. You can change the [Generating code] property in chapter [4.4.13](#page-36-0) [Configure General](#page-36-0)  [Setting of Component](#page-36-0).

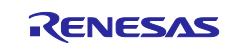

### <span id="page-36-0"></span>4.4.13 **Configure General Setting of Component**

You can change the general setting of the component such as location and dependency. If you want to change it, click the [Configure general settings...] link on the [Software Component Selection] page displayed in the [New Component] dialog [\(Figure 4-13\)](#page-21-2), and display the [Preferences] dialog.

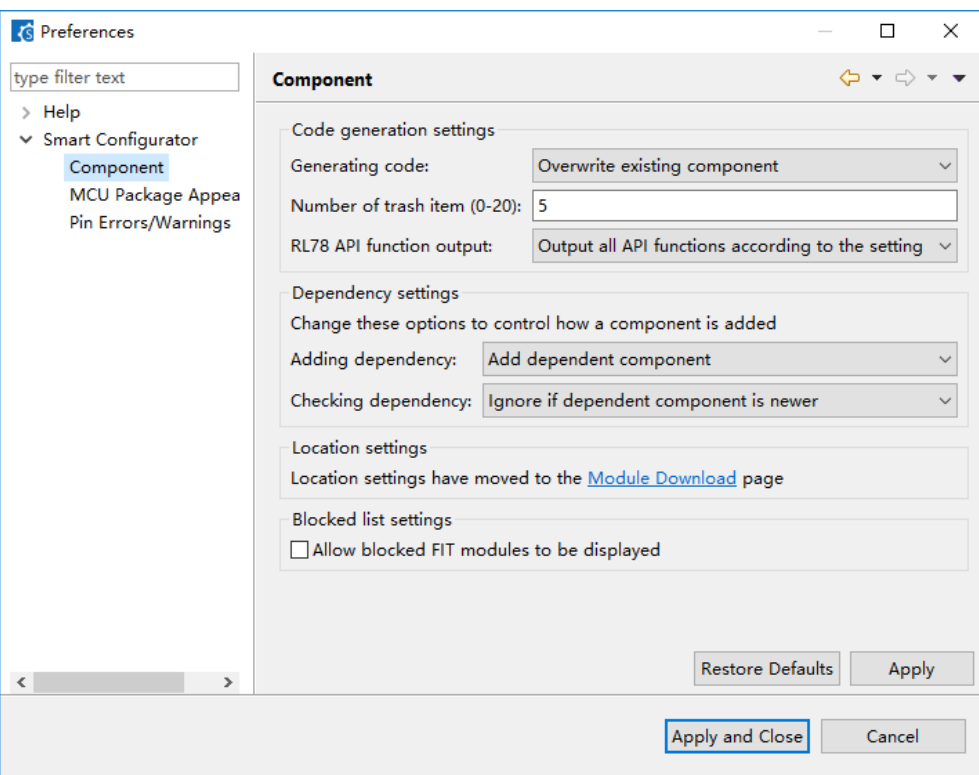

**Figure 4-36. Configure General Setting of Component**

### Notes:

1. The code generation has two options: [Do nothing if component exists] and [Overwrite existing component]. [Do nothing if component exists] is the default selection, when select it, a code file, which has the same name as the new one, will not be replaced. After changing version, if you want to the code can be replaced, please select [Overwrite existing component].

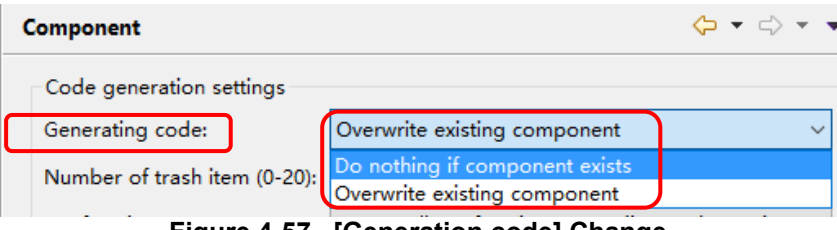

**Figure 4-57. [Generation code] Change**

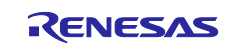

## Notes:<br>2.

2. If you want to only generate initialization API function, you can change to [Output only initialization API function] option in below figure. So that only void R\_{*ConfigurationName*}\_Create (void), void R\_{*ConfigurationName*}\_Create\_UserInit (void) in \*.h \*, \*c \* are generated. If you change back to default option setting: [Output all API functions according to the setting], then all API functions will be generated again.

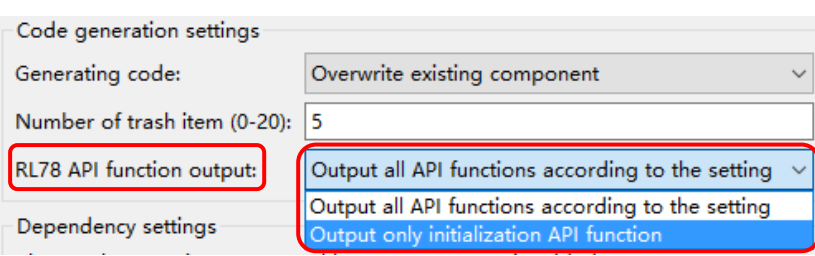

**Figure 4-38. [RL78 API function output] Change**

3. If the version of the module and its dependency do not match, a warning message W04020011 is displayed. If you check the revision history of the module and its dependencies and you do not need to change the module you are using, you can ignore this warning. To clear this warning, select [Do not check for dependent component] in the [Checking dependency] list box in component preferences, then click [OK].

<span id="page-37-0"></span>

|                   | Checking dependency:   Ignore if dependent component is newer | $\checkmark$ |
|-------------------|---------------------------------------------------------------|--------------|
|                   | Do not check for dependent component                          |              |
| Location settings | Ignore if dependent component is newer                        |              |
|                   | Specify location of comp Strict check for dependent component |              |

**Figure 4-69. [Checking dependency] Change**

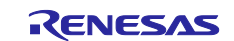

### 4.5 **Pin Settings**

The [Pins] page is used for assigning pin functions. You can switch the view by clicking on the [Pin Function] and [Pin Number] pages. The [Pin Function] list shows the pin functions for each of the peripheral functions, and the [Pin Number] list shows all pins in order of pin number.

| <b>● *Smart Configurator Example.scfg 33</b>                                                                                                    |                     |                                                                                                    |             |                                                                                                    |                                                                                                    |           |                |                                     | $=$ $\Box$ |
|----------------------------------------------------------------------------------------------------|---------------------|----------------------------------------------------------------------------------------------------|-------------|----------------------------------------------------------------------------------------------------|----------------------------------------------------------------------------------------------------|-----------|----------------|-------------------------------------|------------|
| <b>Pin configuration</b>                                                                                                    |                     |                                                                                                    |             |                                                                                                    |                                                                                                    |           |                | 61<br>Generate Code Generate Report | 虐          |
| <b>Hardware Resource</b><br>田口吃品                                                                                                    | <b>Pin Function</b> |                                                                                                    |             |                                                                                                    |                                                                                                    |           |                | ा                                   | 西凸         |
| Type filter text                                                                                                    |                     |                                                                                                    |             | type filter text ( $* = any string$ , ? = any character)                                                                                                    |                                                                                                    |           |                | All                                 | $\sim$     |
| <b>H</b> On-Chip Debug<br>Power Supply<br>Interrupt Function<br>Key interrupt<br>40 Clock Output/Buzzer Output Controller<br><sup>时</sup> Serial Interface UARTA<br><b>卷</b> Timer Array Unit<br><sup>#</sup> Serial Array Unit<br><sup>時</sup> Serial Interface IICA | ☑                   | <b>Enabled Eunction</b><br><b>ANIO</b><br>ANI1<br>ANI <sub>2</sub><br>AN <sub>13</sub><br>ANI4<br>AN <sub>15</sub><br>AN <sub>16</sub><br>ANI7 | <b>PIOR</b> | Assignment<br>/ P20/ANI0/AVREFP/EI20<br>/ Not assigned<br>/ Not assigned<br>/ Not assigned<br>/ Not assigned<br>/ Not assigned<br>/ Not assigned<br>/ Not assigned | Pin Number<br>/117<br>/ Not assigned None<br>/ Not assigned None<br>/ Not assigned None<br>/ Not assigned None<br>/ Not assigned None<br>/ Not assigned None<br>/ Not assigned None | Direction | <b>Remarks</b> | Comments                            | ^          |
| <b>卷 Real-Time Clock</b><br><b>ALL A/D Converter</b><br><b>ALL</b> D/A Converter<br><b>Display switching</b><br><b>如 I/O Ports</b><br>$\left\langle \right\rangle$<br>Pin Function Pin Number<br>Overview Board Clocks System Components Pins Interrupt               |                     | ANI8<br>AN <sub>19</sub><br><b>ANI10</b><br>ANIEEE                                                                                             |             | / Not assigned<br>/ Not assigned<br>/ Not assigned<br># Not accionad                                                                                               | / Not assigned None<br>/ Not assigned None<br>/ Not assigned None<br><b>A. Not accionad.</b> Nano                                                                                   |           |                |                                     |            |

**Figure 4-40. [Pins] Page ([Pin Function])**

|                          | <b>※ *Smart_Configurator_Example.scfg</b> 23                       |                |                     |             |         |                                    |     | $\qquad \qquad \blacksquare$<br>$\Box$ |
|--------------------------|--------------------------------------------------------------------|----------------|---------------------|-------------|---------|------------------------------------|-----|----------------------------------------|
| <b>Pin configuration</b> |                                                                    |                |                     |             |         | 衟<br>Generate Code Generate Report | ê   |                                        |
| <b>Pin Number</b>        |                                                                    |                |                     |             |         |                                    | Ŗ   | ru ra                                  |
|                          | type filter text ( $* = any string$ , ? = any character)           |                |                     |             |         |                                    | All | $\checkmark$                           |
| Pin Numb                 | Pin Name                                                           | Default Functi | Function            | Direction   | Remarks | Comments                           |     | $\land$                                |
| 112                      | P25/ANI5/TS23                                                      |                | Not assigned        | None        |         |                                    |     |                                        |
| 113                      | P24/ANI4/TS22                                                      |                | Not assigned        | None        |         |                                    |     |                                        |
| 114                      | P23/ANI3/ANO1/IVREF0/TS21/EI23                                     |                | Not assigned        | None        |         |                                    |     |                                        |
| 115                      | P22/ANI2/ANO0/TS20/EI22                                            |                | Not assigned        | None        |         |                                    |     |                                        |
| 116                      | P21/ANI1/AVREFM/EI21                                               |                | Not assigned        | None        |         |                                    |     |                                        |
| 117                      | P20/ANI0/AVREFP/EI20                                               |                | ANI0<br>v           |             |         |                                    |     |                                        |
| 118                      | P130                                                               |                | Not assigned        | Vone        |         |                                    |     |                                        |
| 119                      | P102/TI06/TO06                                                     |                | P <sub>20</sub>     | Vone        |         |                                    |     |                                        |
| 120                      | <b>P07</b>                                                         |                | <b>ANIO</b>         | <b>None</b> |         |                                    |     |                                        |
| 121                      | P04/SCK10/SCL10                                                    |                | <b>AVREFP</b>       | Vone        |         |                                    |     |                                        |
| 122                      | P03/ANI16/TS29/SI10/RxD1/SDA10                                     |                | <b>F120</b>         | Vone        |         |                                    |     |                                        |
| 123                      | P02/ANI17/TS28/SO10/TxD1                                           |                | <b>Not assigned</b> | None        |         |                                    |     |                                        |
| 124                      | P01/TS27/EI01/EO01/TO00                                            |                | Not assigned        | None        |         |                                    |     | $\mathbf{v}$                           |
| Pin Function Pin Number  |                                                                    |                |                     |             |         |                                    |     |                                        |
|                          | Overview   Board   Clocks   System   Components   Pins   Interrupt |                |                     |             |         |                                    |     |                                        |

**Figure 4-41. [Pins] Page ([Pin Number])**

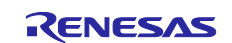

### <span id="page-39-0"></span> $4.5.1$ **Changing the Pin Assignment by PIOR Function**

PIOR "Filter Function" is a powerful feature to help you manage pin function settings, re-configure pin function settings or check pin function conflicts.

Follow the procedure below to change the assignment by PIOR function.

- (1) Type "pior1" in the tool text input box, all pin functions which related to PIOR1 will be listed out.
- (2) If you change one of pin assignment, all pin function assignments which related to PIOR1 will be reassigned automatically.
- (3) The pin error messages may display in [Remark] column and [Configuration Problems view].
- (4) You need to re-configure pin assignment.

|                                            | pior1                                                      |                   |                                                                                                    |                                |                 | A.<br>(3)                              | All             |
|--------------------------------------------|------------------------------------------------------------|-------------------|----------------------------------------------------------------------------------------------------|--------------------------------|-----------------|----------------------------------------|-----------------|
|                                            | <b>Enabled</b> Function                                    | <b>PIOR</b>       | Assignment                                                                                                    | <b>Pin Number</b>              | Direction       | <b>Remarks</b>                         | <b>Comments</b> |
| ☑                                          | INTP10                                                     | PIOR <sub>1</sub> | / P110/INTP10                                                                                                    | 98                             | т               |                                        |                 |
| $\overline{\smile}$                        | INTP11                                                     | PIOR <sub>1</sub> | / P111/INTP11                                                                                                    | 99                             | $\mathbf{I}$    |                                        |                 |
| □                                          | RxD <sub>0</sub>                                           | PIOR1             | / Not assigned                                                                                                    | / Not assigned None            |                 |                                        |                 |
| □                                          | RxD2                                                       | PIOR <sub>1</sub> | / Not assigned                                                                                                    | / Not assigned None            |                 |                                        |                 |
| ☑                                          | <b>C</b> SCK00                                             | PIOR <sub>1</sub> | / P55/PCLBUZ1/SCK00                                                                                                    | 972                            | $\overline{10}$ | Multiple pin functions on the same pin |                 |
| П                                          | <b>@SCK20</b>                                              | PIOR <sub>1</sub> | / Not assigned                                                                                                    | / Not assigned None            |                 | Component requires a pin               |                 |
| □                                          | <b>SCLOO</b>                                               | PIOR <sub>1</sub> | / Not assigned                                                                                                    | / Not assigned None            |                 |                                        |                 |
| □                                          | SCL <sub>20</sub>                                          | PIOR <sub>1</sub> | / Not assigned                                                                                                    | / Not assigned None            |                 |                                        |                 |
| П                                          | SDA00                                                      | PIOR <sub>1</sub> | / Not assigned                                                                                                    | / Not assigned None            |                 |                                        |                 |
| П                                          | SDA20                                                      | PIOR <sub>1</sub> | / Not assigned                                                                                                    | / Not assigned None            |                 |                                        |                 |
| ☑                                          | <b>SI00</b>                                                | PIOR <sub>1</sub> | / P16/EO16/CCD00/TI01/TO01/INTP5/SI00/RxD0                                                                                                    | 76                             |                 |                                        |                 |
| □                                          | <b>SI20</b>                                                | PIOR <sub>1</sub> | / Not assigned                                                                                                    | / Not assigned None            |                 |                                        |                 |
| П                                          | <b>SO00</b>                                                | PIOR <sub>1</sub> | / Not assigned                                                                                                    | / Not assigned None            |                 |                                        |                 |
| $\Box$                                     | <b>@SO20</b>                                               | PIOR <sub>1</sub> | / Not assigned                                                                                                    | / Not assigned None            |                 | Component requires a pin               |                 |
| $\blacksquare$<br>$\overline{\phantom{a}}$ | $T = 0.0$                                                  | $n = n +$         | where the control of                                                                                                    | and and the state of the state |                 |                                        |                 |
|                                            |                                                            |                   |                                                                                                    |                                |                 |                                        |                 |
|                                            | Configuration Problems &<br>7 errors. 0 warnings. 0 others |                   |                                                                                                    |                                |                 |                                        |                 |
| Description                                |                                                            |                   |                                                                                                    |                                |                 | Type                                   |                 |
|                                            | $\vee$ <b>@</b> Pin (7 items)                              |                   |                                                                                                    |                                |                 |                                        |                 |
|                                            |                                                            |                   | <sup>3</sup> E04010002: SCK20 used by Config CSI20 is not allocated to any pin.                                                                                                    |                                |                 | Pin                                    |                 |
|                                            |                                                            |                   | <sup>3</sup> E04010002: SO20 used by Config CSI20 is not allocated to any pin.                                                                                                    |                                |                 | Pin                                    |                 |
|                                            |                                                            |                   | ◎ E04010003: Pin used by PCLBUZ1 in Config PCLBUZ1 conflicts with pin used by SCK00 in Pin Allocator, pin used by SCK00 in Config CSI00.<br>◎ E04010003: Pin used by SCK00 in Config CSI00 conflicts with pin used by PCLBUZ1 in Config PCLBUZ1, pin used by PCLBUZ1 in Pin Allocator. |                                |                 | Pin<br>Pin                             |                 |

**Figure 4-42. PIOR Filter Function**

The PIOR setting can be reflected into r\_bsp file in:

\<ProjectDir>\src\smc\_gen\r\_bsp\r\_config\ r\_bsp\_config.h file. If you want to change the PIOR setting code value, change the assignment of related pin and generate code again.

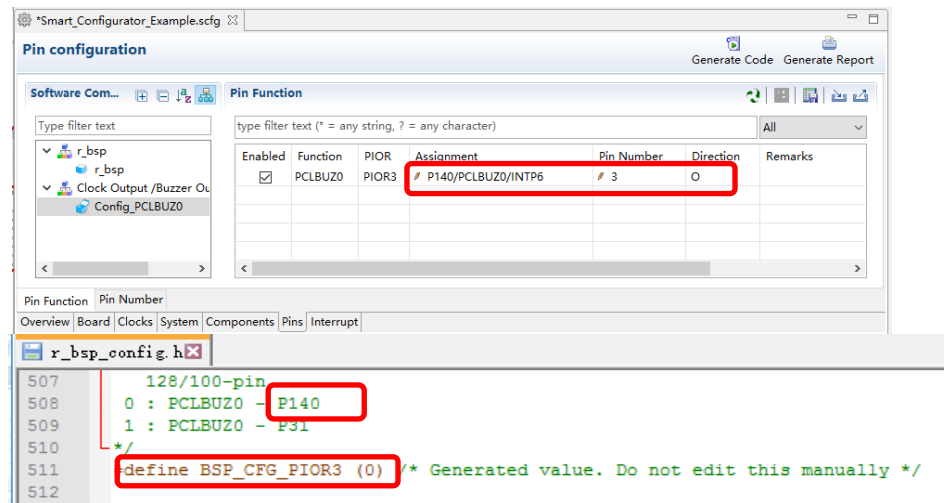

**Figure 4-43. PIOR Code Generation** 

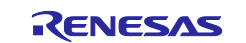

### <span id="page-40-0"></span>4.5.2 **Changing the Pin Assignment of a Software Component**

The Smart Configurator assigns pins to the software components added to the project. Assignment of the pins can be changed on the [Pins] page.

This page provides two lists: Pin Function and Pin Number.

Follow the procedure below to change the assignment of pins to a software component in the Pin Function list.

- (1) Click on [  $\frac{1}{56}$  (Show by Hardware Resource or Software Components)] to switch to the component view.
- (2) Select the target software component (e.g. Config\_INTC).
- (3) Click the [Enabled] header to sort by pins used.
- (4) In the [Assignment] column or [Pin Number] column on the [Pin Function] list, change the pin assignment (e.g. change from P12 to P16).
- (5) In addition, assignment of a pin can be changed by clicking on the  $[$  (Next group of pins for the selected resource)] button. Pin that has peripheral function is displayed each time the button is clicked.

| *Smart Configurator Example.scfg $\boxtimes$<br><b>Pin configuration</b>          |         |                   |     |                                                          |                     |                  |                                            | €               | $ -$<br>ê<br>Generate Code Generate Report |
|-----------------------------------------------------------------------------------|---------|-------------------|-----|----------------------------------------------------------|---------------------|------------------|--------------------------------------------|-----------------|--------------------------------------------|
| 田 日 12 品 Pin Function<br><b>Software Components</b>                               |         |                   |     |                                                          |                     |                  | 5                                          |                 | 西凸                                         |
| Type filter text                                                                  |         |                   |     | type filter text ( $* = any string$ , ? = any character) |                     |                  |                                            | All             |                                            |
| $\vee$ $\frac{1}{200}$ r_bsp                                                      | Enabled | Function          |     | <b>PIOR</b> Assignment                                   | Pin Number          | <b>Direction</b> | Remarks                                    | <b>Comments</b> |                                            |
| <b>C</b> r bsp                                                                    | ☑       | INTP <sub>2</sub> | (4) | // P51/EI51/EO51/CCD02/INTP2/SO11                        | 34                  |                  | There is no software initialising this pin |                 |                                            |
| Interrupt Controller<br>$\check{~}$                                               | ☑       | <b>INTP5</b>      |     | PIOR4 / P16/EO16/CCD00/TI01/TO01/INTP5/SI00/RxD0         | 40                  |                  |                                            |                 |                                            |
| Config_INTC                                                                       |         | <b>INTPO</b>      |     | / Not assigned                                           | / Not assigned None |                  |                                            |                 |                                            |
|                                                                                   |         | INTP1             |     | / Not assigned                                           | / Not assigned None |                  |                                            |                 |                                            |
|                                                                                   |         | INTP3             |     | / Not assigned                                           | / Not assigned None |                  |                                            |                 |                                            |
|                                                                                   |         | INTP4             |     | / Not assigned                                           | / Not assigned None |                  |                                            |                 |                                            |
|                                                                                   |         | INTP6             |     | / Not assigned                                           | / Not assigned None |                  |                                            |                 |                                            |
|                                                                                   |         | <b>INTP7</b>      |     | / Not assigned                                           | / Not assigned None |                  |                                            |                 |                                            |
| Pin Function Pin Number<br>Overview Board Clocks System Components Pins Interrupt |         |                   |     |                                                          |                     |                  |                                            |                 |                                            |

**Figure 4-44 Pin Settings – Assigning Pins on the [Pin Function] List**

The Smart Configurator allows you to enable pin functions on the [Pins] page without linking the current software component to another. To distinguish these pins from other pins that are used by another software component, there will be a remark "There is no software initializing this pin" on the list. In this case, no initialization code will be generated, so add the component.

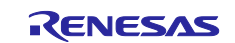

### <span id="page-41-0"></span> $4.5.3$ **Assigning Pins Using the MCU Package View**

The Smart Configurator visualizes the pin assignment in the MCU Package view. You can save the MCU Package view as an image file, rotate it, and zoom in to and out from it.

Follow the procedure below to assign pins in the MCU Package view.

- (1) Zoom in to the view by clicking the  $[$   $]$  (Zoom in)] button or scrolling the view with the mouse wheel.
- (2) Right-click on the target pin.
- (3) Select the signal to be assigned to the pin.
- (4) The color of the pins can be customized through [Preference Setting...].

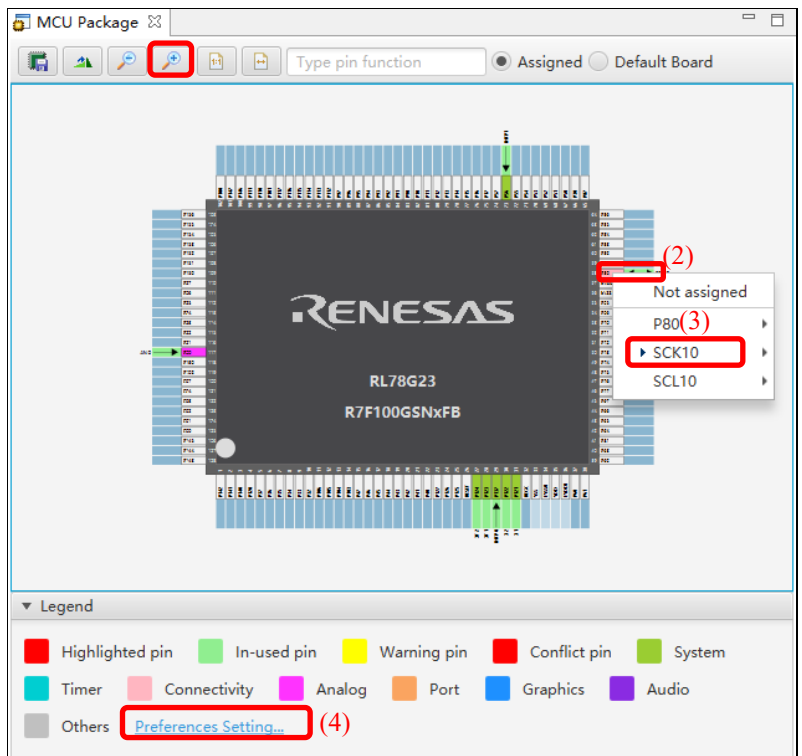

**Figure 4-45. Assigning Pins Using the MCU Package View**

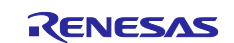

### <span id="page-42-0"></span> $4.5.4$ **Exporting Pin Settings**

The pin settings can be exported for later reference. Follow the procedure below to export the pin settings.

- (1) Click on the  $[\Box]$  (Export board setting)] button on the [Pins] page.
- (2) Select the output location and specify a name for the file to be exported.

The exported XML file can be imported to another project having the same device part number.

| <b>Pin configuration</b>      |                     |                                                          |                   |                       |                     | 衟         | è                             |   |
|-------------------------------|---------------------|----------------------------------------------------------|-------------------|-----------------------|---------------------|-----------|-------------------------------|---|
|                               |                     |                                                          |                   |                       |                     |           | Generate Code Generate Report |   |
| Software Com<br>田口吃品          | <b>Pin Function</b> |                                                          |                   |                       |                     |           | $2 \mathbb{F}$                |   |
| Type filter text              |                     | type filter text ( $* = any string$ , ? = any character) |                   |                       | All                 |           |                               |   |
| $\vee$ $\frac{\pi}{20}$ r_bsp |                     | Enabled Function                                         | <b>PIOR</b>       | Assignment            | Pin Number          | Direction | Remarks                       | ٨ |
| $\blacksquare$ r bsp          | ✓                   | <b>INTPO</b>                                             |                   | / P137/EI137/INTP0    | I29                 |           |                               |   |
| ↓ & Interrupt Controller      | ▽                   | INTP1                                                    | PIOR5             | / P46/INTP1/TI05/TO05 | I/16                |           |                               |   |
| Config INTC                   |                     | INTP <sub>2</sub>                                        |                   | / Not assigned        | / Not assigned None |           |                               |   |
|                               | Г                   | INTP3                                                    | PIOR5             | / Not assigned        | / Not assigned None |           |                               |   |
|                               |                     | INTP4                                                    | PIOR <sub>5</sub> | / Not assigned        | / Not assigned None |           |                               |   |
|                               | ≺                   |                                                          |                   |                       |                     |           |                               | > |

**Figure 4-46. Exporting Pin Settings to an XML File**

The Smart Configurator can also export the pin settings to a CSV file. Click on the [14] (Save the list to .csv file)] button on the [Pins] page.

### <span id="page-42-1"></span>4.5.5 **Importing Pin Settings**

To import pin settings into the current project, click on the [ $\mathbb{L}$ ] (Import board setting)] button and select the XML file that contains the desired pin settings. After the settings specified in this file are imported to the project, the settings will be reflected in the [Pin configuration] page.

| ● *Smart_Configurator_Example.scfg ⊠                      |                     |                                  |                   |                                                          |                             |                  |                                    | ー 日          |
|-----------------------------------------------------------|---------------------|----------------------------------|-------------------|----------------------------------------------------------|-----------------------------|------------------|------------------------------------|--------------|
| <b>Pin configuration</b>                                  |                     |                                  |                   |                                                          |                             | 髑                | è<br>Generate Code Generate Report |              |
| Software Com $\qquad \qquad \Box \qquad \Box \qquad \Box$ | <b>Pin Function</b> |                                  |                   |                                                          |                             |                  | 2<br>ш<br>睛                        | ப்ப          |
| Type filter text                                          |                     |                                  |                   | type filter text ( $* = any string$ , ? = any character) |                             |                  | All                                | $\checkmark$ |
| $\vee$ $\frac{1}{200}$ r bsp<br>$\bullet$ r bsp           | $\checkmark$        | Enabled Function<br><b>INTPO</b> | <b>PIOR</b>       | Assignment<br>/ P137/EI137/INTP0                         | Pin Number<br>I29           | <b>Direction</b> | <b>Remarks</b>                     | ۸            |
| $\vee$ <b>b</b> Interrupt Controller<br>Config INTC       | $\checkmark$<br>г   | INTP1<br>INTP <sub>2</sub>       | PIOR5             | / P46/INTP1/TI05/TO05<br>/ Not assigned                  | I/16<br>/ Not assigned None |                  |                                    |              |
|                                                           | г                   | INTP3                            | PIOR <sub>5</sub> | / Not assigned                                           | / Not assigned None         |                  |                                    |              |
|                                                           | ≺                   | INTP4                            | PIOR5             | / Not assigned                                           | / Not assigned None         |                  |                                    |              |
| Pin Function Pin Number                                   |                     |                                  |                   |                                                          |                             |                  |                                    |              |
| Overview Board Clocks System Components Pins Interrupt    |                     |                                  |                   |                                                          |                             |                  |                                    |              |

**Figure 4-47. Importing Pin Settings from an XML File**

Note: The pin setting is reflected, but it is not reflected in the component setting.

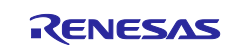

### <span id="page-43-0"></span>4.5.6 **Pin Setting Using Board Pin Configuration Information**

You can set the initial pin configuration of the board at once. The following describes the procedure for collective setting of pins.

- (1) Select a board setting information except [Custom User Board] in [Board] page. You can refer to [4.1.2](#page-16-0) [Selecting the Board.](#page-16-0)
- (2) Select [Default Board] in the MCU Package. (The initial pin configuration of the board can be referred.)
- (3) Open the [Pin Configuration] page and click the [Assign default board pins] button.
- (4) When [Assign default board pins] dialog opens, click [Select all].
- (5) Click [OK].

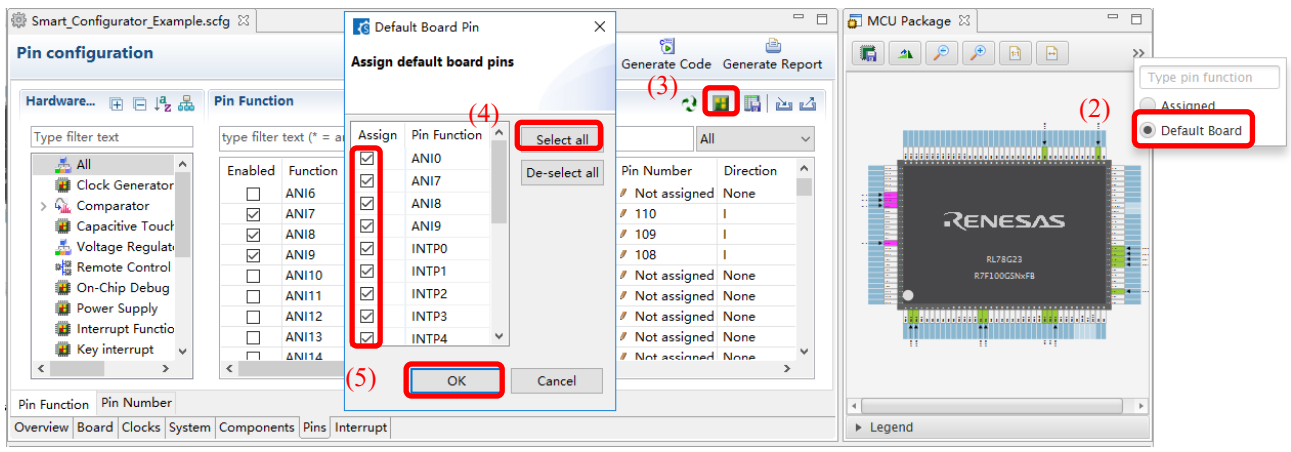

**Figure 4-48. Setting for Initial Pin Configuration**

If you do not set pin settings all at once, specify them individually in procedure (3).

#### <span id="page-43-1"></span>4.5.7 **Pin Filter Feature**

By specifying the filter range on the [Pin Function] page and [Pin Number] page on the [Pins] page, you can refer to it more easily.

| Software Com $\qquad \qquad \qquad \qquad \qquad \qquad \qquad \qquad \qquad \qquad \qquad \qquad \qquad$ Pin Function |              |                          |                       |                                                             |                        | $2$ E $\mathbb{E}$ and          |  |
|----------------------------------------------------------------------------------------------------|--------------|--------------------------|-----------------------|-------------------------------------------------------------|------------------------|---------------------------------|--|
| Type filter text                                                                                                    |              |                          |                       | type filter text ( $* = any string$ , $? = any character$ ) |                        | $\overline{\mathsf{A}}$         |  |
| $\vee$ $\frac{1}{20}$ r bsp<br>$\bullet$ r bsp                                                                         | $\lambda$    |                          | Enabled Function PIOR | Assignment                                                  | Pin Number<br>Function |                                 |  |
| $\vee$ $\frac{1}{2}$ A/D Converter<br>$\triangle$ Config ADC                                                           | $\checkmark$ | $\overline{\phantom{a}}$ |                       |                                                             |                        | <b>IPIOR</b><br>Assignment      |  |
| Pin Function Pin Number                                                                                                |              |                          |                       |                                                             |                        | Pin Number<br><b>IDirection</b> |  |
| Overview Board Clocks System Components Pins Interrupt                                                                 |              |                          |                       |                                                             |                        | Remarks<br><b>Comments</b>      |  |

**Figure 4-49. Filter for [Pin Function] Page**

| <b>Pin Number</b>       |     |                |                                                                                                    |  |  |  | 西凸                         |
|-------------------------|-----|----------------|----------------------------------------------------------------------------------------------------|--|--|--|----------------------------|
|                         |     |                |                                                                                                    |  |  |  | <b>All</b><br>$\checkmark$ |
| Pin Numb                |     | Pin Name       |                                                                                                    |  |  |  | All                        |
|                         |     |                |                                                                                                    |  |  |  |                            |
|                         | 107 |                |                                                                                                    |  |  |  |                            |
|                         | 108 | P151/ANI9/TS31 | type filter text ( $* = any string$ , ? = any character)<br><b>Default Function</b><br>Direction<br>Remarks<br><b>Function</b><br><b>Comments</b><br>Pin Number<br>P152/ANI10/TS32<br>Not assigned<br>None<br>Pin Name<br>Default Function<br>Not assigned<br>None<br>Function<br>Not assigned<br>None<br><b>Direction</b> |  |  |  |                            |
|                         | 109 | P150/ANI8/TS30 |                                                                                                    |  |  |  |                            |
|                         |     |                |                                                                                                    |  |  |  |                            |
| Pin Function Pin Number |     |                |                                                                                                    |  |  |  | Remarks                    |
|                         |     |                | Overview Board Clocks System Components Pins Interrupt                                                                                                    |  |  |  | Comments                   |

**Figure 4-50. Filter for [Pin Number] Page**

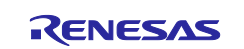

### <span id="page-44-0"></span>4.6 **Interrupt Settings**

The [Interrupt] page displays all interrupt by each of the vector numbers. You can check and set the interrupts of the peripheral modules that have been selected on the [Components] page. When an interrupt is used in a Code Generator configuration on the [Components] page, the status of the interrupt will be changed to "Used".

- (1) To display the used interrupts only, click on the  $[$  S (Show used interrupts)] button.
- (2) Group interrupts are collapsed in the interrupt table. Click on the [ (Open)] button to expand the view and see the interrupts in the group interrupt list.

| <b>Interrupt configuration</b> |             |                  |                          |                      | deh<br>Generate Code Generate Report |          |                        |
|--------------------------------|-------------|------------------|--------------------------|----------------------|--------------------------------------|----------|------------------------|
| Interrupt vectors used         |             |                  |                          |                      |                                      |          | $\left(1\right)$<br> ∞ |
| Type filter text               |             |                  |                          | <b>Vector Number</b> | $\checkmark$                         |          |                        |
| <b>Vector Number</b>           | Vector Tabl | Interrupt        | Interrupt request source |                      | Peripheral                           | Priority | <b>Status</b>          |
| 3                              | 0000AH      | INTP1            | Pin input edge detection |                      | <b>INTC</b>                          | Low      | Used                   |
| >18                            | 00028H      | INTSRE1/INTTM03H |                          |                      |                                      | Low      | Used                   |
| 24                             | 00034H      | <b>INTAD</b>     | End of A/D conversion    |                      | <b>ADC</b>                           | Low      | Used                   |
| $\,$ $\,$                      |             |                  |                          |                      |                                      |          |                        |

**Figure 4-51. [Interrupts] Page**

### <span id="page-44-1"></span> $4.6.1$ **Changing Interrupt Priority Setting**

You can change the interrupt priority level on the [Interrupts] page using the following procedure:

- (1) Find the interrupt which you want to change priority setting on this page.
- (2) Click the priority cell and select an interrupt priority level from the drop-down list.

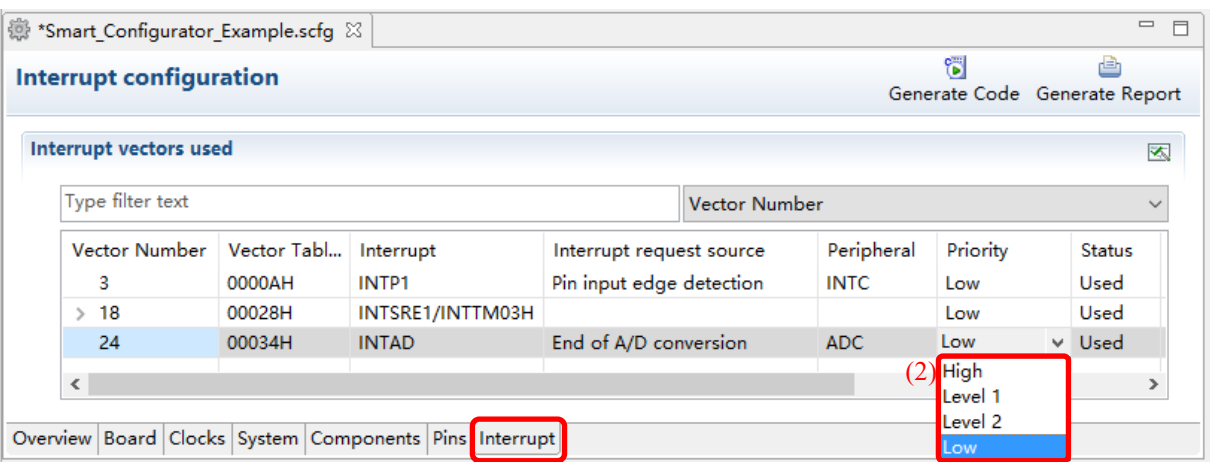

**Figure 4-52. Interrupt Settings**

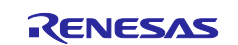

### <span id="page-45-0"></span>4.6.2 **Changing Interrupt Bank Setting**

You can change the interrupt bank level on the [Interrupts] page using the following procedure:

- (1) Find the interrupt which you want to change bank setting on this page.
- (2) Click the [Bank specify] cell and select a bank setting from the drop-down list (There are four levels [None / 1 / 2 / 3])
- (3) If same bank levels are selected for different interrupt, warning mark will display and warning message is displayed in [Remarks]. You should check and re-set the bank setting.

|                             | <b>Smart_Configurator_Example.scfg</b> 23         |                   |                                                        |                          |            |              |                                      |                                                                                                    |                               | $=$ $\Box$<br>画 |
|-----------------------------|---------------------------------------------------|-------------------|--------------------------------------------------------|--------------------------|------------|--------------|--------------------------------------|----------------------------------------------------------------------------------------------------|-------------------------------|-----------------|
|                             | Interrupt configuration                           |                   |                                                        |                          |            |              |                                      | 筒                                                                                                    |                               |                 |
|                             |                                                   |                   |                                                        |                          |            |              |                                      |                                                                                                    | Generate Code Generate Report |                 |
|                             | Interrupt vectors used                            |                   |                                                        |                          |            |              |                                      |                                                                                                    |                               | 図               |
| Type filter text            |                                                   |                   |                                                        |                          |            |              |                                      | <b>Vector Number</b>                                                                                                    |                               |                 |
|                             |                                                   |                   |                                                        |                          |            | $\checkmark$ |                                      |                                                                                                    |                               |                 |
| Vecto                       | Vector                                            | Interru           | Interrupt request so                                   | Peripheral               | Priority   | Œ<br>Status  | <b>Bank specify</b>                  | Remarks                                                                                                    |                               | ́               |
| 2                           | 00008H                                            | <b>INTPO</b>      | Pin input edge detec INTC                              |                          | Low        | Used         | None                                 |                                                                                                    |                               |                 |
| 3                           | 0000AH                                            | INTP1             | Pin input edge detec INTC                              |                          | Low        | Used         | $^{\tiny{\textcircled{\tiny{A}}}}$ 1 | One register bank cannot be specified for                                                                                               |                               |                 |
| 4                           | 0000CH                                            | INTP <sub>2</sub> | Pin input edge detec INTC                              |                          | Low        | Used         | $\overline{2}$                       |                                                                                                    |                               |                 |
| 5                           | 0000EH                                            | <b>INTP3</b>      | Pin input edge detec INTC                              |                          | Low        | Used         | $\mathbf{R}$                         | (3)                                                                                                    |                               |                 |
| 6                           | 00010H                                            | INTP4             | Pin input edge detec INTC                              |                          | Low        | Used         | <b>A</b> 1                           | One register bank cannot be specified for                                                                                               |                               |                 |
| $\overline{7}$              | 00012H                                            | <b>INTP5</b>      | Pin input edge detec INTC                              |                          | Low        | Used         | None<br>v                            |                                                                                                    |                               |                 |
| 24                          | 00034H                                            | <b>INTAD</b>      | End of A/D conversion ADC                              |                          | Low        | $\sqrt{2}$   | None                                 |                                                                                                    |                               |                 |
| 35                          | 0004AH                                            | <b>INTP6</b>      | Pin input edge detec   INTC                            |                          | Low        | Used         |                                      |                                                                                                    |                               |                 |
| 36                          | 0004CH                                            | <b>INTP7</b>      | Pin input edge detec INTC                              |                          | Low        | Used         | 2                                    |                                                                                                    |                               |                 |
| 37                          | 0004EH                                            | <b>INTP8</b>      | Pin input edge detec INTC                              |                          | Low        | Used         | <b>TVONE</b>                         |                                                                                                    |                               |                 |
| 38                          | 00050H                                            | <b>INTP9</b>      | Pin input edge detec INTC                              |                          | <b>Low</b> | Used         | None                                 |                                                                                                    |                               | $\mathbf{v}$    |
|                             |                                                   |                   | Overview Board Clocks System Components Pins Interrupt |                          |            |              |                                      |                                                                                                    |                               |                 |
|                             |                                                   |                   |                                                        |                          |            |              |                                      |                                                                                                    |                               |                 |
|                             | Configuration Problems $\boxtimes$ $\Box$ Console |                   |                                                        |                          |            |              |                                      |                                                                                                    |                               |                 |
|                             | 0 errors, 1 warning, 3 others                     |                   |                                                        |                          |            |              |                                      |                                                                                                    |                               |                 |
| Description                 |                                                   |                   |                                                        | $\overline{\phantom{a}}$ |            |              |                                      |                                                                                                    | Type                          |                 |
| $\vee$ 4 Interrupt (1 item) |                                                   |                   |                                                        |                          |            |              |                                      |                                                                                                    |                               |                 |
|                             |                                                   |                   |                                                        |                          |            |              |                                      | W06000001: One register bank cannot be specified for multiple interrupt functions. Level 1 is specified to Interrupt 3 and Interrupt 6. | Interrupt                     |                 |

**Figure 4-53. Change Interrupt Bank Setting Example**

The interrupt bank setting can be reflected into generated code in component's {ConfigurationName}\_user.c file.

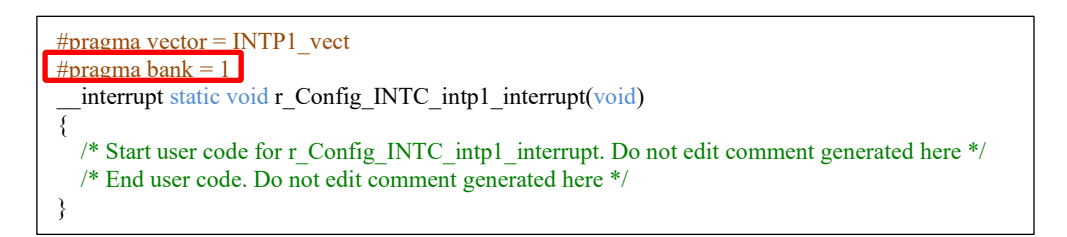

### **Figure 4-54. Interrupt Bank Setting Example (IAR Project)**

<span id="page-45-1"></span>The concrete generated code specification is different for different compilers. You can get more information in corresponding IDE user guide.

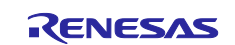

## <span id="page-46-0"></span>**Managing Conflicts**

When you add a component or configuring a pin or interrupt may cause problems in terms of resource conflict and missing dependency modules. This information will be displayed in the Configuration Problems view. You can refer to the displayed information to fix the conflict issues. You can generate code even if there are conflicts.

### <span id="page-46-1"></span> $5.1$ **Resource Conflicts**

When two software components are configured to use the same resource (e.g. ADC), an error mark ( $\blacksquare$ ) will be displayed in the Components tree.

The Configuration Problems view will display messages on peripheral conflicts to inform the you in which software configurations peripheral conflicts have been detected.

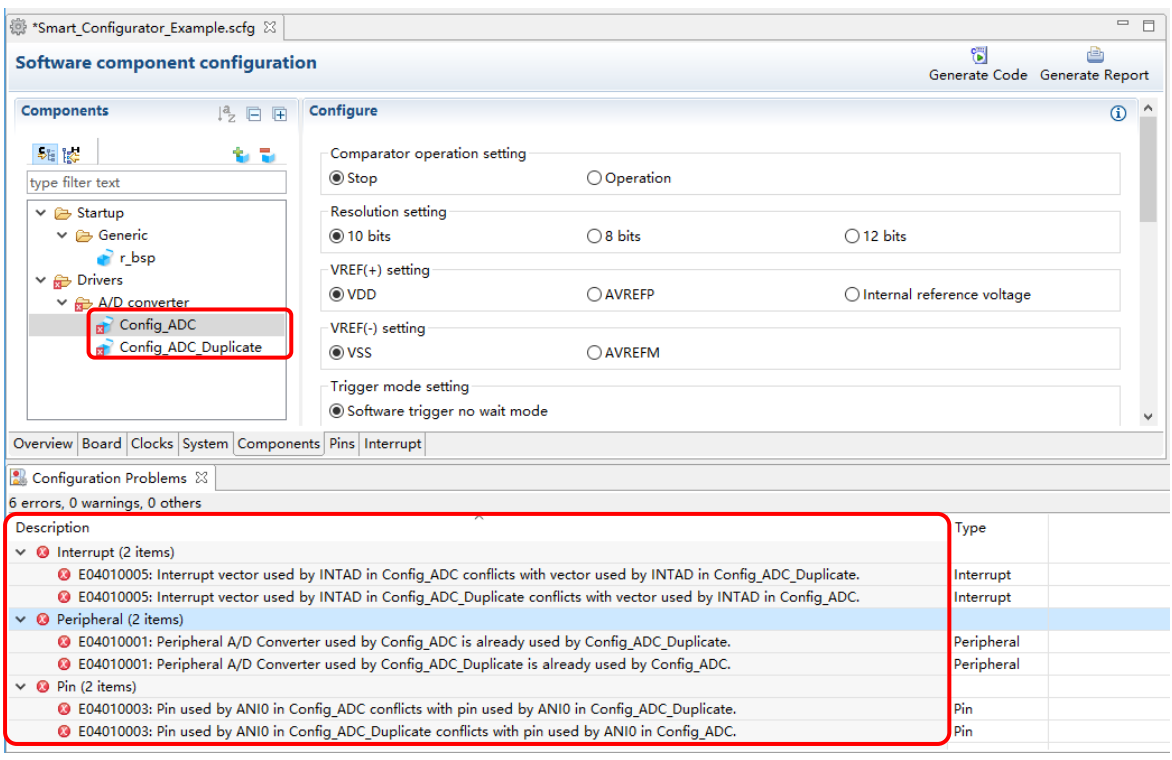

**Figure 5-1. Resource Conflicts**

### <span id="page-46-2"></span> $5.2$ **Resolving Pin Conflicts**

If there is a pin conflict, an error mark will appear on the tree and [Pin Function] list.

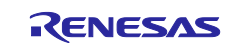

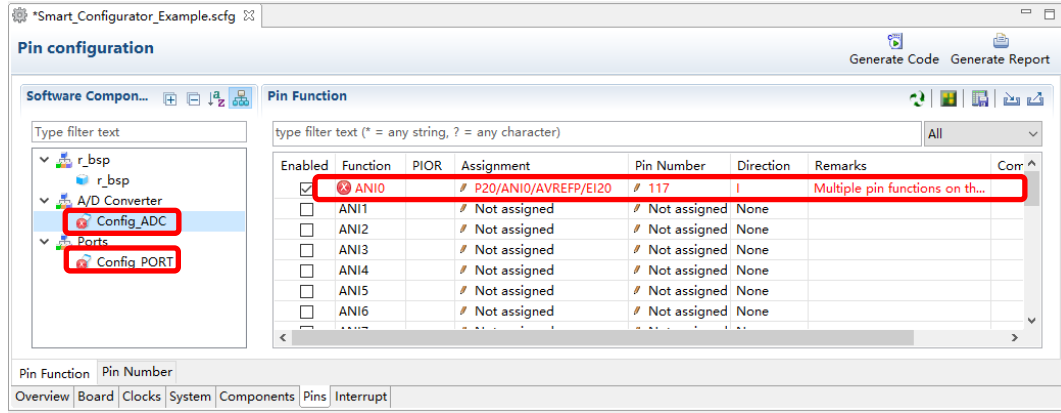

## **Figure 5-2. Pin Conflicts**

The detailed information regarding conflicts is displayed in the Configuration Problems view.

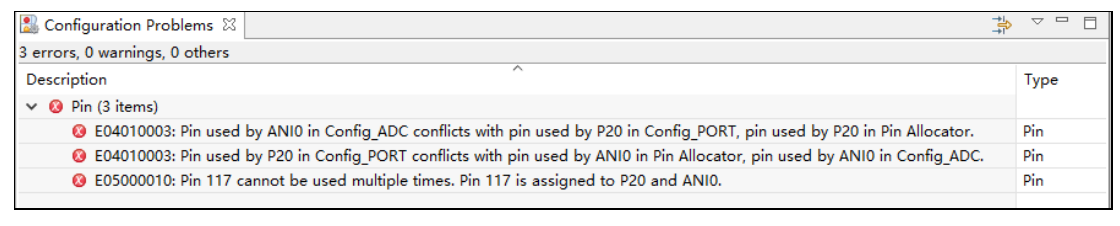

**Figure 5-3. Pin Conflict Messages**

To resolve a conflict, right-click on the node with an error mark on the tree and select [Resolve conflict].

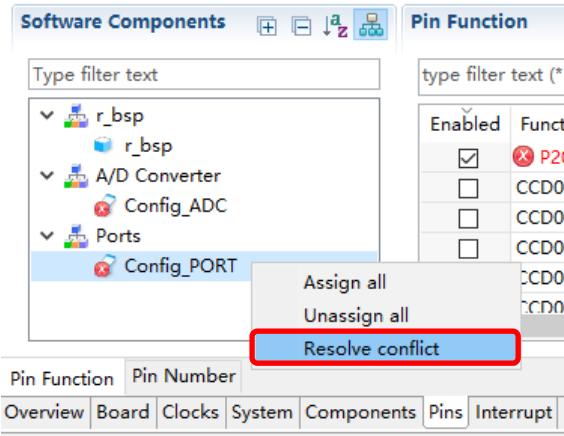

**Figure 5-4. Resolving Pin Conflicts**

The pins of the selected node will be re-assigned to other pins.

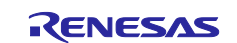

## <span id="page-48-0"></span>**Generating Source Code**

Source generation can be generated even if there is a conflict in the Configuration Problems view.

### <span id="page-48-1"></span> $6.1$ **Generating Source Code File**

Output a source file for the configured details by clicking on the [ senerate Code | (Generate Code)] button in the Smart Configurator view.

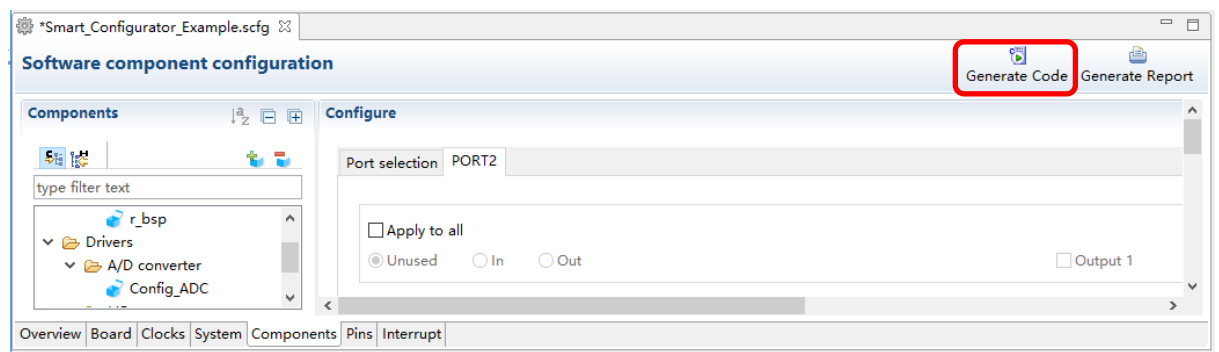

**Figure 6-1. Generating a Source File** 

The Smart Configurator generates a source file in <ProjectDir>\src\smc\_gen. If your Smart Configurator has already generated a file, a backup copy of that file is also generated (refer to the chapter [9,](#page-60-0) [Backing up](#page-60-0)  [Generated Source Code\)](#page-60-0).

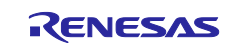

### <span id="page-49-0"></span> $6.2$ **Configuration of Generated Files and File Names**

[Figure 6-2,](#page-49-1) [Configuration of Generated Files and File Names,](#page-49-2) shows the folders and files output by the Smart Configurator. Function main () is included in *{Project name}.c,* which is generated when the project is created by the IAREW.

"ConfigName" indicates the name of the configuration formed by the component settings, and "Project name" indicates a project name set in the IAREW.

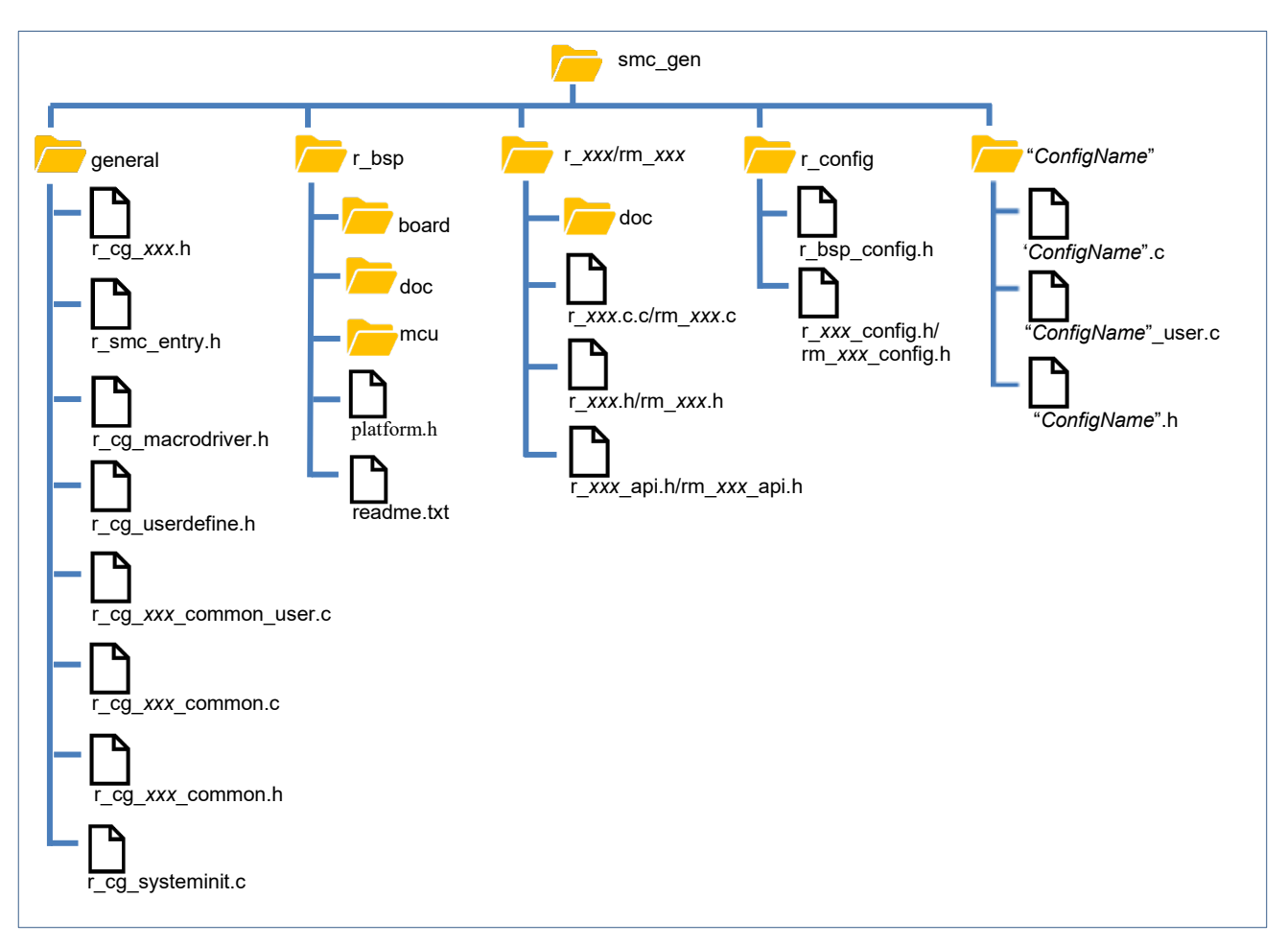

<span id="page-49-2"></span><span id="page-49-1"></span>**Figure 6-2. Configuration of Generated Files and File Names**

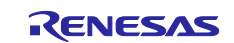

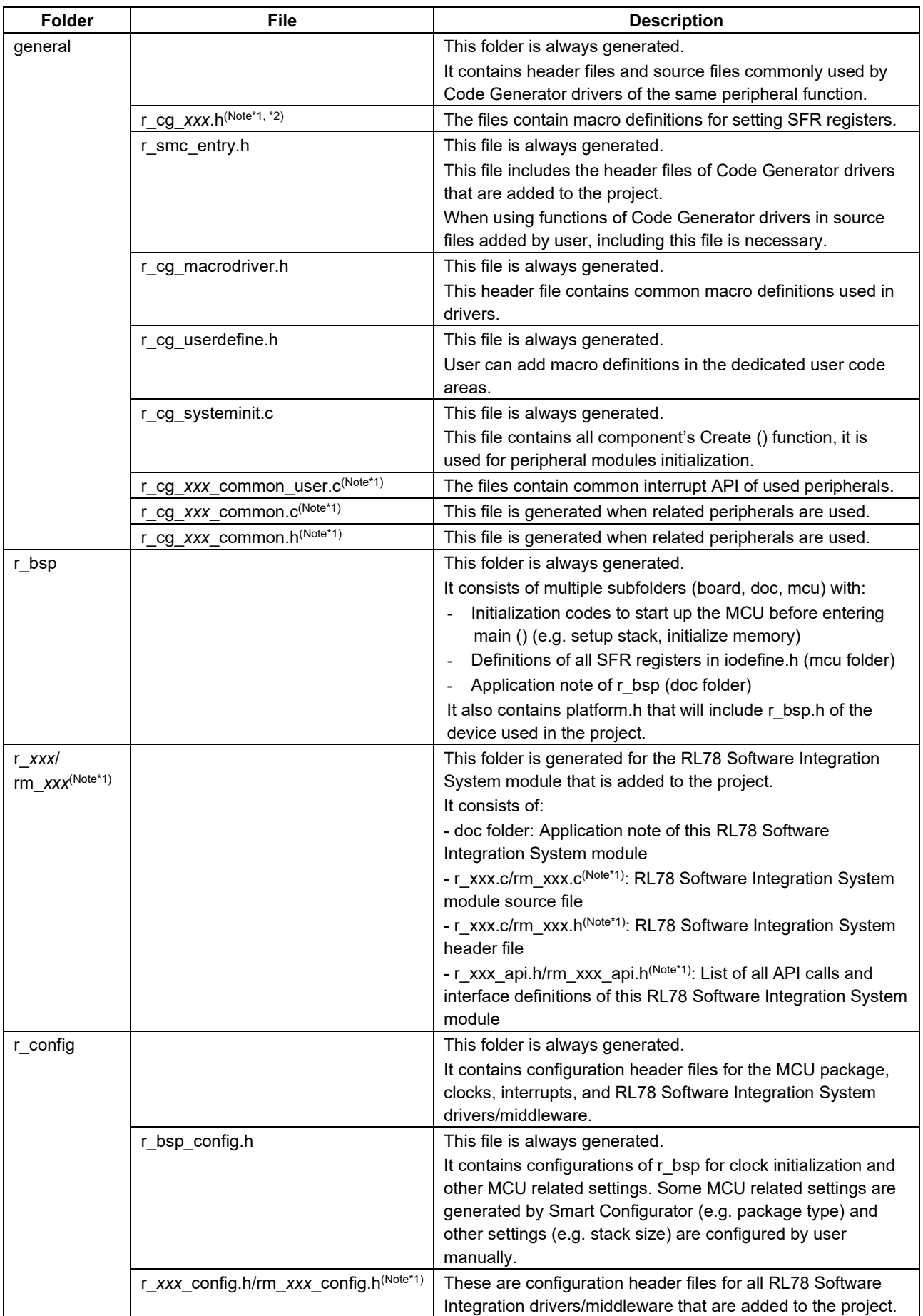

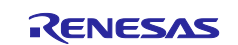

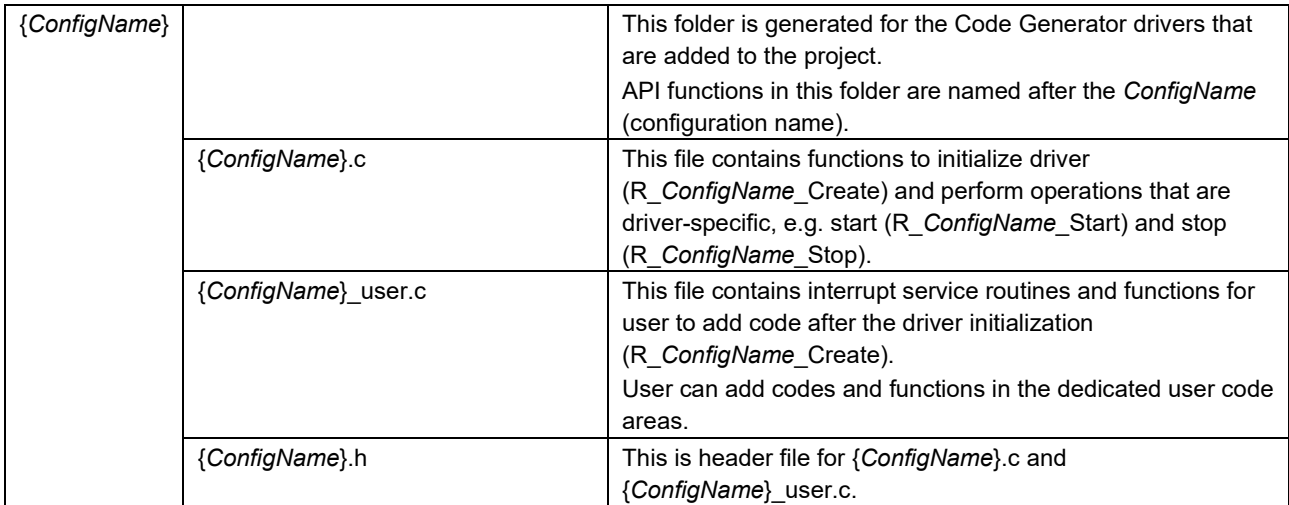

Note \*1: *xxx* is the name of a peripheral function.

Note \*2: It can be replaced by port, pclbuz, kr, wdt, intc, sms.

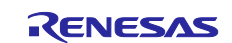

### <span id="page-52-0"></span>6.3 **Initializing Clocks**

Configurations of the clock source selected in the [Clocks] page are generated to the macros in the r\_bsp\_config.h file located in \src\smc\_gen\r\_config folder. Clock initialization codes will be handled by r\_bsp before entering main ().

The r\_bsp\_config.h file also contains other MCU related settings (e.g. package, stack size).

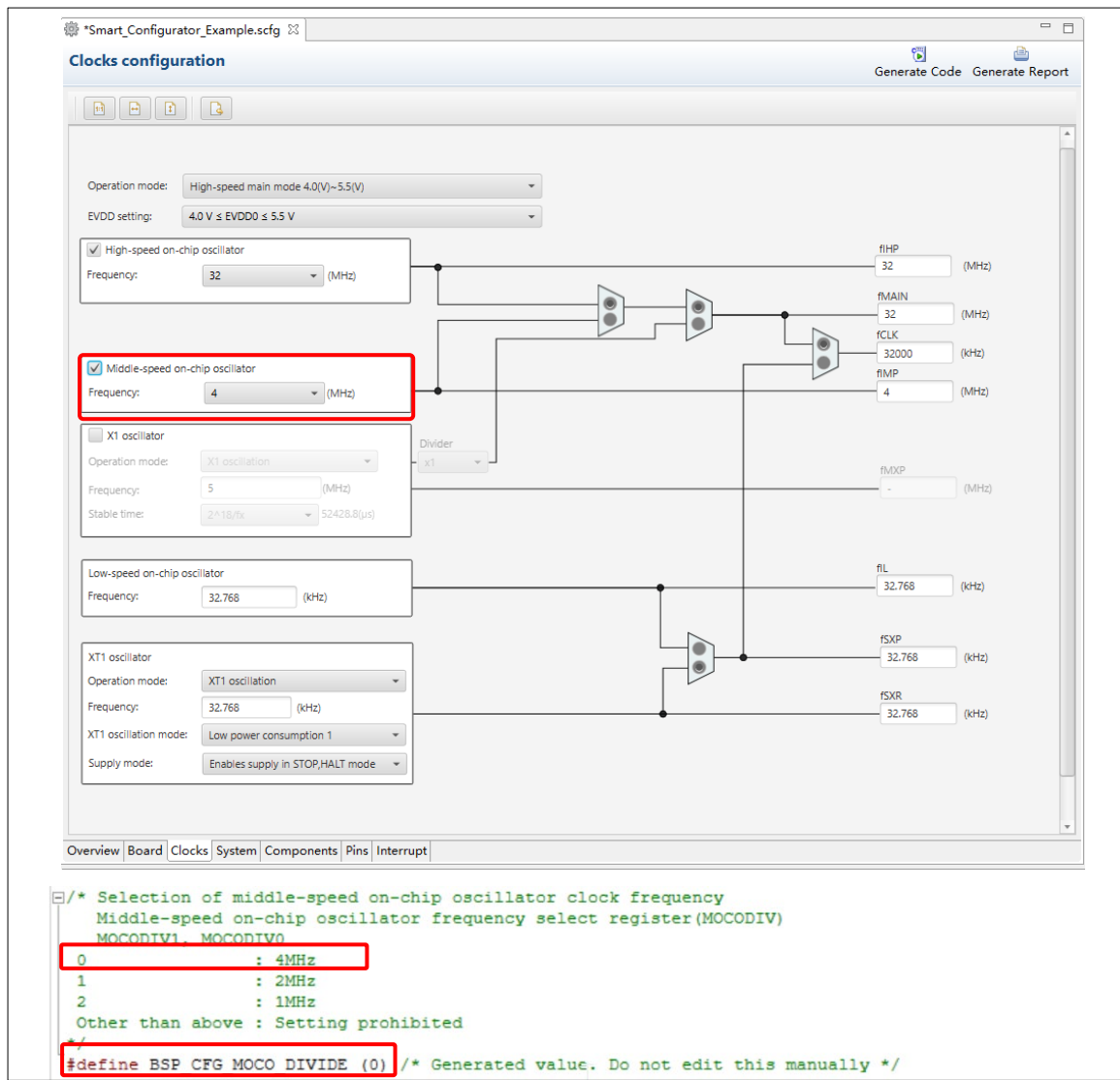

**Figure 6-2. Clocks Configuration and Generated Code in r\_bsp\_config.h**

| <b>Folder</b> | <b>File</b>    | <b>Macros/Functions</b>  | <b>Description</b>                               |
|---------------|----------------|--------------------------|--------------------------------------------------|
| r config      | r_bsp_config.h | Macros related to clocks | These settings are generated by Smart            |
|               |                |                          | Configurator based on user's selection in the    |
|               |                |                          | [Clocks] page for the clock source. r bsp will   |
|               |                |                          | handle the clock initialization before entering  |
|               |                |                          | $main()$ .                                       |
|               |                | Macros related to MCU    | Some MCU related settings are generated by       |
|               |                | settings                 | Smart Configurator (e.g. package type) macros.   |
|               |                |                          | For the detail macro information, user can refer |
|               |                |                          | to the application note in $r$ bsp folder:       |
|               |                |                          | \src\smc gen\r bsp\doc                           |

Note: r\_bsp\_config.h will be backed up to trash folder before each code generation (refer to chapter [9](#page-60-0) [Backing up Generated Source Code\)](#page-60-0).

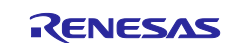

### <span id="page-53-0"></span>6.4 **Initializing Pins**

Configurations in the [Pins] page are generated in some source files depending on driver's requirements and hardware specifications.

(1) Pin initialization for drivers with {*ConfigName*}

Pin functions are initialized in R*\_ConfigName*\_Create of the file

\src\smc\_gen\{ConfigName}\{ConfigName}.c.

Pin initialization codes will be handled before entering main ().

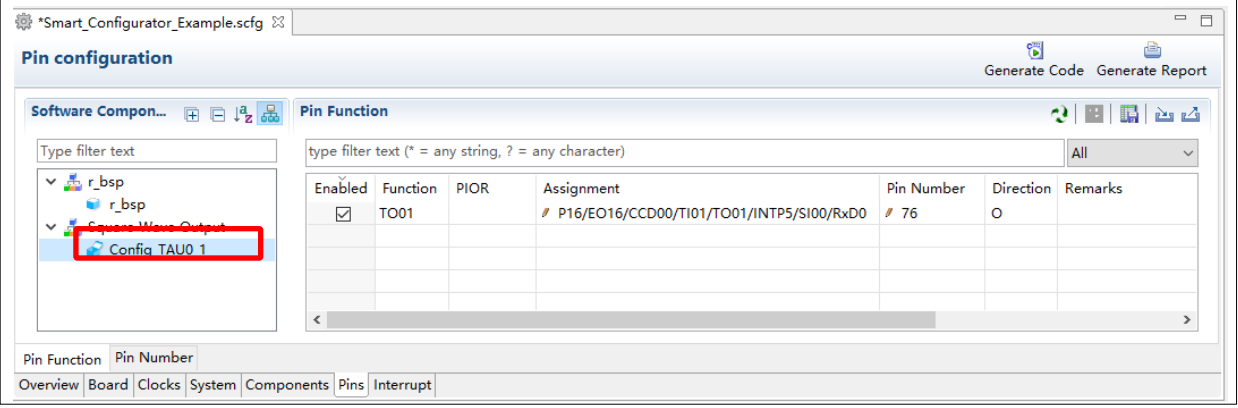

**Figure 6-3.** *Config\_TAU0\_1* **in Software Components View**

| <b>Folder</b> | <b>File</b>    | <b>Function</b>     | <b>Component type</b> | <b>Description</b>                                                                                                    |
|---------------|----------------|---------------------|-----------------------|----------------------------------------------------------------------------------------------------|
| {ConfigName}  | {ConfigName}.c | R ConfigName Create | Code Generator        | This API function initializes the<br>pins used by this driver.<br>r_cg_systeminit will call this<br>function before entering main ()<br>function. |

(2) Pin initialization for RL78 Software Integration System component

Pin functions are initialized in R *{PeripheralName}* PinSetInit of the file \src\smc\_gen\r\_pincfg\{ConfigName}\_pinset.c.

User will call the pin initialization codes in main ().

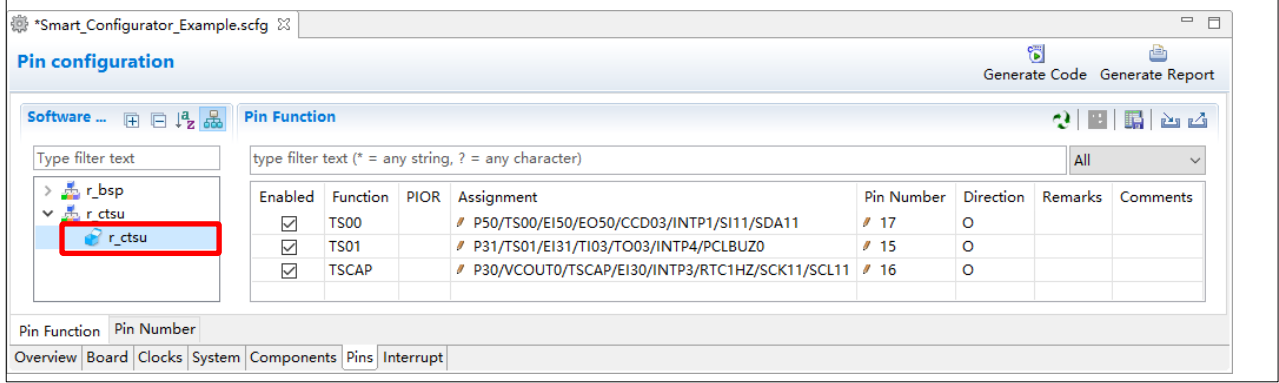

**Figure 6-6.** *r\_ctsu* **in Software Components View**

| <b>Folder</b> | File         | <b>Function</b>    | <b>Component type</b> | <b>Description</b>                      |
|---------------|--------------|--------------------|-----------------------|-----------------------------------------|
| pincfg        | {ConfigName} | R {PeripheralName} | <b>RL78 Software</b>  | This API function initializes the pins  |
|               | pinset.c     | PinSetInit         | Integration System    | used by this driver.                    |
|               |              |                    |                       | User need call this function in main () |
|               |              |                    |                       | function.                               |

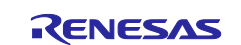

### <span id="page-54-0"></span>6.5 **Initializing Interrupts**

Configurations in the [Interrupts] page are generated in some source files. Interrupt functions are initialized in *R\_ConfigName\_Create* of the file *\src\smc\_gen\{ConfigName}*\*{ConfigName}.c*.

|                          | 卷 *Smart_Configurator_Example.scfg 83                              |                   |                          |             |                      |               |                                    |               | $=$ $\Box$ |
|--------------------------|--------------------------------------------------------------------|-------------------|--------------------------|-------------|----------------------|---------------|------------------------------------|---------------|------------|
|                          | <b>Interrupt configuration</b>                                     |                   |                          |             |                      |               | 6<br>Generate Code Generate Report | deh           |            |
|                          |                                                                    |                   |                          |             |                      |               |                                    |               |            |
| <b>Interrupt vectors</b> |                                                                    |                   |                          |             |                      |               |                                    |               | रू         |
| Type filter text         |                                                                    |                   |                          |             | <b>Vector Number</b> |               |                                    |               |            |
| Vecto                    | Vector Table Ad                                                    | Interrupt         | Interrupt request source | Peripheral  | Priority             | <b>Status</b> | <b>Bank</b> specify                | Remarks       |            |
| 0                        | 00004H                                                             | <b>INTWDTI</b>    | Watchdog timer interval  | <b>WDT</b>  | Low                  |               | None                               |               |            |
| 1.                       | 00006H                                                             | <b>INTLVI</b>     | Voltage detection        | <b>LVD</b>  | Low                  |               | None                               |               |            |
| 2                        | 00008H                                                             | <b>INTPO</b>      | Pin input edge detection | <b>INTC</b> | Low                  |               | None                               |               |            |
| 3                        | 0000AH                                                             | INTP1             | Pin input edge detection | <b>INTC</b> | Low                  |               | None                               |               |            |
| 4                        | 0000CH                                                             | INTP <sub>2</sub> | Pin input edge detection | <b>INTC</b> | l ow                 |               | None                               |               |            |
| ≺                        |                                                                    |                   |                          |             |                      |               |                                    | $\rightarrow$ |            |
|                          | Overview   Board   Clocks   System   Components   Pins   Interrupt |                   |                          |             |                      |               |                                    |               |            |

**Figure 6-7. Interrupts Configuration in Interrupts View**

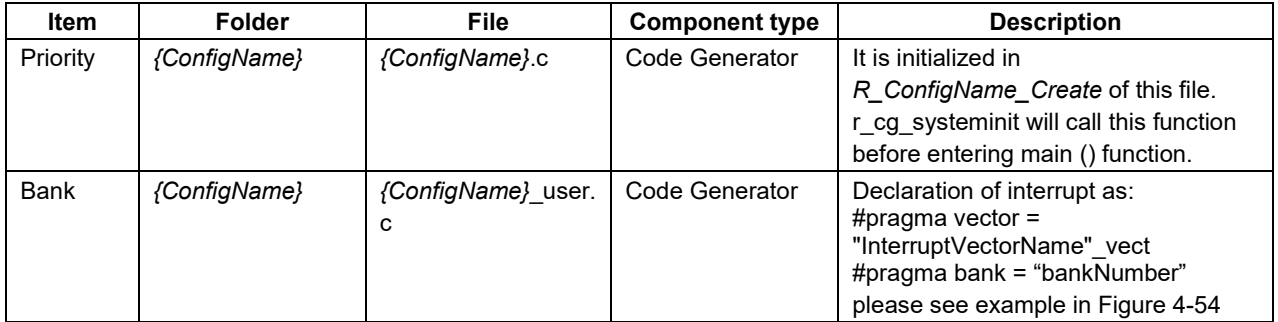

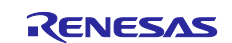

## <span id="page-55-0"></span>**Loading Generated Files in Integrated Development Environment**

Load source code outputted by Smart Configurator on Integrated Development Environment Platform.

### <span id="page-55-1"></span> $7.1$ **Loading in IAR Embedded Workbench**

When IAR environment is selected for the compiler to be used, Smart Configurator also outputs the project connection file (.ipcf) together with the source file. The project connection file contains source file registration information. It is not necessary for the user to add or delete source files after configuration change in the Smart Configurator.

The usage procedure is as follows.

- (1) Make sure the file generated by Smart Configurator is put in the same folder with IAR project (\*.ewp file). (refer to [Figure 2-2](#page-4-2) [Specify \\*.ewp File\)](#page-4-3)
- (2) Select [Add Project Connection…] from the [Project] menu of IAR Embedded Workbench.
- (3) The [Add Project Connection] dialog is displayed. Select [IAR Project Connection] and click [OK].
- (4) In the [Select IAR Project Connection File] dialog box, browse to the folder where the Smart Configurator configuration file is saved, select the project connection file (.ipcf), and click the [Open] button.

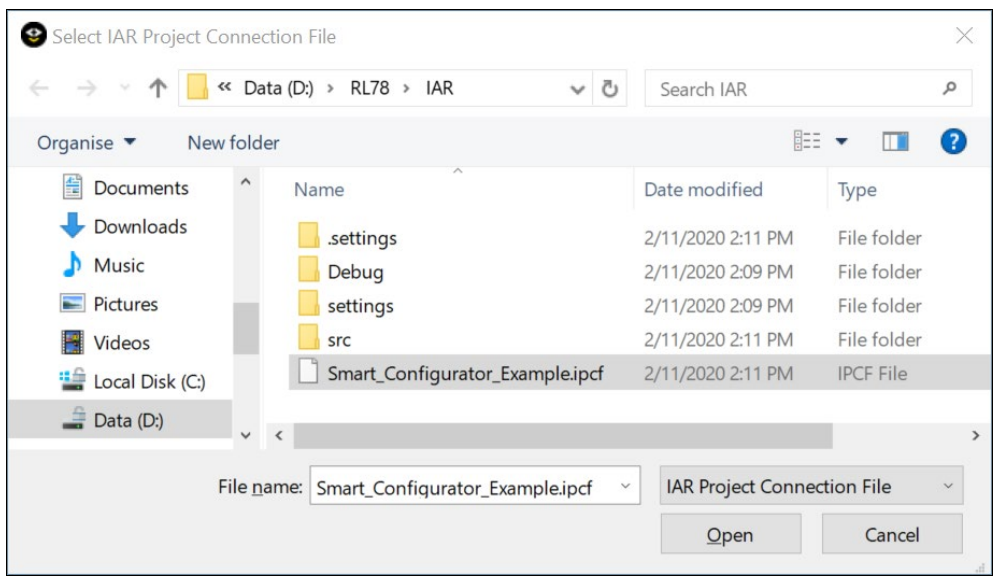

**Figure 7-1. Load a \*.ipcf File**

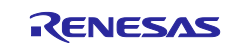

(5) The source file output by the Smart Configurator is added to the IAR C project workspace.

| Workspace                           |   | $\mathbf{u} \times$ |
|-------------------------------------|---|---------------------|
| Debug                               |   |                     |
| Files                               | ۰ |                     |
| Smart_Configurator_Example - Debug* | ✓ |                     |
| FRenesas_SC<br>Ð                    |   |                     |
| ■smc_gen                            |   |                     |
| ⊕ ■ Config_ADC                      |   |                     |
| ⊟ ∎qeneral                          |   |                     |
| h r_cg_ad.h                         |   |                     |
| 田 @ r_cg_ad_common.c                |   |                     |
| <u>同 r_cg_ad_common.h</u>           |   |                     |
| h r_cg_macrodriver.h                |   |                     |
| 田 @ r_cg_systeminit.c               |   |                     |
| □ r_cq_userdefine.h                 |   |                     |
| ∎r_bsp⊑                             |   |                     |
| ⊞ ∎ board                           |   |                     |
| ⊞ ∎doc                              |   |                     |
| ⊕ ∎∎mcu                             |   |                     |
| <b>■</b> platform.h                 |   |                     |
| <b>■</b> readme.txt                 |   |                     |
| ⊕ <mark>■</mark> r_config           |   |                     |
| h r_bsp_config.h                    |   |                     |
| ⊞ ଢ଼ି main.c                        |   |                     |
| Smart_Configurator_Example.ipcf     |   |                     |
| ⊞ ■ Output                          |   |                     |
| Smart_Configurator_Example          |   |                     |

**Figure 7-2. New Files added to IAR Workspace**

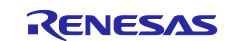

### <span id="page-57-0"></span> $7.2$ **Save and Build IAR Project File**

After loading Smart Configurator project connection file (.ipcf) to IAR C project workspace successfully, user can right-click on project name, select [Rebuild All] from context manual, please first specify the name and location for saved workspace file, then build operation will be executed successfully.

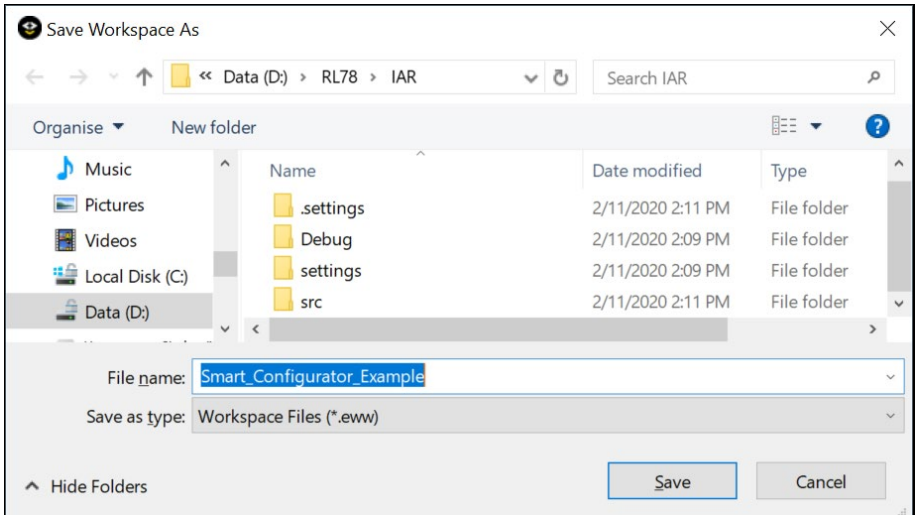

**Figure 7-1. Specify \*.eww File**

| Workspace                                  | $\sqrt{4}$ X<br>$main.c \times$                |
|--------------------------------------------|------------------------------------------------|
| Debug                                      |                                                |
| Files                                      | ۰<br>int main ( void )                         |
| Smart_Configurator_Example - D<br>F        |                                                |
| Renesas_SC                                 | Options<br>$\mathbf{r}$ n 0:                   |
| ⊟ ■ smc_qen                                |                                                |
| Config_ADC<br>田                            | Make                                           |
| <b>qeneral</b><br>F.                       | Compile                                        |
| hir_cg_ad.h                                | <b>Rebuild All</b>                             |
| ⊕ @ r_cq_ad_commor                         | Clean                                          |
| Mr_cg_ad_commor                            |                                                |
| n r_cg_macrodriver                         | <b>C-STAT Static Analysis</b><br>$\rightarrow$ |
|                                            |                                                |
| n r_cg_userdefine.h<br>A                   | <b>Stop Build</b>                              |
| <b>E</b> rbsp<br>$\blacksquare$ board<br>田 | $\rightarrow$<br>Add                           |
| ∎doc<br>曱                                  |                                                |
| mcu<br>曱                                   | Remove                                         |
| <b>■</b> platform.h                        | Rename                                         |
|                                            |                                                |
| Smart_Configurator_Example                 | $\rightarrow$<br>Version Control System        |
| <b>Build</b>                               | Open Containing Folder                         |
|                                            | File Properties                                |
| Messages                                   |                                                |
| Linking                                    | Set as Active                                  |
| Total number of errors: 0                  |                                                |
| Total number of warnings: 0                |                                                |
|                                            |                                                |
|                                            |                                                |
| Debug Log<br><b>Build</b>                  |                                                |

**Figure 7-4. Build C Project File in IAR**

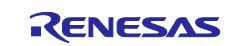

## <span id="page-58-0"></span>**Creating User Programs**

The Smart Configurator can add custom code to the output source files. This chapter describes how to add custom code to the source file generated by the Smart Configurator. Please follow the procedure in [Figure 3-](#page-7-0) [1](#page-7-0) [Operating Procedure,](#page-7-1) to create an IAR project file first and make configuration setup, build and run the project.

### <span id="page-58-1"></span> $8.1$ **Adding Custom Code**

When [Code Generator] or [Graphical Configurator] is selected as the component type, if files which have the same name already exist, new code will be merged only with the existing code that is between the comments below.

/\* Start user code for xxxx. Do not edit comment generated here \*/

/\* End user code. Do not edit comment generated here \*/

In the case of [Code Generator], three files are generated for each of the specified peripheral functions. The file names are "Config\_xxx.h", "Config\_xxx.c", and "Config\_xxx\_user.c" as the default, with "xxx" representing the name of the peripheral module. For example, "xxx" will be "ADC" for the A/D Converter (resource ADC). The comments to indicate where to add custom code are at the start and end of \*.c files, and at the end of \*.h file. Comments to indicate where to add user code are also added to the interrupt function for the peripheral module corresponding to Config.xxx\_user.c. The following example is for ADC (Config\_ADC\_user.c).

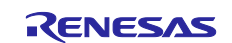

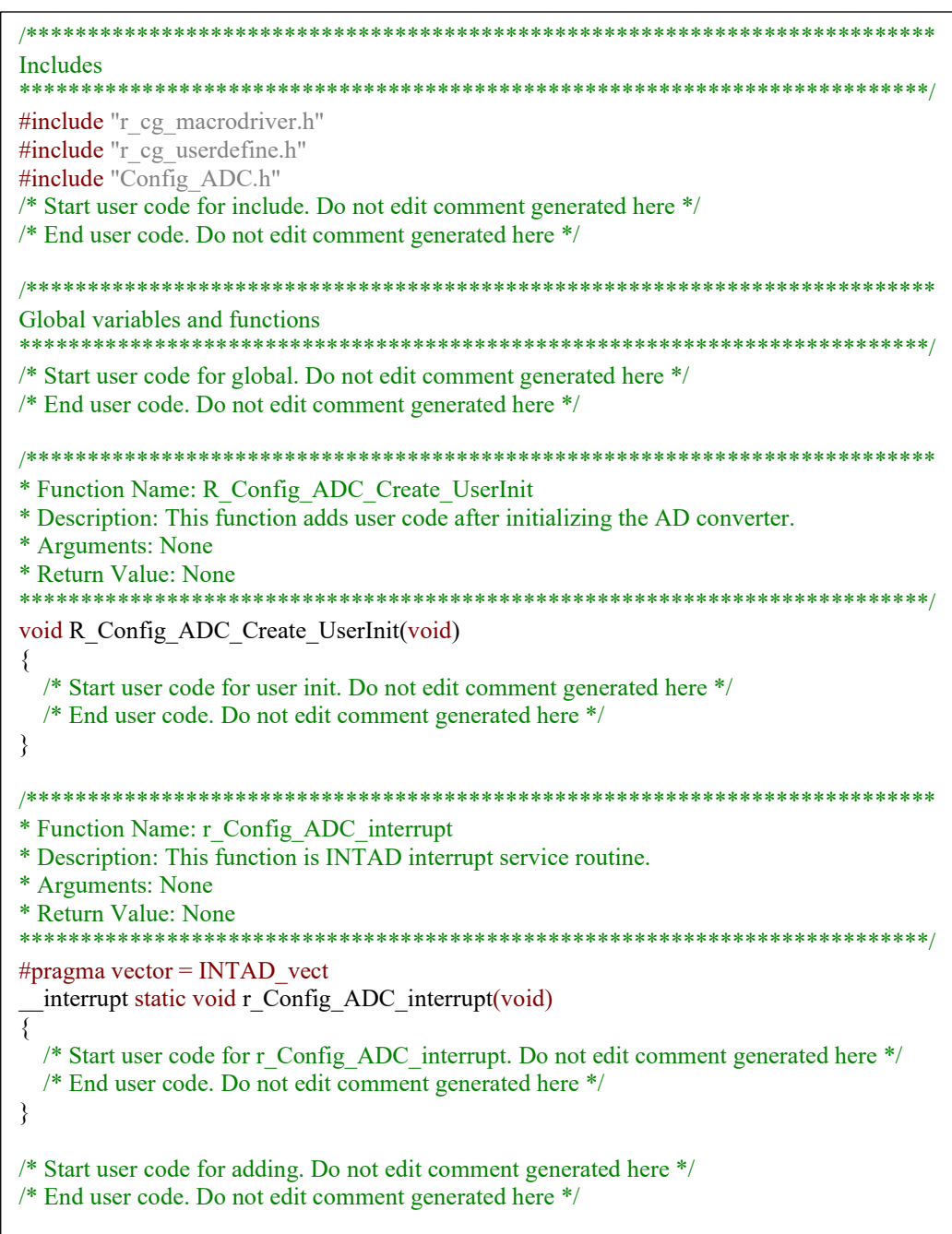

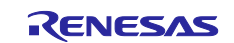

## <span id="page-60-0"></span>**Backing up Generated Source Code**

The Smart Configurator has a function for backing up the source code at:

<ProjectDir>\trash\<Date-and-Time>

The Smart Configurator generates a backup folder for the previously generated source code when new code

is generated by clicking on the [  $^\mathrm{Generate\:Code}$  (Generate Code)] button. <Date-and-Time> indicates the date and time when the backup folder is created after code generation.

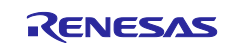

## <span id="page-61-0"></span>**Generating Reports**

The Smart Configurator can output the configuration information of the project to the report. Follow the procedure below to generate a report.

### <span id="page-61-1"></span>**Report on All Configurations (PDF or Text File)**  $10.1$

A report is output in response to clicking on the [Generate Report (Generate Report)] button in the Smart Configurator view.

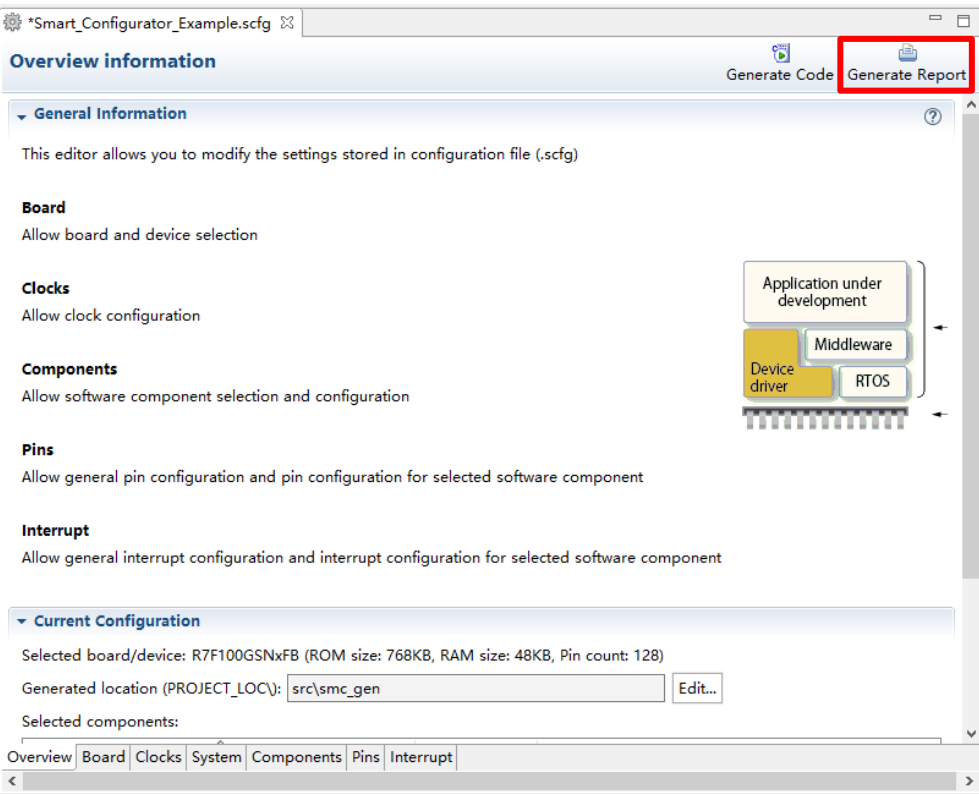

**Figure 10-1. Output of a Report on the Configuration (as a PDF/Text File)**

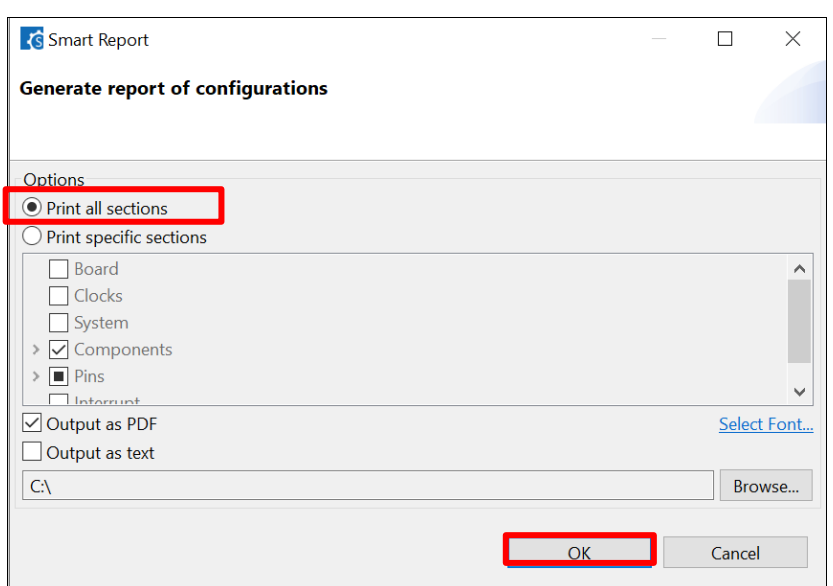

**Figure 10-2**. **Dialog Box for Output of a Report**

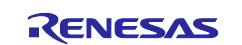

### <span id="page-62-0"></span> $10.2$ **Configuration of Pin Function List and Pin Number List (in csv Format)**

A list of the configuration of pin functions and pin numbers (whichever is selected at the time) is output in response to clicking on the [  $\blacksquare$  (Save the list to .csv file)] button on the [Pins] page of the Smart Configurator view.

| Hardwar<br>田口吃品                                                                                       |   | <b>Pin Function</b>                                      |                  |             |                                 |                                                                                          | ्र। म |                        |  |
|----------------------------------------------------------------------------------------------------|---|----------------------------------------------------------|------------------|-------------|---------------------------------|------------------------------------------------------------------------------------------|-------|------------------------|--|
| Type filter text                                                                                      |   | type filter text ( $* = any string$ , ? = any character) |                  |             |                                 |                                                                                          | All   |                        |  |
| 基 All                                                                                                 | ۸ | Enabled                                                  | Function         | <b>PIOR</b> | Assignment                      | Pin Number                                                                               |       | Direction <sup>A</sup> |  |
| <b>Clock Generator</b><br><b>H</b><br>$\vee$ 4. Comparator<br>COMPO<br>COMP1<br>Capacitive Touch<br>H |   | ☑                                                        | <b>TO01</b>      |             | / P16/EO16/CCD00/TI01/TO01/INTF | /76                                                                                      |       | $\Omega$               |  |
|                                                                                                    |   | ▽                                                        | <b>TOOL0</b>     |             | / P40/TOOL0                     | $^{\prime}$ 22                                                                           | ю     |                        |  |
|                                                                                                    |   | ☑                                                        | XT <sub>1</sub>  |             | / P123/XT1                      | /28                                                                                      |       | None                   |  |
|                                                                                                    |   | ☑                                                        | XT <sub>2</sub>  |             | / P124/XT2/EXCLKS               | 927                                                                                      |       | None                   |  |
|                                                                                                    |   |                                                          | <b>ANIO</b>      |             | / Not assigned                  | / Not assigned None                                                                      |       |                        |  |
| Voltage Regulat<br>盂<br><sup>装</sup> Remote Control<br>On-Chip Debug                                  |   |                                                          | ANI1             |             | / Not assigned                  | / Not assigned None<br>/ Not assigned None<br>/ Not assigned None<br>/ Not assigned None |       |                        |  |
|                                                                                                    |   |                                                          | ANI <sub>2</sub> |             | / Not assigned                  |                                                                                          |       |                        |  |
|                                                                                                    |   |                                                          | AN <sub>13</sub> |             | / Not assigned                  |                                                                                          |       |                        |  |
| Power Supply                                                                                          |   | П                                                        | ANI4             |             | / Not assigned                  |                                                                                          |       |                        |  |
| Interrupt Functic                                                                                     |   |                                                          | ANI5             |             | / Not assigned                  | / Not assigned None                                                                      |       |                        |  |
| Key interrupt<br><b>H</b>                                                                             |   | n.                                                       | ANI6             |             | / Not assigned                  | / Not assigned None                                                                      |       |                        |  |
| ↓ 40 Clock Output/Bu<br><b>DCLRUZO</b>                                                                |   | ┓                                                        | ANI7             |             | / Not assigned                  | / Not assigned None                                                                      |       |                        |  |
| ≺<br>$\rightarrow$                                                                                    |   | €                                                        |                  |             |                                 |                                                                                          |       | $\rightarrow$          |  |

**Figure 10-3. Output of a List of Pin Functions or Numbers (in csv Format)**

### <span id="page-62-1"></span> $10.3$ **Image of MCU Package (in png Format)**

An image of the MCU package is output in response to clicking on the [  $\Box$  (Save Package View to external image file)] button of the [MCU Package] view.

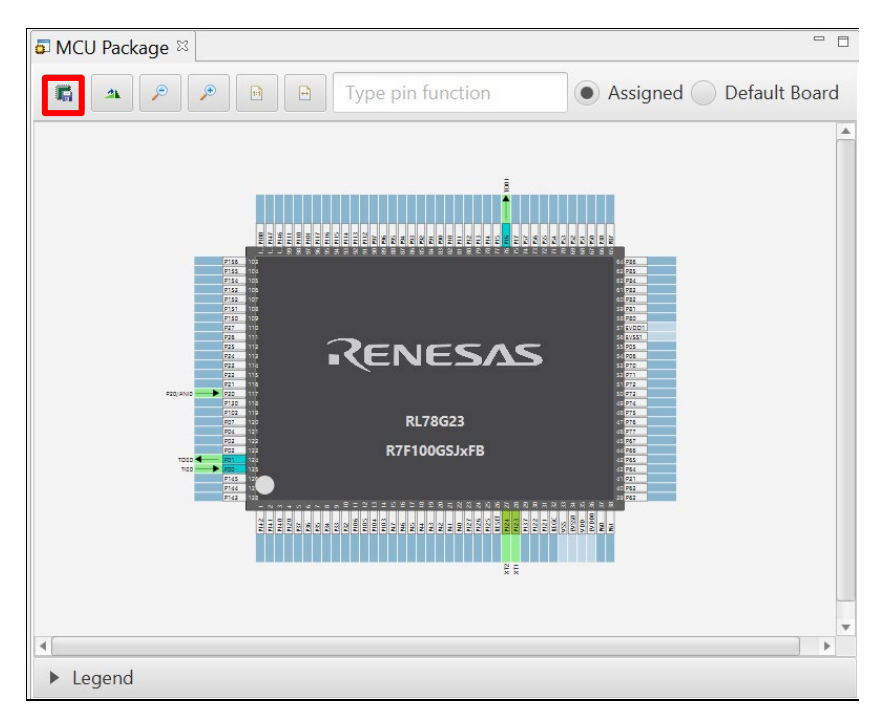

**Figure 10-4**. **Outputting a Figure of MCU Package (in png Format)**

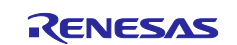

## <span id="page-63-0"></span>**11. Help**

Refer to the help system for detailed information on the Smart Configurator. If selected from Help user menu, it will prompt out the Help dialog window, it is specially pointed to Smart Configurator potion in Help content.

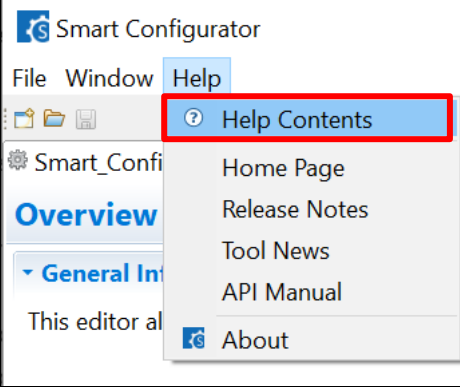

**Figure 11-1. Help Menu**

The help system can also be activated from the [Overview information] page. If selected from this page, it will open a Help panel in the current GUI view, it shows all Smart Configurator related topics. In whichever way to check Help information, the whole Help contents is the same.

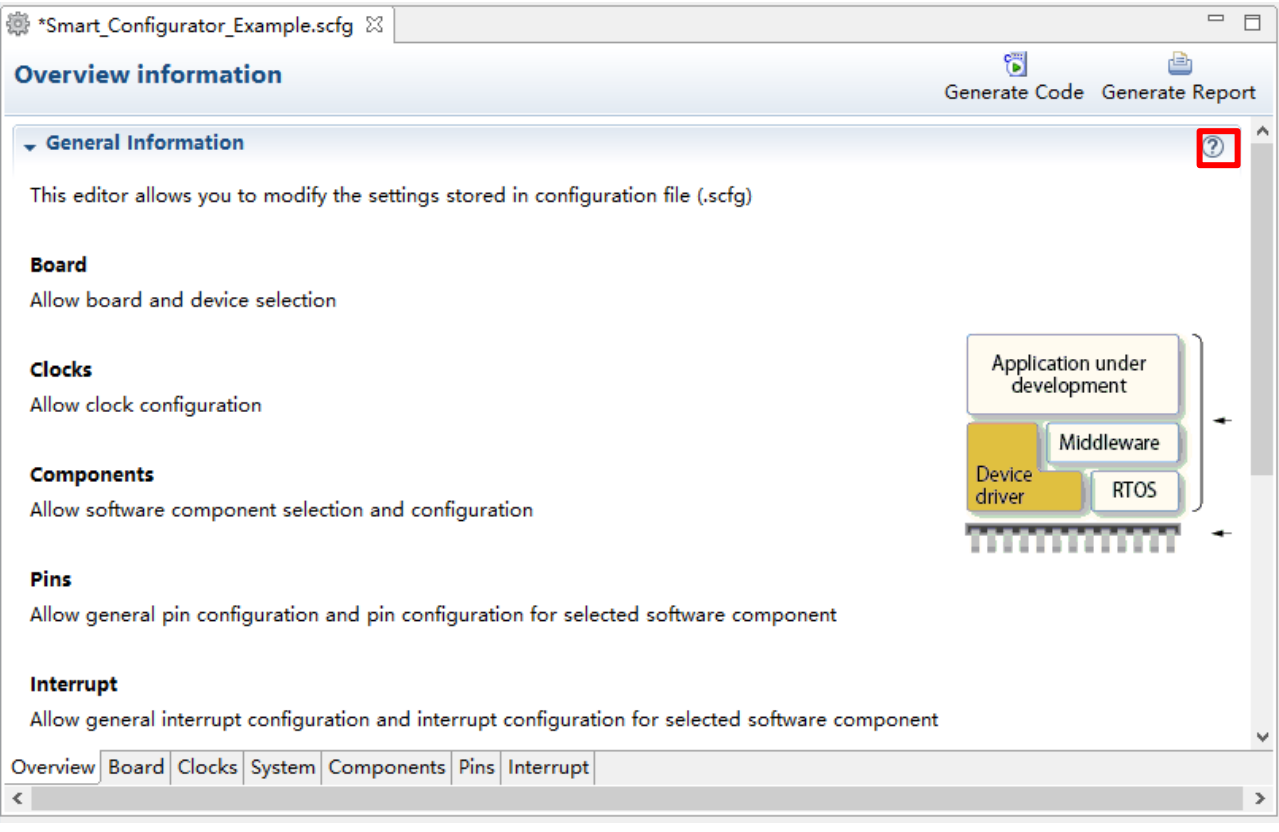

**Figure 11-2. Quick Start**

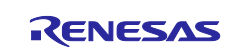

## <span id="page-64-0"></span>**12. Documents for Reference**

User's Manual: Hardware

Obtain the latest version of the manual from the website of Renesas Electronics.

Technical Update/Technical News Obtain the latest information from the website of Renesas Electronics.

User's Manual: Development Environment Smart Configurator User's Manual: RL78 API Reference (R20UT4852) Obtain the latest version of IAR Embedded Workbench for Renesas RL78 manual from the website of IAR

Application Notes:

SMS LED Blinking Dimming Control (R01AN5611)

SMS Fire Detection Operation (R01AN5617)

SMS Button Long Press/Short Press Judgment (RN01AN5609)

SMS Moving Average Calculation (R01AN5610)

SMS Power Supply Monitoring (R01AN5605)

ELCL Slave Select Pin Function (4-wire SPI) (R01AN5614)

ELCL Chattering Prevention Function (R01AN5612)

ELCL Manchester Decoder Function (A01AN5616)

ELCL Edge Detection Thinning Function (A01AN5613)

ELCL Multiple Parameter Monitoring Function (A01AN5615)

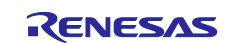

## **Revision History**

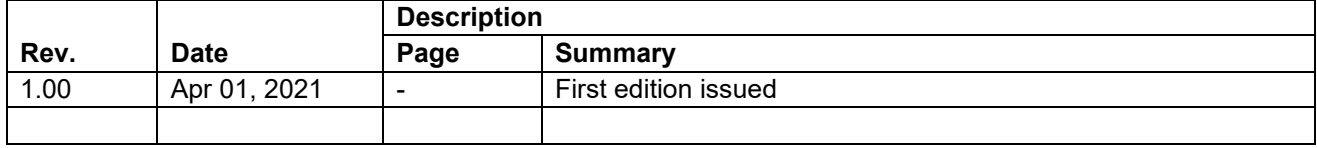

## **General Precautions in the Handling of Microprocessing Unit and Microcontroller Unit Products**

The following usage notes are applicable to all Microprocessing unit and Microcontroller unit products from Renesas. For detailed usage notes on the products covered by this document, refer to the relevant sections of the document as well as any technical updates that have been issued for the products.

### 1. Precaution against Electrostatic Discharge (ESD)

A strong electrical field, when exposed to a CMOS device, can cause destruction of the gate oxide and ultimately degrade the device operation. Steps must be taken to stop the generation of static electricity as much as possible, and quickly dissipate it when it occurs. Environmental control must be adequate. When it is dry, a humidifier should be used. This is recommended to avoid using insulators that can easily build up static electricity. Semiconductor devices must be stored and transported in an anti-static container, static shielding bag or conductive material. All test and measurement tools including work benches and floors must be grounded. The operator must also be grounded using a wrist strap. Semiconductor devices must not be touched with bare hands. Similar precautions must be taken for printed circuit boards with mounted semiconductor devices.

2. Processing at power-on

The state of the product is undefined at the time when power is supplied. The states of internal circuits in the LSI are indeterminate and the states of register settings and pins are undefined at the time when power is supplied. In a finished product where the reset signal is applied to the external reset pin, the states of pins are not guaranteed from the time when power is supplied until the reset process is completed. In a similar way, the states of pins in a product that is reset by an on-chip power-on reset function are not guaranteed from the time when power is supplied until the power reaches the level at which resetting is specified.

3. Input of signal during power-off state

Do not input signals or an I/O pull-up power supply while the device is powered off. The current injection that results from input of such a signal or I/O pull-up power supply may cause malfunction and the abnormal current that passes in the device at this time may cause degradation of internal elements. Follow the guideline for input signal during power-off state as described in your product documentation.

4. Handling of unused pins

Handle unused pins in accordance with the directions given under handling of unused pins in the manual. The input pins of CMOS products are generally in the high-impedance state. In operation with an unused pin in the open-circuit state, extra electromagnetic noise is induced in the vicinity of the LSI, an associated shoot-through current flows internally, and malfunctions occur due to the false recognition of the pin state as an input signal become possible.

5. Clock signals

After applying a reset, only release the reset line after the operating clock signal becomes stable. When switching the clock signal during program execution, wait until the target clock signal is stabilized. When the clock signal is generated with an external resonator or from an external oscillator during a reset, ensure that the reset line is only released after full stabilization of the clock signal. Additionally, when switching to a clock signal produced with an external resonator or by an external oscillator while program execution is in progress, wait until the target clock signal is stable.

6. Voltage application waveform at input pin

Waveform distortion due to input noise or a reflected wave may cause malfunction. If the input of the CMOS device stays in the area between  $V_{IL}$ (Max.) and V<sub>IH</sub> (Min.) due to noise, for example, the device may malfunction. Take care to prevent chattering noise from entering the device when the input level is fixed, and also in the transition period when the input level passes through the area between  $V_{IL}$  (Max.) and  $V_{IH}$  (Min.).

7. Prohibition of access to reserved addresses

Access to reserved addresses is prohibited. The reserved addresses are provided for possible future expansion of functions. Do not access these addresses as the correct operation of the LSI is not guaranteed.

8. Differences between products

Before changing from one product to another, for example to a product with a different part number, confirm that the change will not lead to problems. The characteristics of a microprocessing unit or microcontroller unit products in the same group but having a different part number might differ in terms of internal memory capacity, layout pattern, and other factors, which can affect the ranges of electrical characteristics, such as characteristic values, operating margins, immunity to noise, and amount of radiated noise. When changing to a product with a different part number, implement a systemevaluation test for the given product.

### **Notice**

- 1. Descriptions of circuits, software and other related information in this document are provided only to illustrate the operation of semiconductor products and application examples. You are fully responsible for the incorporation or any other use of the circuits, software, and information in the design of your product or system. Renesas Electronics disclaims any and all liability for any losses and damages incurred by you or third parties arising from the use of these circuits, software, or information.
- 2. Renesas Electronics hereby expressly disclaims any warranties against and liability for infringement or any other claims involving patents, copyrights, or other intellectual property rights of third parties, by or arising from the use of Renesas Electronics products or technical information described in this document, including but not limited to, the product data, drawings, charts, programs, algorithms, and application examples.
- 3. No license, express, implied or otherwise, is granted hereby under any patents, copyrights or other intellectual property rights of Renesas Electronics or others.
- 4. You shall be responsible for determining what licenses are required from any third parties, and obtaining such licenses for the lawful import, export, manufacture, sales, utilization, distribution or other disposal of any products incorporating Renesas Electronics products, if required.
- 5. You shall not alter, modify, copy, or reverse engineer any Renesas Electronics product, whether in whole or in part. Renesas Electronics disclaims any and all liability for any losses or damages incurred by you or third parties arising from such alteration, modification, copying or reverse engineering.
- 6. Renesas Electronics products are classified according to the following two quality grades: "Standard" and "High Quality". The intended applications for each Renesas Electronics product depends on the product's quality grade, as indicated below.

"Standard": Computers; office equipment; communications equipment; test and measurement equipment; audio and visual equipment; home electronic appliances; machine tools; personal electronic equipment; industrial robots; etc.

"High Quality": Transportation equipment (automobiles, trains, ships, etc.); traffic control (traffic lights); large-scale communication equipment; key financial terminal systems; safety control equipment; etc.

Unless expressly designated as a high reliability product or a product for harsh environments in a Renesas Electronics data sheet or other Renesas Electronics document, Renesas Electronics products are not intended or authorized for use in products or systems that may pose a direct threat to human life or bodily injury (artificial life support devices or systems; surgical implantations; etc.), or may cause serious property damage (space system; undersea repeaters; nuclear power control systems; aircraft control systems; key plant systems; military equipment; etc.). Renesas Electronics disclaims any and all liability for any damages or losses incurred by you or any third parties arising from the use of any Renesas Electronics product that is inconsistent with any Renesas Electronics data sheet, user's manual or other Renesas Electronics document.

- 7. No semiconductor product is absolutely secure. Notwithstanding any security measures or features that may be implemented in Renesas Electronics hardware or software products, Renesas Electronics shall have absolutely no liability arising out of any vulnerability or security breach, including but not limited to any unauthorized access to or use of a Renesas Electronics product or a system that uses a Renesas Electronics product. RENESAS ELECTRONICS DOES NOT WARRANT OR GUARANTEE THAT RENESAS ELECTRONICS PRODUCTS, OR ANY SYSTEMS CREATED USING RENESAS ELECTRONICS PRODUCTS WILL BE INVULNERABLE OR FREE FROM CORRUPTION, ATTACK, VIRUSES, INTERFERENCE, HACKING, DATA LOSS OR THEFT, OR OTHER SECURITY INTRUSION ("Vulnerability Issues"). RENESAS ELECTRONICS DISCLAIMS ANY AND ALL RESPONSIBILITY OR LIABILITY ARISING FROM OR RELATED TO ANY VULNERABILITY ISSUES. FURTHERMORE, TO THE EXTENT PERMITTED BY APPLICABLE LAW, RENESAS ELECTRONICS DISCLAIMS ANY AND ALL WARRANTIES, EXPRESS OR IMPLIED, WITH RESPECT TO THIS DOCUMENT AND ANY RELATED OR ACCOMPANYING SOFTWARE OR HARDWARE, INCLUDING BUT NOT LIMITED TO THE IMPLIED WARRANTIES OF MERCHANTABILITY, OR FITNESS FOR A PARTICULAR PURPOSE.
- 8. When using Renesas Electronics products, refer to the latest product information (data sheets, user's manuals, application notes, "General Notes for Handling and Using Semiconductor Devices" in the reliability handbook, etc.), and ensure that usage conditions are within the ranges specified by Renesas Electronics with respect to maximum ratings, operating power supply voltage range, heat dissipation characteristics, installation, etc. Renesas Electronics disclaims any and all liability for any malfunctions, failure or accident arising out of the use of Renesas Electronics products outside of such specified ranges.
- 9. Although Renesas Electronics endeavors to improve the quality and reliability of Renesas Electronics products, semiconductor products have specific characteristics, such as the occurrence of failure at a certain rate and malfunctions under certain use conditions. Unless designated as a high reliability product or a product for harsh environments in a Renesas Electronics data sheet or other Renesas Electronics document, Renesas Electronics products are not subject to radiation resistance design. You are responsible for implementing safety measures to guard against the possibility of bodily injury, injury or damage caused by fire, and/or danger to the public in the event of a failure or malfunction of Renesas Electronics products, such as safety design for hardware and software, including but not limited to redundancy, fire control and malfunction prevention, appropriate treatment for aging degradation or any other appropriate measures. Because the evaluation of microcomputer software alone is very difficult and impractical, you are responsible for evaluating the safety of the final products or systems manufactured by you.
- 10. Please contact a Renesas Electronics sales office for details as to environmental matters such as the environmental compatibility of each Renesas Electronics product. You are responsible for carefully and sufficiently investigating applicable laws and regulations that regulate the inclusion or use of controlled substances, including without limitation, the EU RoHS Directive, and using Renesas Electronics products in compliance with all these applicable laws and regulations. Renesas Electronics disclaims any and all liability for damages or losses occurring as a result of your noncompliance with applicable laws and regulations.
- 11. Renesas Electronics products and technologies shall not be used for or incorporated into any products or systems whose manufacture, use, or sale is prohibited under any applicable domestic or foreign laws or regulations. You shall comply with any applicable export control laws and regulations promulgated and administered by the governments of any countries asserting jurisdiction over the parties or transactions.
- 12. It is the responsibility of the buyer or distributor of Renesas Electronics products, or any other party who distributes, disposes of, or otherwise sells or transfers the product to a third party, to notify such third party in advance of the contents and conditions set forth in this document.
- 13. This document shall not be reprinted, reproduced or duplicated in any form, in whole or in part, without prior written consent of Renesas Electronics. 14. Please contact a Renesas Electronics sales office if you have any questions regarding the information contained in this document or Renesas
- Electronics products.
- (Note1) "Renesas Electronics" as used in this document means Renesas Electronics Corporation and also includes its directly or indirectly controlled subsidiaries.
- (Note2) "Renesas Electronics product(s)" means any product developed or manufactured by or for Renesas Electronics.

(Rev.5.0-1 October 2020)

## **Corporate Headquarters Contact information**

TOYOSU FORESIA, 3-2-24 Toyosu, Koto-ku, Tokyo 135-0061, Japan

[www.renesas.com](https://www.renesas.com/)

## **Trademarks**

Renesas and the Renesas logo are trademarks of Renesas Electronics Corporation. All trademarks and registered trademarks are the property of their respective owners.

For further information on a product, technology, the most up-to-date version of a document, or your nearest sales office, please visit: [www.renesas.com/contact/.](https://www.renesas.com/contact/)